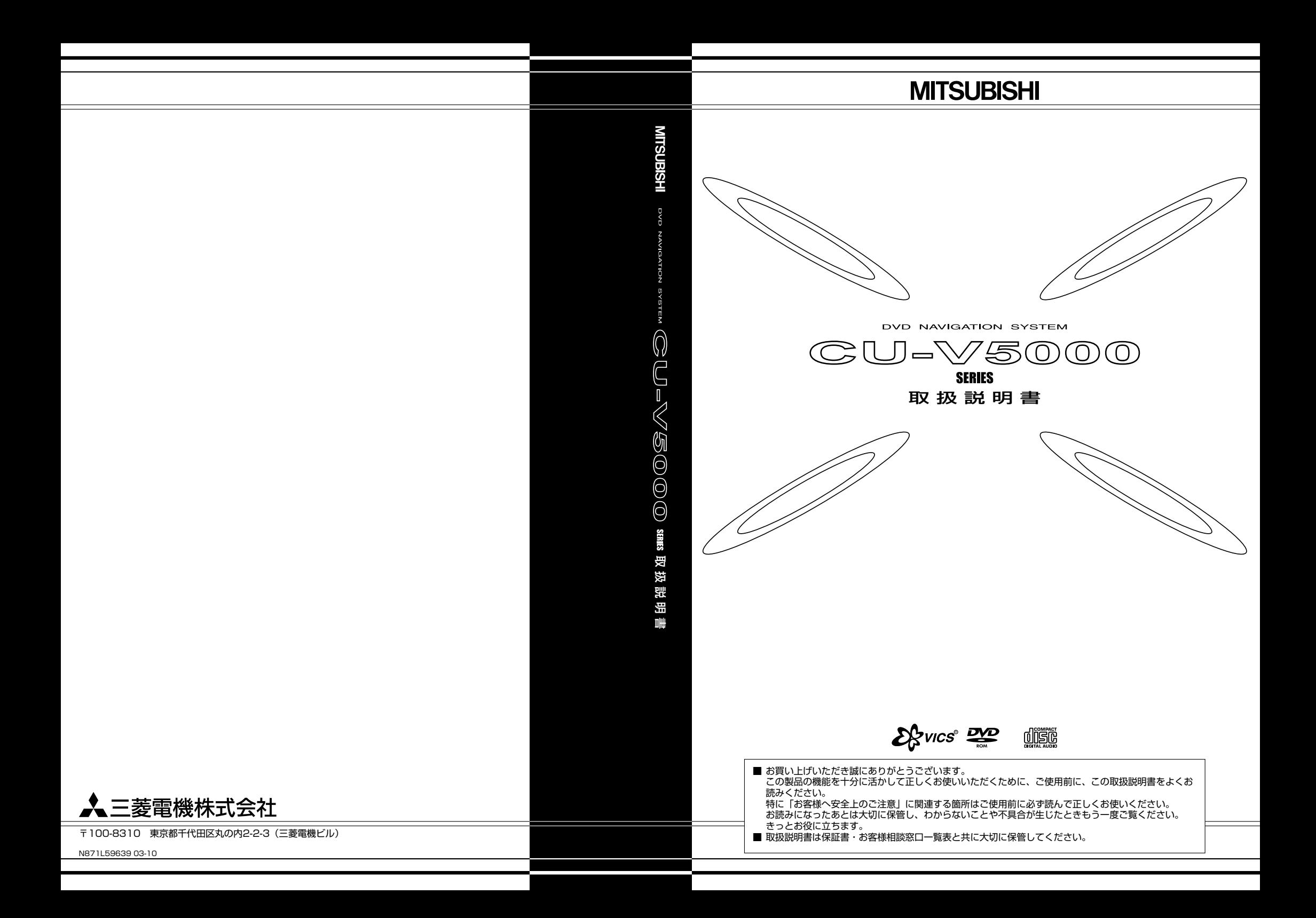

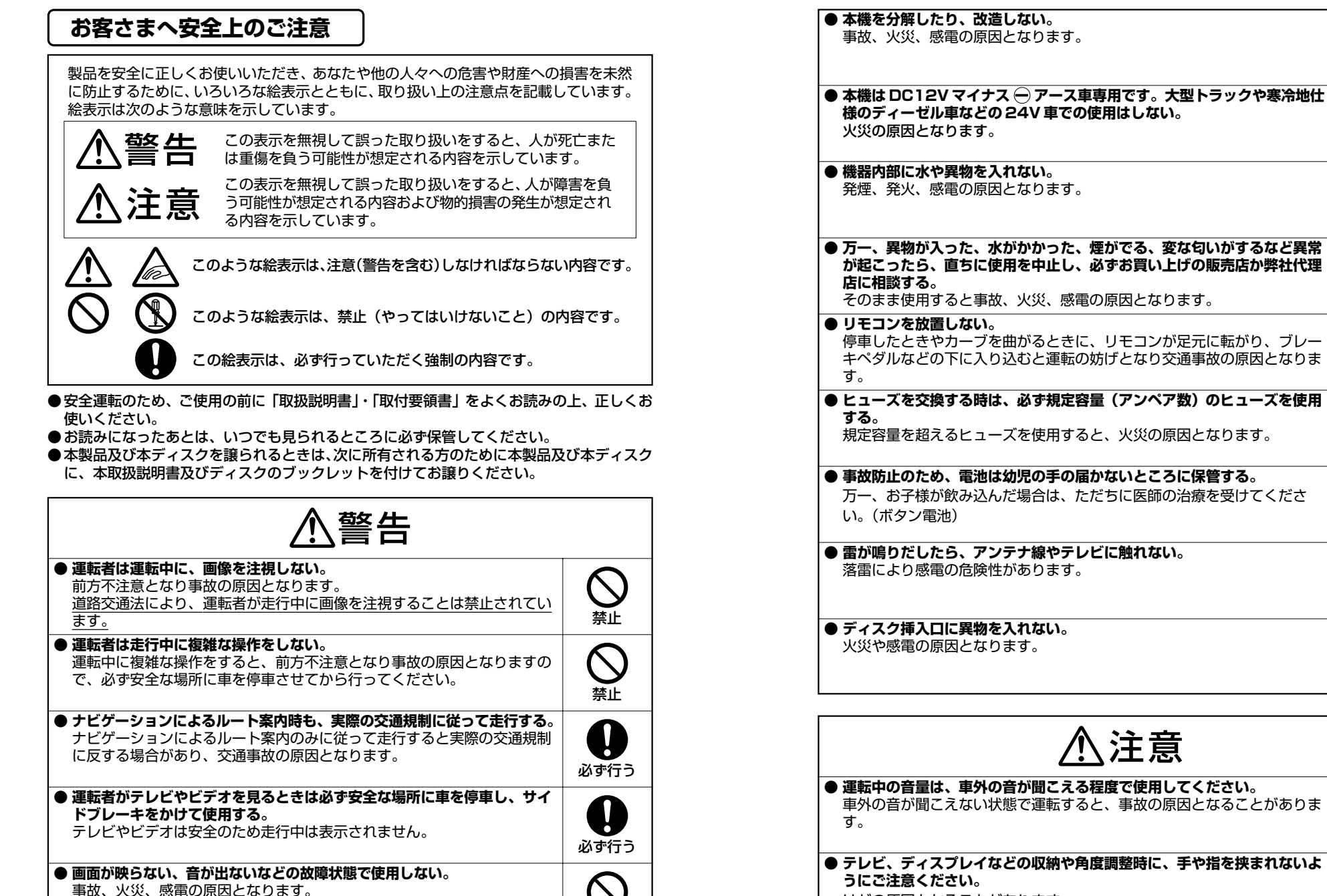

禁止

分解禁止

S

禁止

禁止

必ず行う

Ţ

禁止

必ず行う

Ţ

必ず行う

ļ

禁止

禁止

注意

 $^{\prime}!$ 

指に注意

16ê

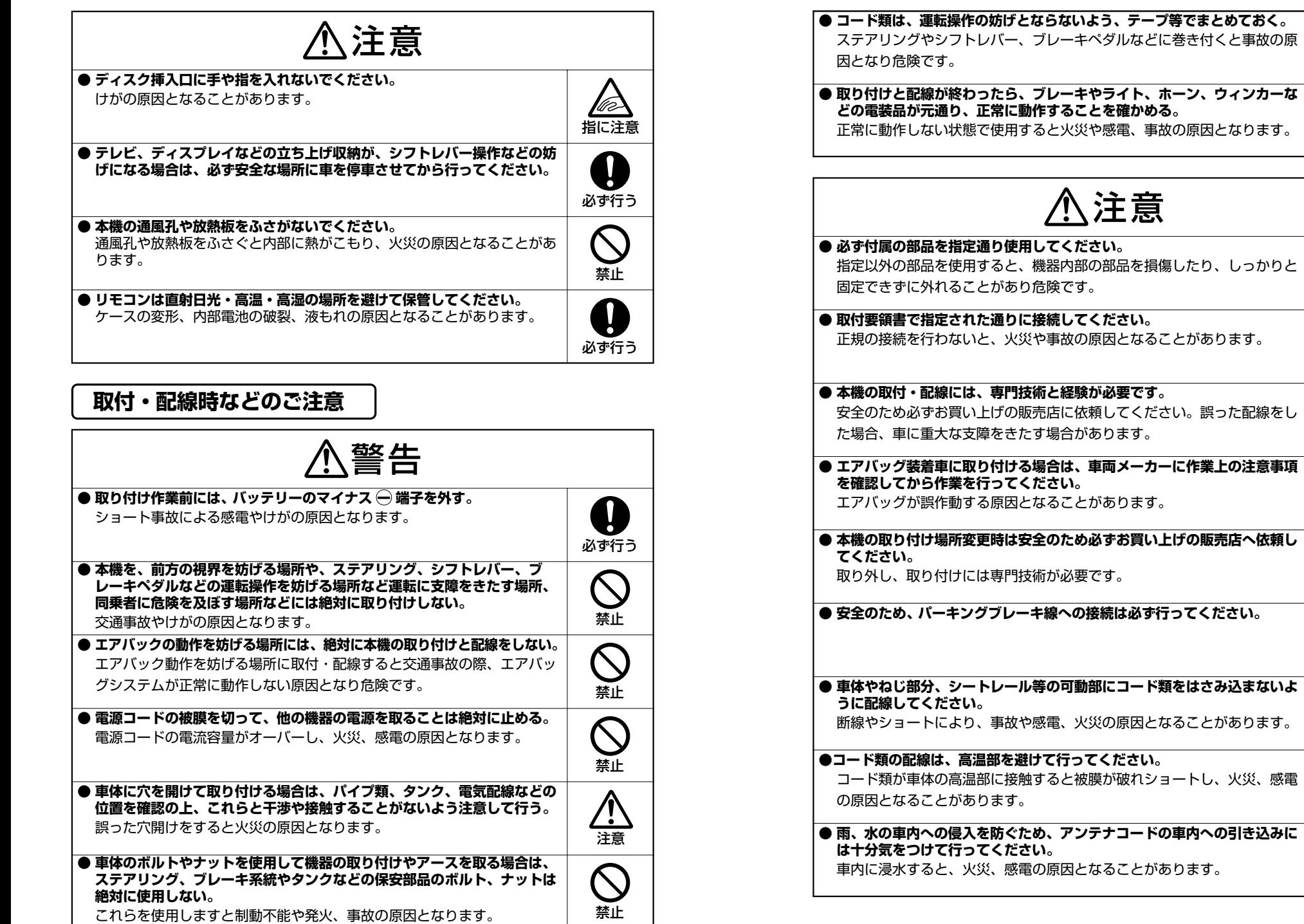

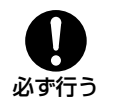

**● 取り付けと配線が終わったら、ブレーキやライト、ホーン、ウィンカーな** E確かめる。 ま電、事故の原因となります。

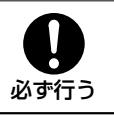

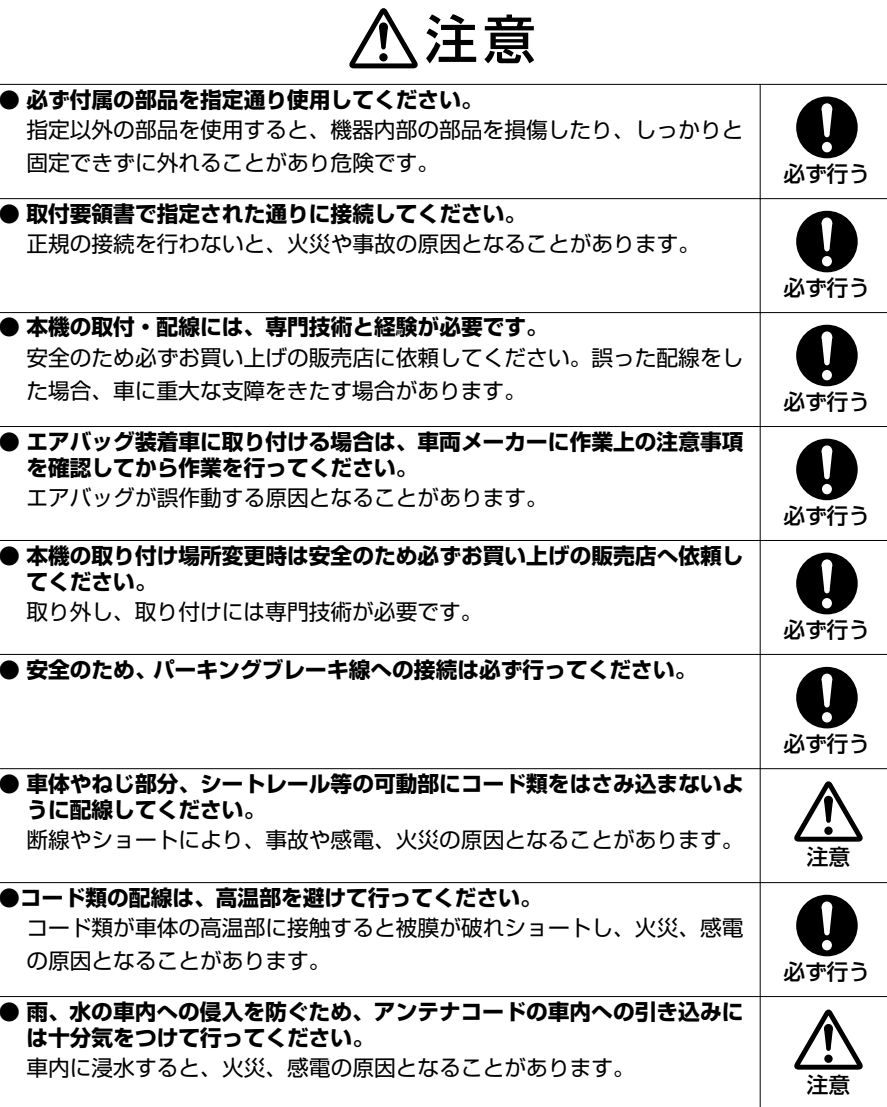

## もくじ

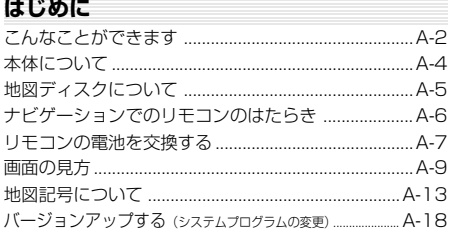

### かんたん操作

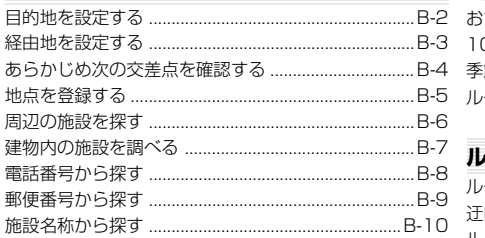

### 基本操作

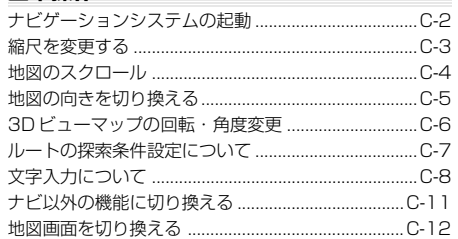

### 目的地の設定

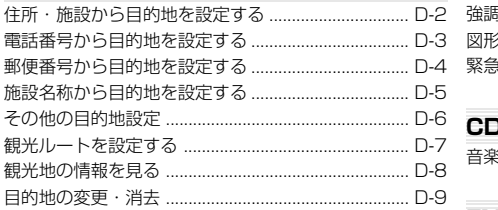

### 経由地の設定

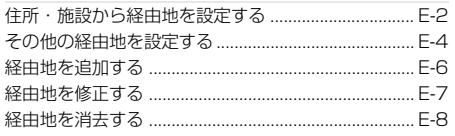

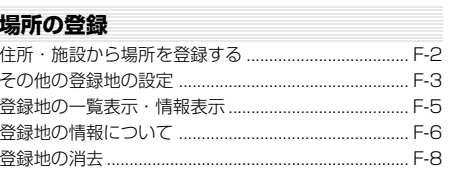

### 場所を探す 住所から探す

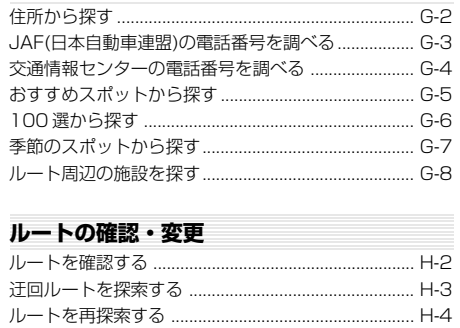

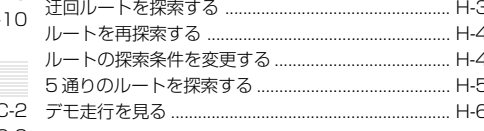

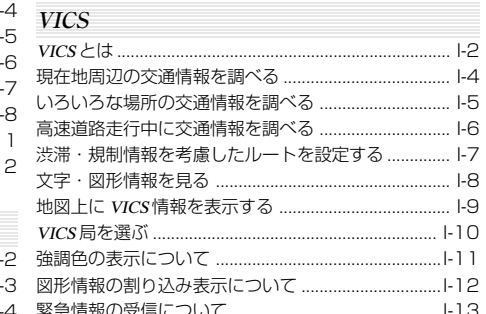

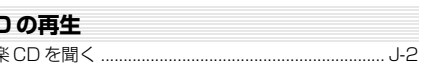

### FM 文字多重放送

f,

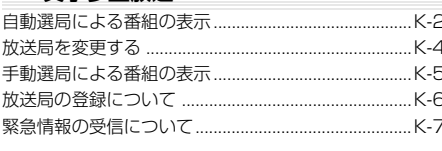

### その他の機能

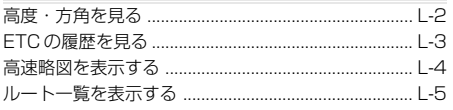

### 環境の設定

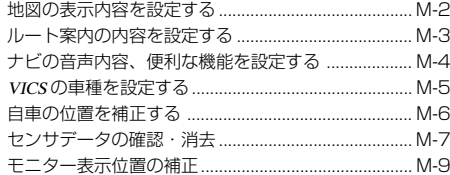

### メンテナンス

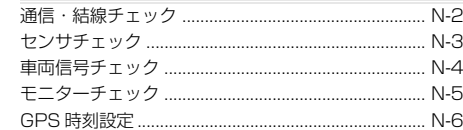

### ご参考までに

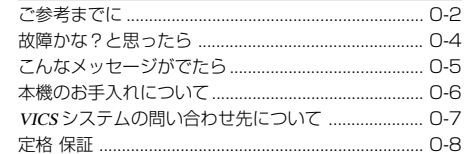

# **はじめに**

## **こんなことができます**

はじめに

**A**

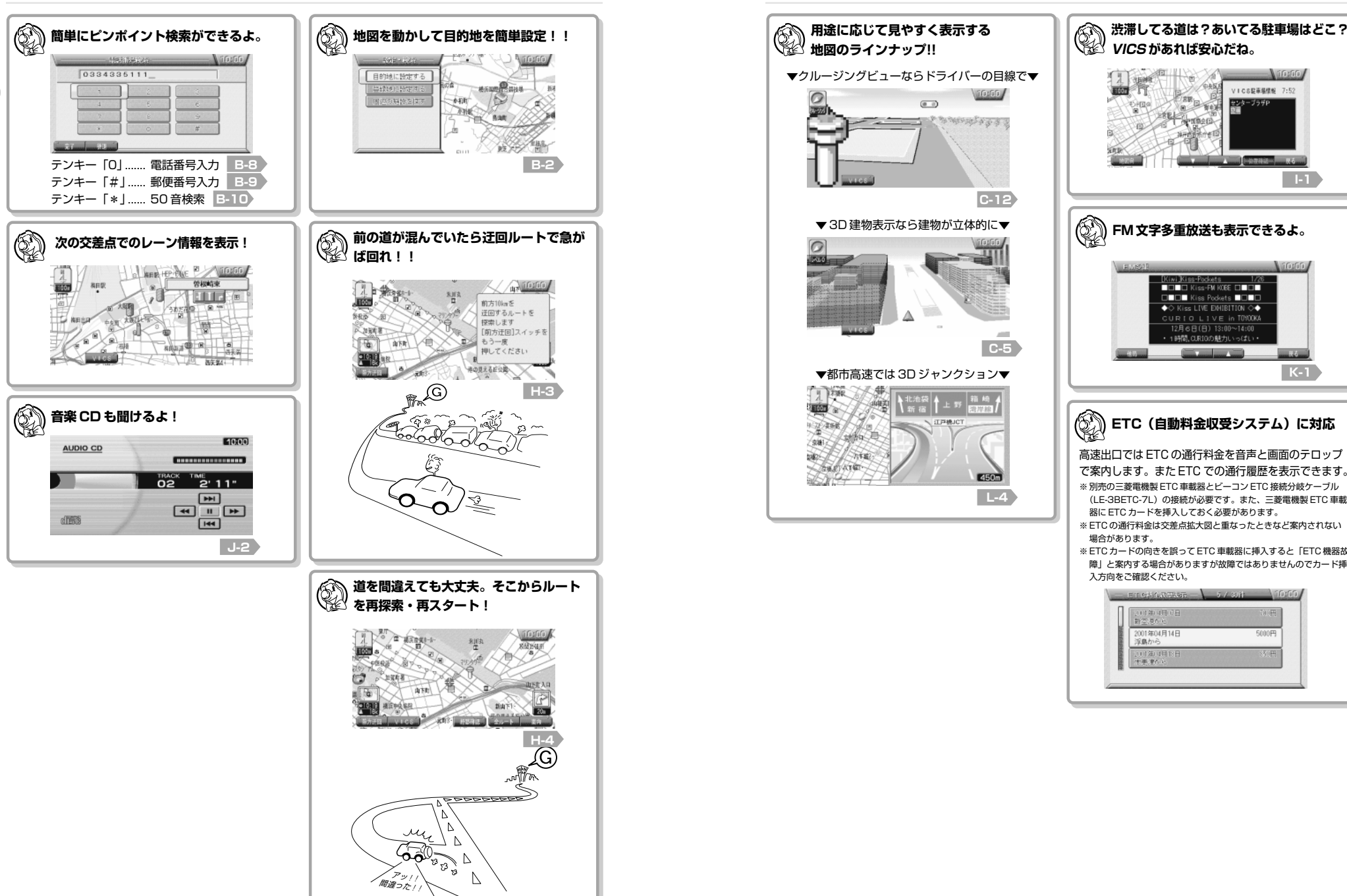

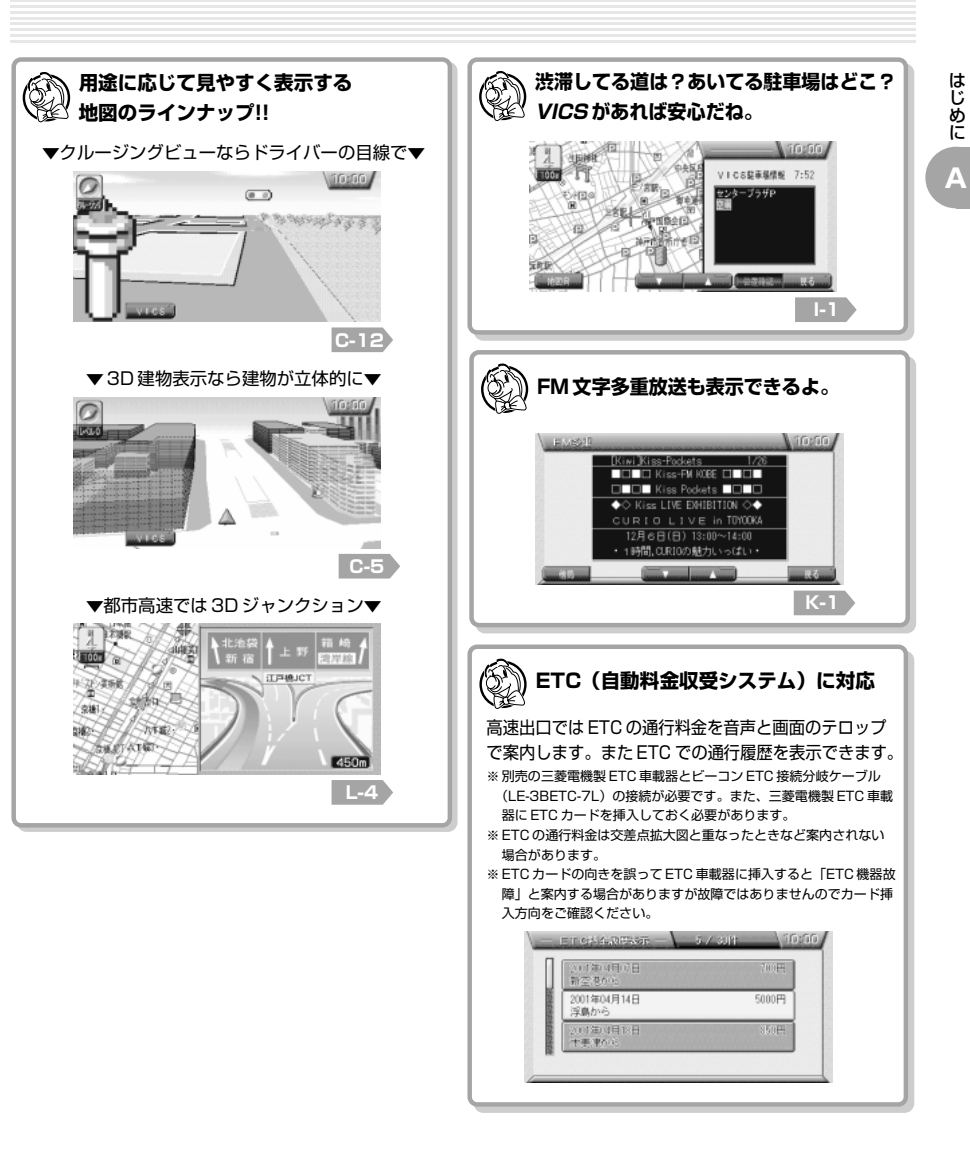

はじめに

## **本体について**

本体について説明します。

はじめに

**A**

### **なまえとはたらき**

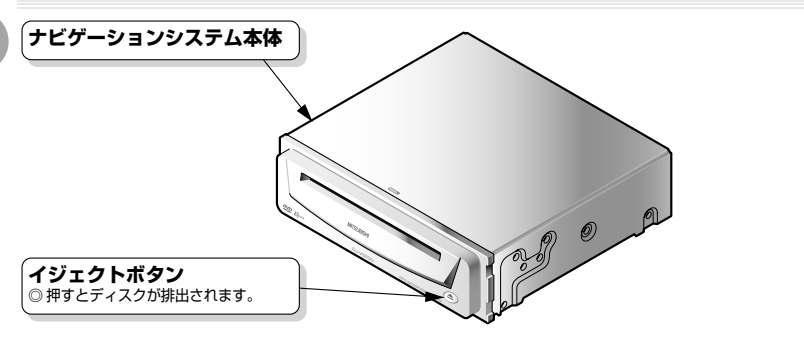

**ディスクを入れる**

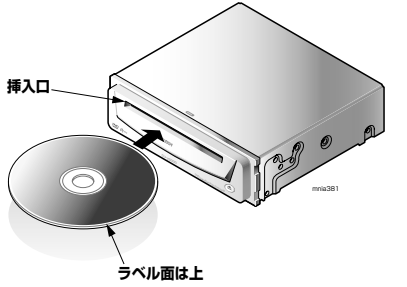

◎ディスクの**ラベル面を上**にして左図のように矢印の方向に挿 入します。 ◎自動的に引き込まれましたら手を離します。

mnia380

### **ディスクを取り出す**

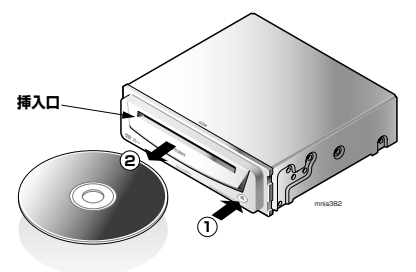

◎イジェクトボタンを押すと自動的にディスクが取り出せる位 置まで排出されます。 ◎ディスクの**信号面にふれない**ように左図のように矢印の方向 に引っ張り出してください。

### **ご注意**

### **※下記のディスクは再生できません。(2003 年 10 月現在)**

● DVD ビデオ、ビデオ CD

● DVD-ROM (専用の地図ディスクを除く)、DVD-R、DVD-RW、DVD+R、DVD+RW、DVD-RAM、DVD-AUDIO ●音楽 CD 以外の CD-ROM、CD-R、CD-RW、CDV、CD-G、CVD、VSD、SVCD、SACD、フォト CD、dtsCD ●異形のディスク(ハート形など)、一部が透明なディスク ※その他、ディスクの種類によっては使用できない場合があります。

## **地図ディスクについて**

付属の地図ディスクに記録されている地図の地域について説明します。

このナビゲーションシステムは、付属している専用地図ディスク 1 枚に日本全国の地図が収録されています。

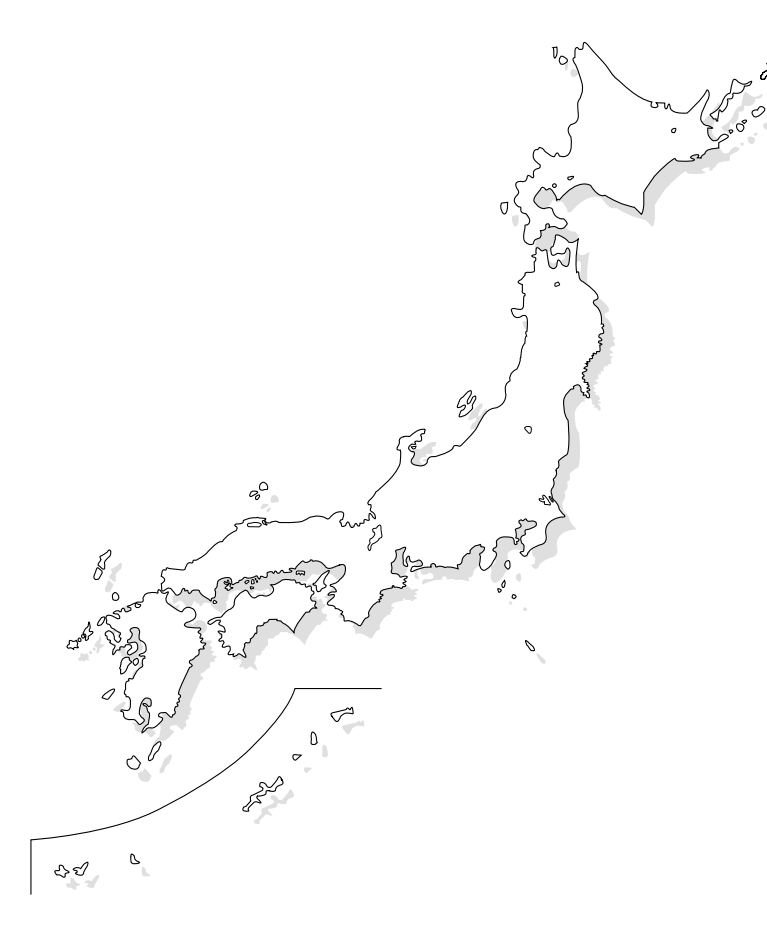

### **使用上のご注意**

付属の地図ディスクに収録されている地図データは、地図ディスク作成時の各種情報に基づいて製作されています。 ディスクに収録されていない新設道路があったり、地名や道路などに変更や誤りがあることも一部ありますので、 実際の交通規制・標識・表示などに従ってください。

※本ディスクの使用にあたり、お客様又はその他の方にいかなる障害が発生したとしても、弊社、ならびに、弊社が使用許諾を受けた各社は一切の 責任を負いかねます。

## **ナビゲーションでのリモコンのはたらき**

各部分の名称とはたらきを説明します。

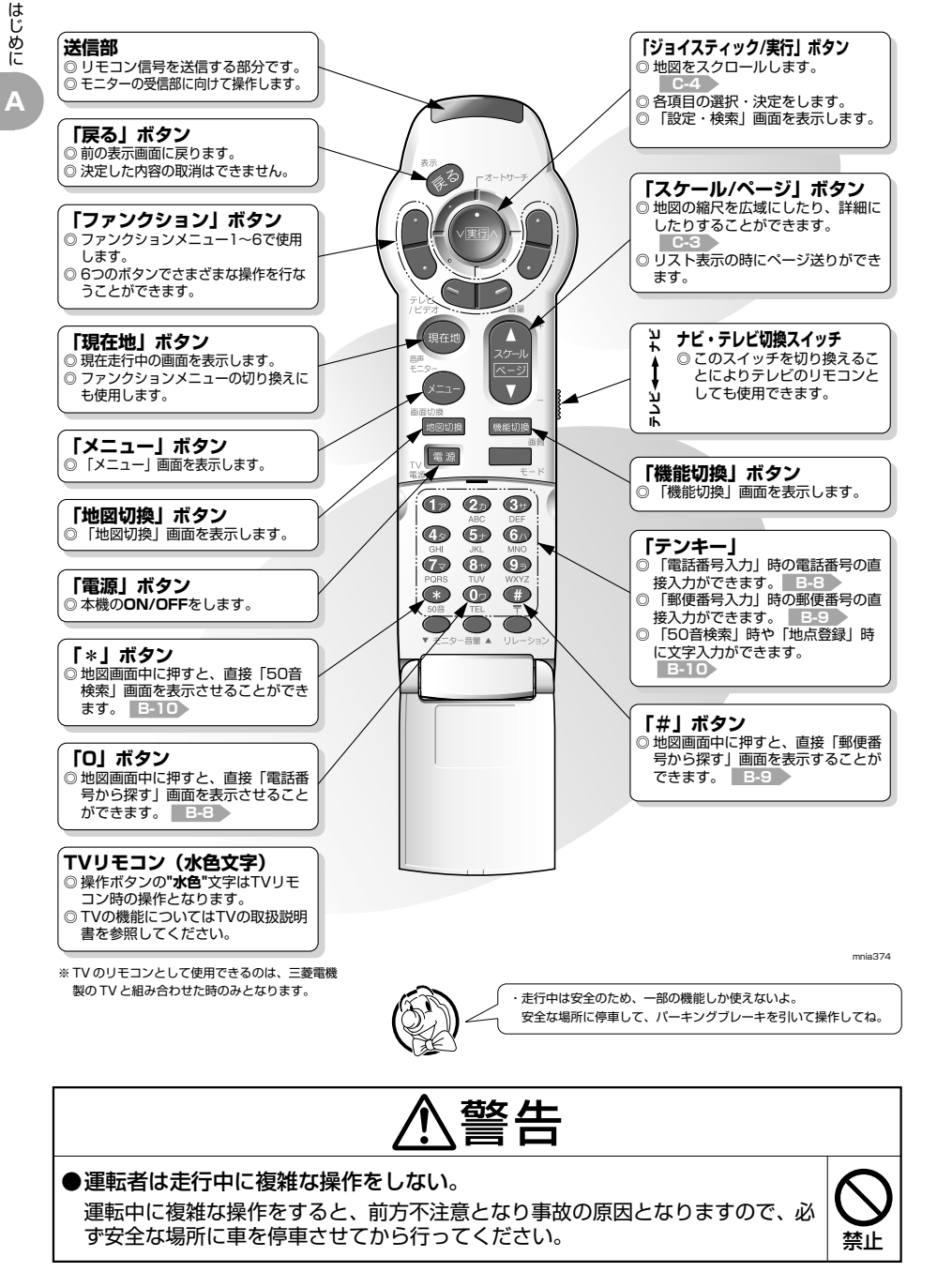

## **リモコンの電池を交換する**

電池の入れ方、交換の仕方を説明します。

はじめてお使いになるときや電池が切れたときは、次のようにして電池を入れてください。 リモコンの電池は単 4 電池を 2 個使用してください。

### **ふたを外します**

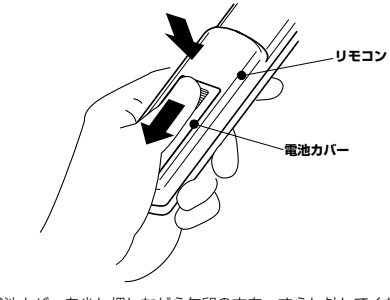

電池カバーを少し押しながら矢印の方向へずらし外してくだ さい。

### **電池を入れます**

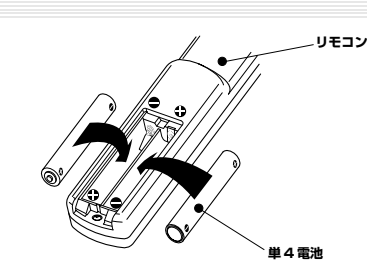

新しい電池を(+)、(-)の方向を確認の上、入れてください。

### **ふたを閉めます**

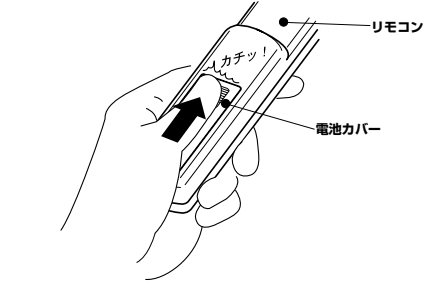

取り外した逆の手順で元に戻してください。

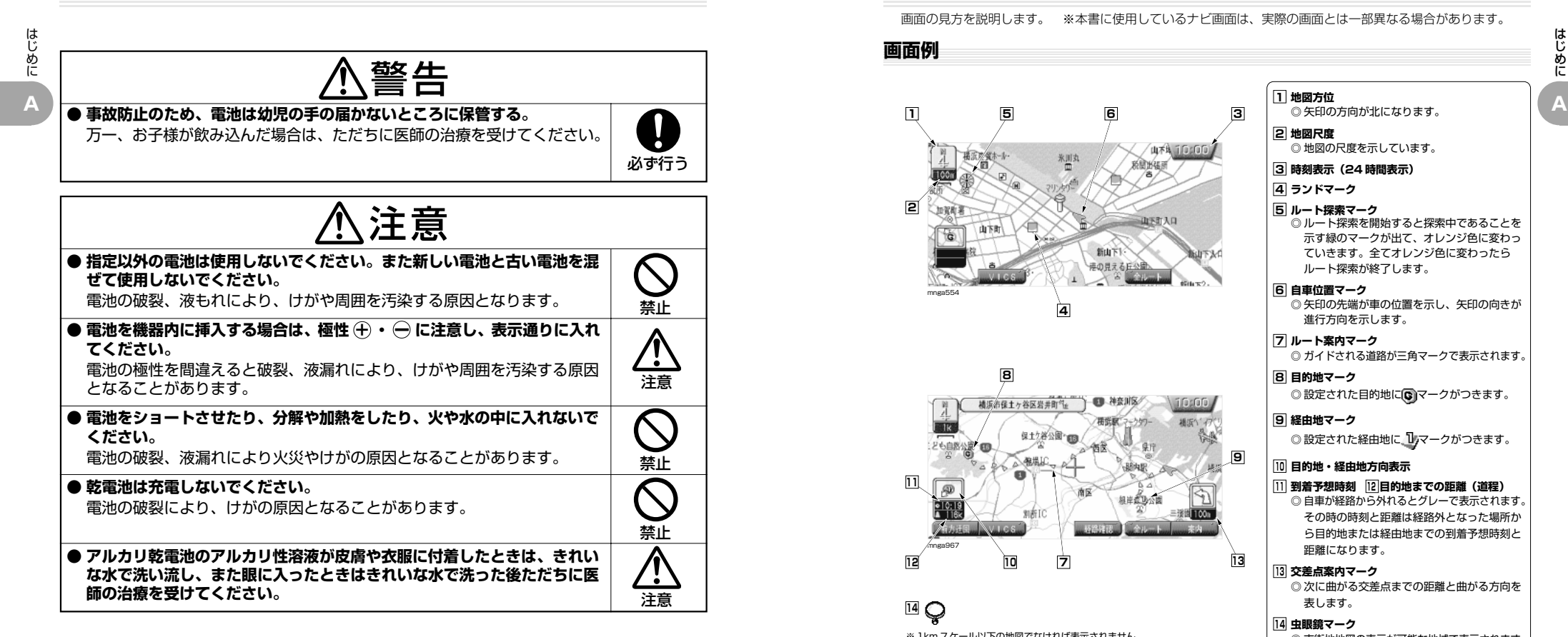

## **画面の見方**

### 画面の見方を説明します。 ※本書に使用しているナビ画面は、実際の画面とは一部異なる場合があります。

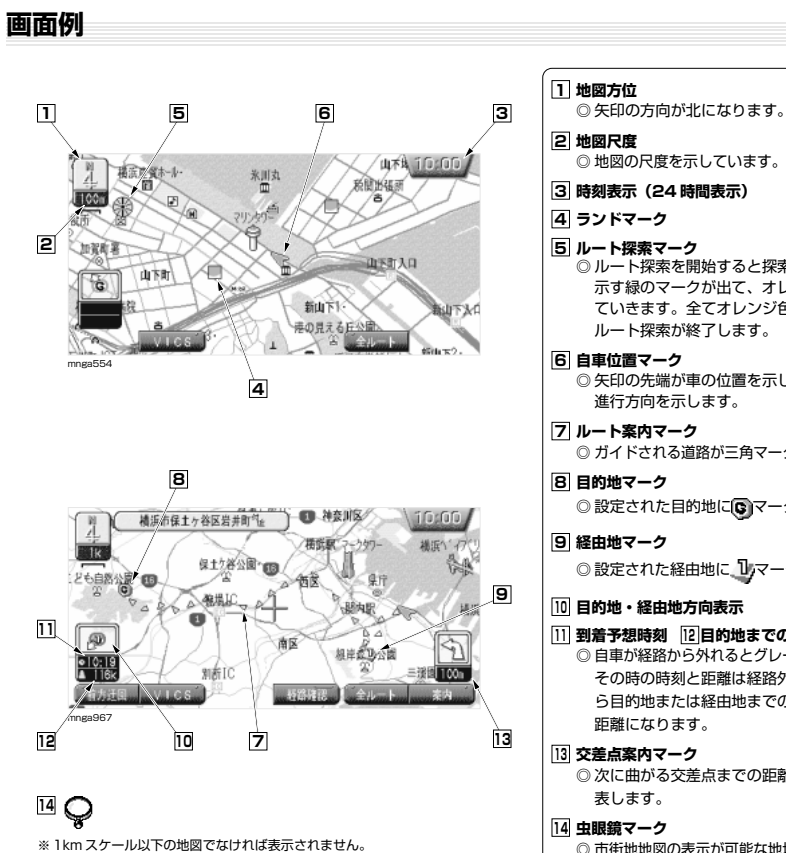

◎ 地図の尺度を示しています。 **3 時刻表示(24 時間表示) 4 ランドマーク 5 ルート探索マーク** ◎ ルート探索を開始すると探索中であることを 示す緑のマークが出て、オレンジ色に変わっ ていきます。全てオレンジ色に変わったら ルート探索が終了します。 **6 自車位置マーク** ◎ 矢印の先端が車の位置を示し、矢印の向きが 進行方向を示します。 **7 ルート案内マーク** ◎ ガイドされる道路が三角マークで表示されます。 **8 目的地マーク** ◎設定された目的地に ■マークがつきます。 **9 経由地マーク** ◎設定された経由地に 17マークがつきます。 **10 目的地・経由地方向表示 11 到着予想時刻 12 目的地までの距離(道程)** ◎ 自車が経路から外れるとグレーで表示されます。 その時の時刻と距離は経路外となった場所か ら目的地または経由地までの到着予想時刻と 距離になります。 **13 交差点案内マーク** ◎ 次に曲がる交差点までの距離と曲がる方向を 表します。

## **モニター表示について**

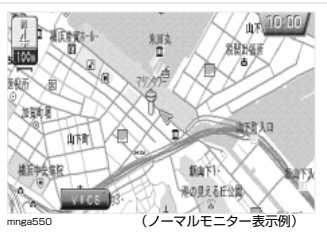

本取扱説明書は、ワイドモニター (※ 1) で 表示した画面を記載しています。 本機をノーマルモニター(※ 2)で表示した 場合は左画面の様になります。 (※ 1)16:9 の画面表示モニターです。 (※ 2)4:3 の画面表示モニターです。

◎ 市街地地図の表示が可能な地域で表示されます。

### **各メニュー画面について**

### **ナビの設定や操作は 3 種類のメニュー画面からスタートします。**

(各メニュー項目についてはナビの設定や、走行状態により表示されないものもあります。)

はじめに

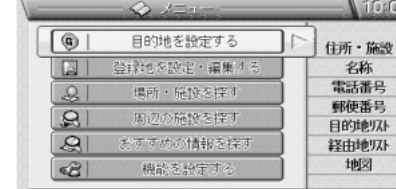

mnga619

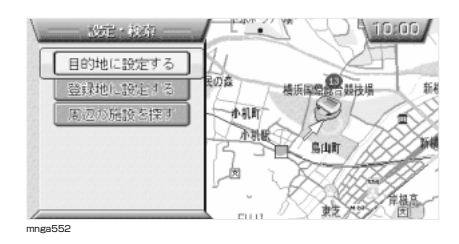

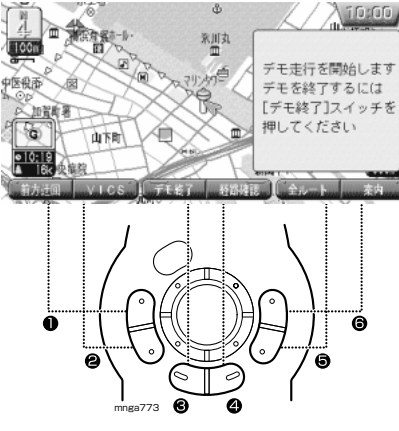

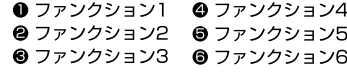

### **「メニュー」画面**

◎**「メニュー」**ボタンを押すと表示されます。 ◎ ほとんどの操作はこのメニュー画面からスタート します。

### **「設定・検索」画面**

◎ スクロール画面で**「実行」**ボタンを押すと画面左 側に表示されます。 (自車位置から離れた任意の場所の設定や検索に 使用します。) ◎ スクロール画面中のみ(十字カーソルが表示され ているとき)

### **ファンクションメニュー**

◎ ナビの状況によって、さまざまな機能が表示され ます。

◎ 操作は**「ファンクション 1」**~**「ファンクション 6」** ボタンのみで行います。

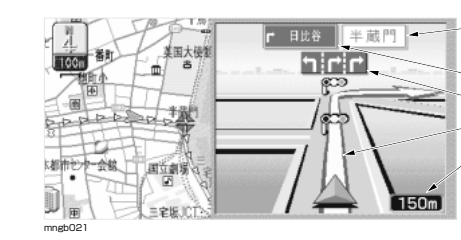

**交差点の案内について**

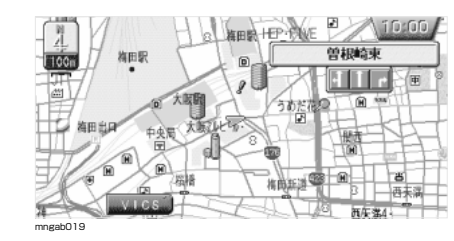

#### **交差点拡大図 1**

◎ ルート走行中に音声と共にこの画面が表示されます。

**1 交差点名 2 方面名称 4 5 2 3**

**3 レーンマーク**

**4 ルート案内マーク** -<br>○ 表示されている交差点で曲がる方向を示します。

**5 交差点までの距離**

#### **レーン情報表示**

◎ 走行中、前方の交差点にレーンの情報が存在する と、この画面が表示されます。

◎ **交差点拡大図、高速略図、**および**ルート一覧**の表 示中は表示されません。

◎ ルート走行中の場合、進行方向の矢印が黄色にな ります。

◎ レーン情報を案内する交差点に ■マークが表示さ れます。

### **高速略図について**

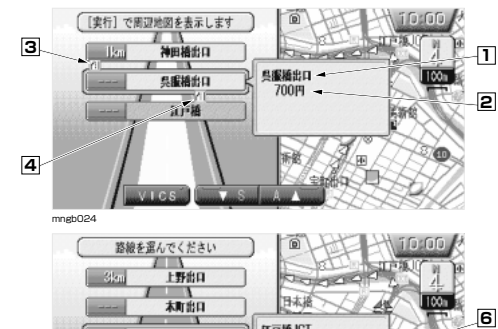

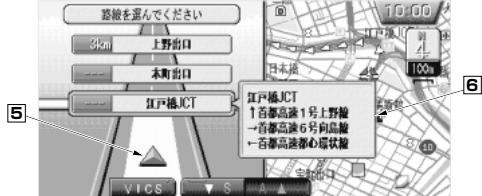

mngb025

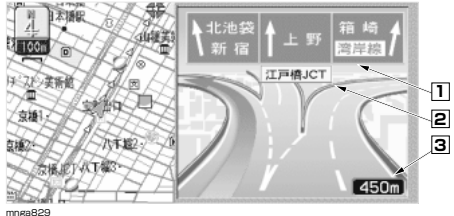

### **高速略図**

◎ 高速道路走行中に自動的にこの画面が表示されます。 ◎**「表示地図の詳細設定」 M-2** の設定によっては 自動で表示させないこともできます。

### **1 SA,PA,IC,JCT の名称**

**2 ここまでの料金**

- ※ 状況によって表示しないこともあります。
- ※ 料金は地図ディスク作成時のデータを基に同 一路線内の範囲で計算しています。
- ※ 表示する料金は普通車料金です。

**3 施設規制情報(左側表示)**

**4 区間規制情報(右側表示)**

**5 自車表示**

**6 JCT**

◎ この場所より分岐している路線を選択するこ とができます。

### **3D ジャンクション図**

◎ 一部の都市高速の JCT や IC ではこの 3D ジャン クション図が表示されます。

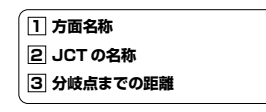

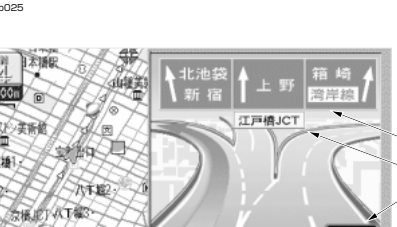

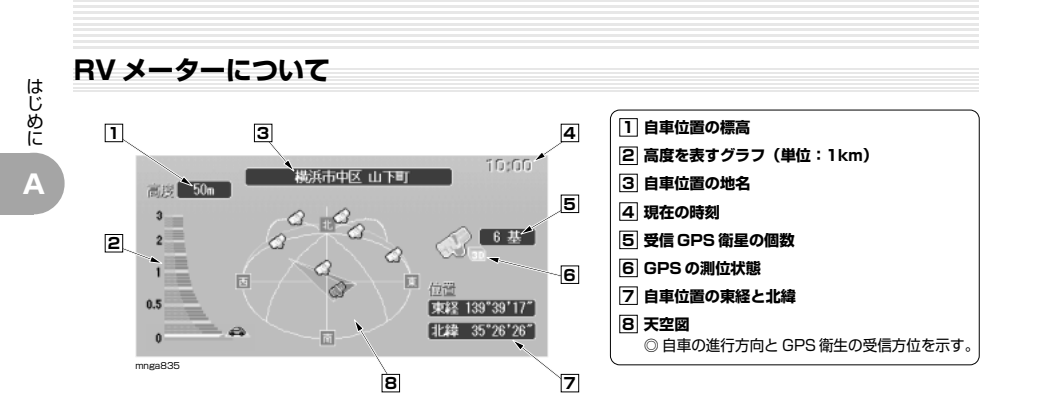

### **その他の地図表示**

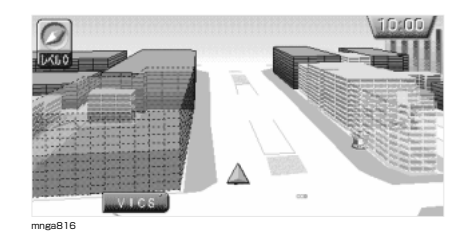

### **3D 建物**

◎ 3D ビューマップの縮尺が**「レベル 0」**のとき一 部の建物が立体的に表示されます。 **「地図の向きを切り換える」 C-5** 

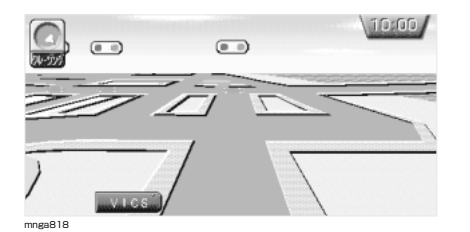

### **クルージングビュー**

◎ 車の中からみたような地図が表示されます。 **「クルージングビューに切り換える」 C-12**

## **地図記号について**

٠

ø

C

Æ

地図記号およびランドマークの名前と意味を説明します。

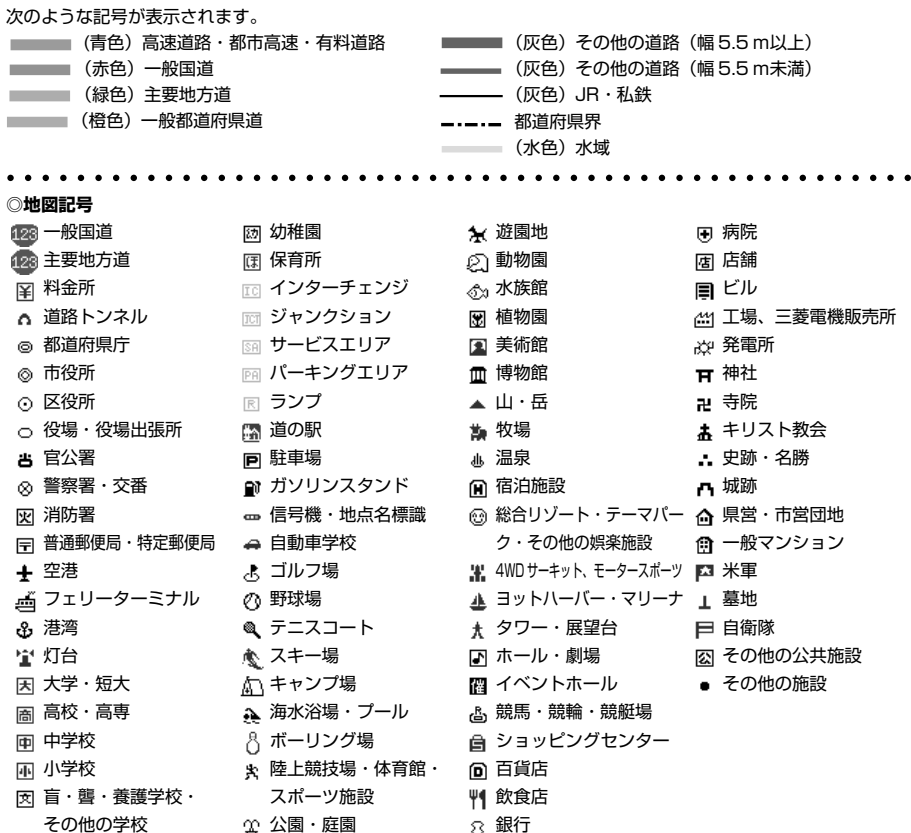

#### **◎ 観光地(3D ランドマーク)**※音声認識でダイレクト施設検索ができる施設もあります。 ○○○○○○○○○○○○○○○○○○○○○○○○○○○○○○○○○○○○○○○○○○○○○○○○○○○○

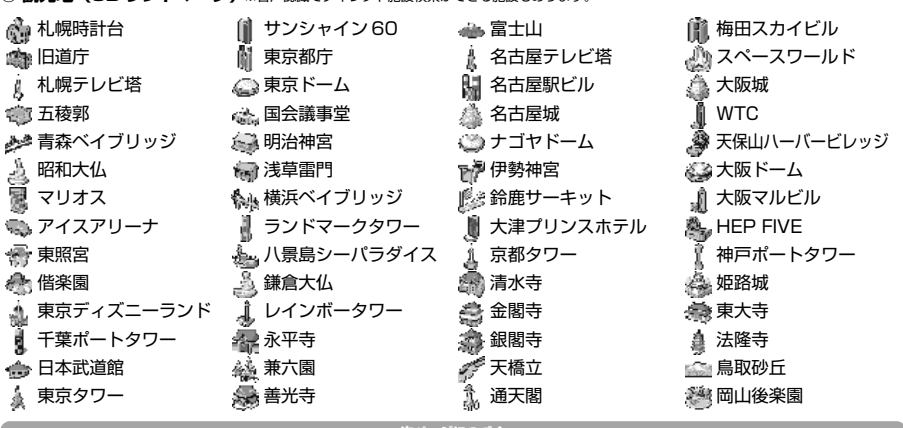

**▼次ページにつづく▼**

はじめに **A**

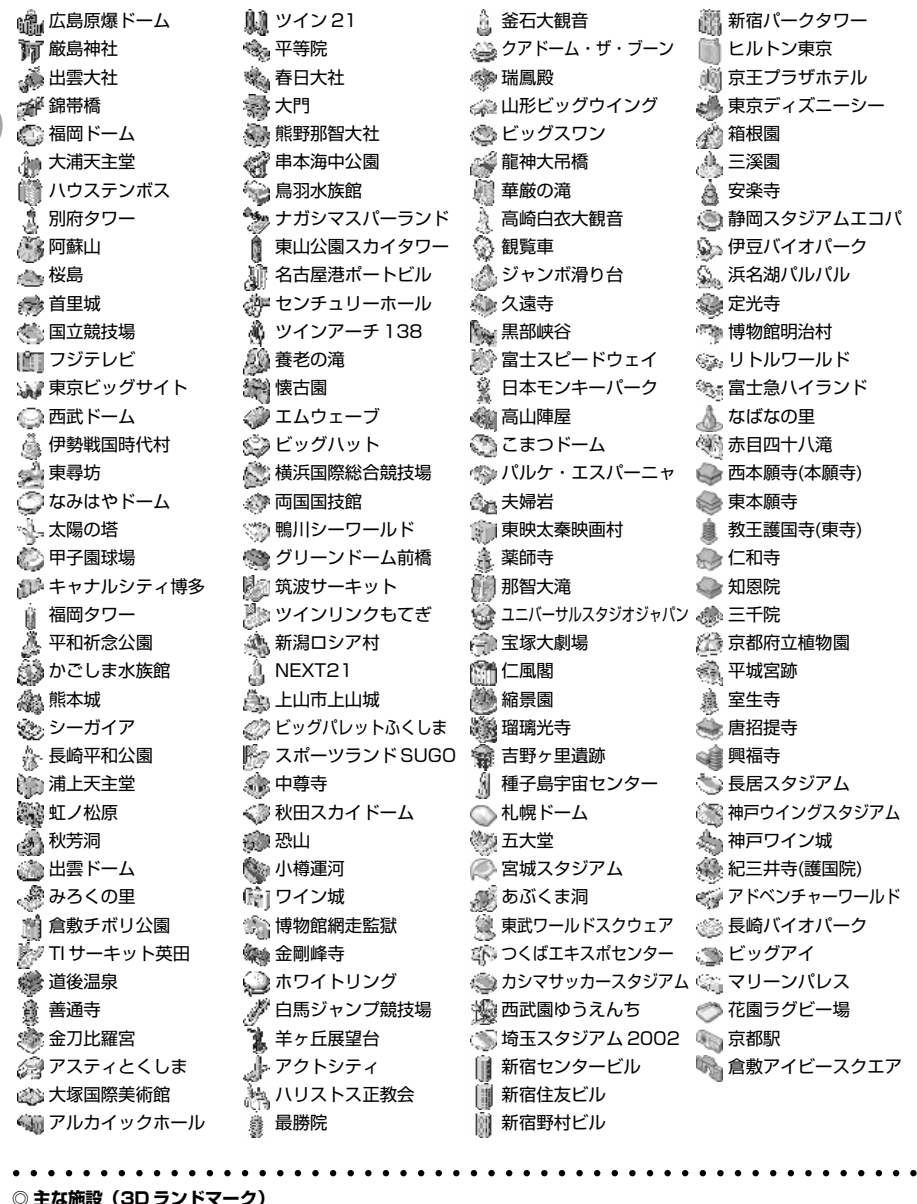

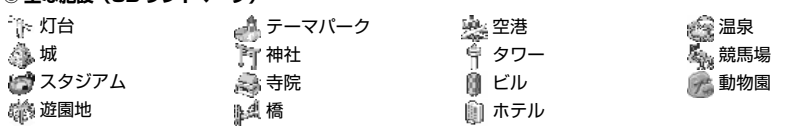

**▼次ページにつづく▼**

#### **◎ 百貨店** ※周辺検索などでのみ表示されるマークを含みます。 潮 西武百貨店 松坂屋 大丸 **www 近鉄百貨店** 京阪百貨店 丸井 习 松屋 東武百貨店 ♪ さいか屋 (』東急百貨店 丸井今井 大和 丸広百貨店 井筒屋 天満屋 ◎ 京王百貨店 **\*\*\*\*小田急百貨店** 岡島 ○○○○○○○○○○○○○○○○○○○○○○○○○○○○○○○○○○○○○○○○○○○○○○○○○○○○

#### **◎ コンビニエンスストア** ※周辺検索などでのみ表示されるマークを含みます。

高島屋 466 三越 阪急百貨店 伊勢丹 ◎ そごう 阪神百貨店

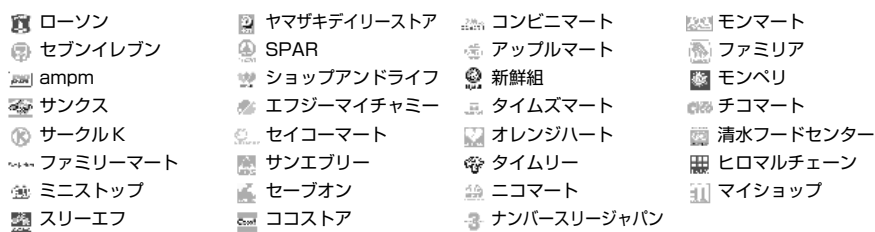

#### ○○○○○○○○○○○○○○○○○○○○○○○○○○○○○○○○○○○○○○○○○○○○○○○○○○○○

### **◎ ファミリーレストラン** ※周辺検索などでのみ表示されるマークを含みます。

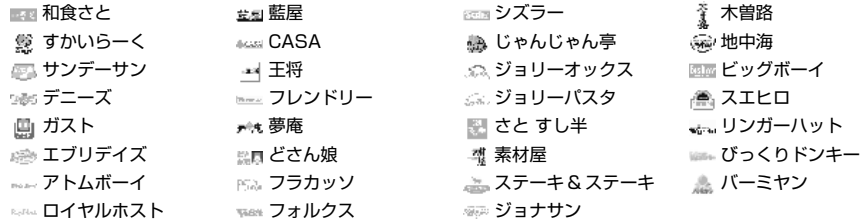

#### ○○○○○○○○○○○○○○○○○○○○○○○○○○○○○○○○○○○○○○○○○○○○○○○○○○○○ **◎ スーパー** ※周辺検索などでのみ表示されるマークを含みます。

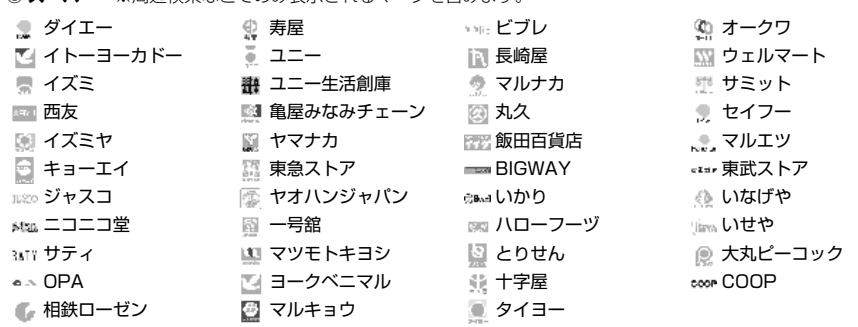

**▼次ページにつづく▼**

#### ○○○○○○○○○○○○○○○○○○○○○○○○○○○○○○○○○○○○○○○○○○○○○○○○○○○○

**◎ ディスカウント** ※周辺検索などでのみ表示されるマークを含みます。

■ ダイクマ マンシャパン マンマンショー ミスターマックス

はじめに **A**

A-14

はじめに

**A**

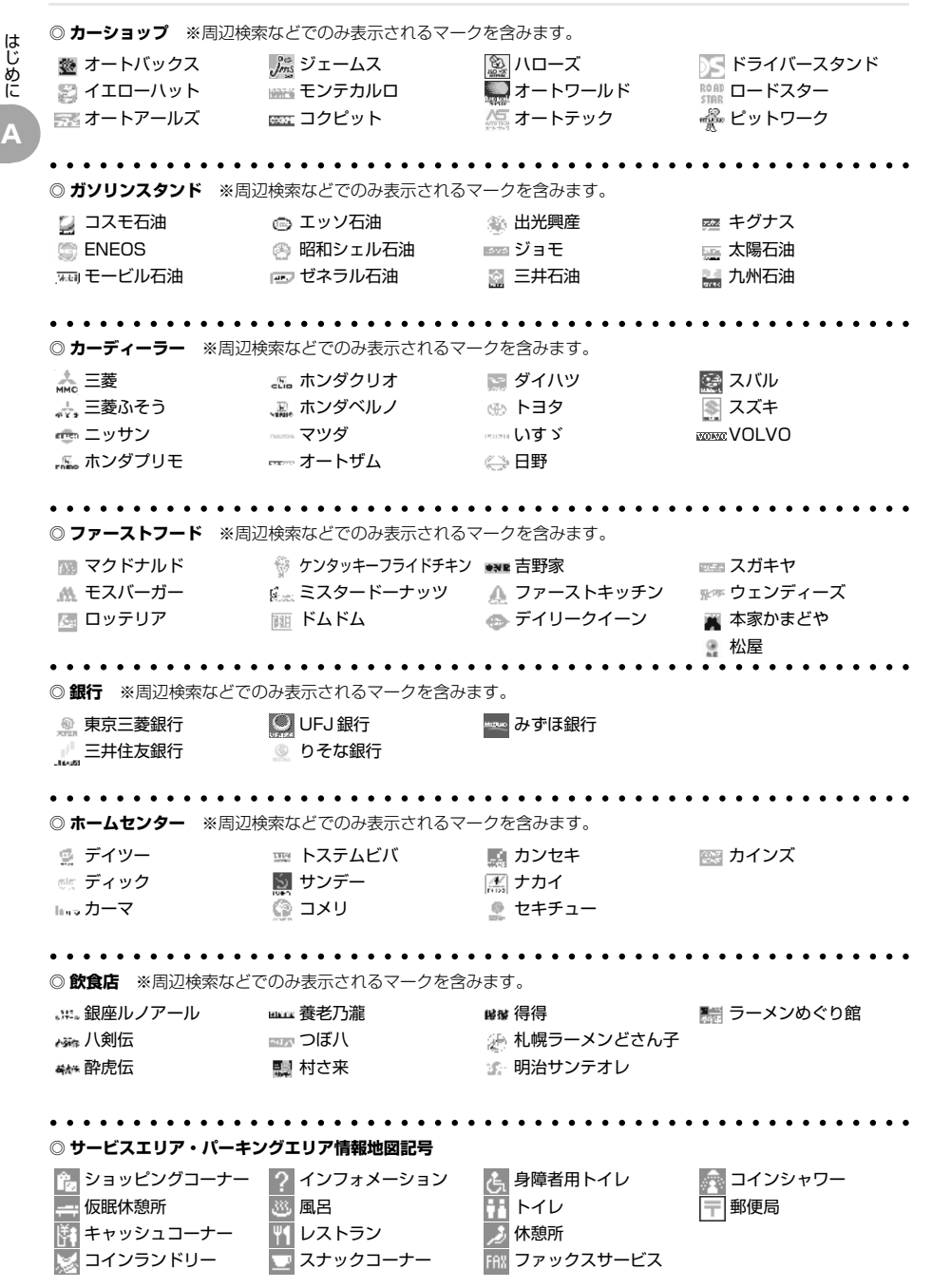

…… ゴルフファイブ ジョーシン セキド [票 洋服の青山 ※ 中川ムセン ■ カトーデンキ コナカ メガネクラブ 和光デンキ また サトームセン ■ アオキ セイジョー 黒 マツヤデンキ ■ミドリ電化 島忠 (集 キリン堂 ロココ ラオックス 靴テイクワン ■■■家具の大正堂 薬ヒグチ ● せいでん 靴チヨダ 宝船 ツルハ デンコードー ▲ ザ・シューズ ナフコ セガミメディクス 新羅 キディランド タキヤ ■ そうご電器 東京靴流通センター ワシントン靴店 \*\* ハローマック 三城 图 ヤマダ電機 エイデン ■ 靴のマルトミ 略 バンバン ユニクロ ベスト電機 || 靴流通センター アルペン ■ コジマ アメリカ屋 ビクトリア ○○○○○○○○○○○○○○○○○○○○○○○○○○○○○○○○○○○○○○○○○○○○○○○○○○○○ **◎ 季節情報地図記号**(それぞれの季節になると各名所に下記の地図記号が表示されます。) 眺望の開けた海 ※あじさい ※ バラ 桜 梅 初冠雪 鑾 つばき ※ コスモス ラベンダー 菖蒲 紅葉 のから つつじ 祭 チューリップ 藤 ※ しゃくなげ ※ スイセン 響 アヤメ ※ ハギ ※ ボタン ※ キク ナノハナ き ハス ◎ ミズバショウ ○○○○○○○○○○○○○○○○○○○○○○○○○○○○○○○○○○○○○○○○○○○○○○○○○○○○ **◎ ルート案内記号** ※設定した目的地に到着すると次に地点が設定されるまで地点マークは表示されたままになります。 1,経由地1 ■3 経由地 3 ■ 経由地 5 2 経由地 2 4 経由地 4 (C) 目的地 ○○○○○○○○○○○○○○○○○○○○○○○○○○○○○○○○○○○○○○○○○○○○○○○○○○○○ **◎ 登録地マーク**(マークは下表に示す 20 種類があります。お好みのマークをつけてください。) ※マークの設定方法は「登録地の情報について」 F-6 本参照してください。 ● 自宅マーク 1 (☆) 車マーク ■ 会社マーク 病院マーク ●自宅マーク2(☆) ビックリマーク 銀行マーク ゴルフマーク ☆ 星マーク ■ 駐車場マーク 《3》温泉マーク スポーツマーク ● 休憩マーク ガソリンスタンドマーク ハートマーク √ キャンプマーク ← 家マーク レストランマーク {啊 買物マーク ▲ 森林マーク (☆印:自宅マーク 1,2 は 1 箇所にのみ登録できます。) ₩ 自動登録地マーク(登録地の詳細情報から地点マークを自動登録地マークに変更できません。 自動登録地については C-2 を参照してください。) ※本書に記載の地図記号は、本書作成時の情報に基づいて記載してありますので、本書に記載していない地図記号 があったり、表示されなくなる場合があります。

**◎ 各種専門店** ※周辺検索などでのみ表示されるマークを含みます。

**▼次ページにつづく▼**

に

## **バージョンアップする(システムプログラムの変更)**

別売のバージョンアップ用地図ディスクでシステムプログラムの変更を行う場合を説明します。

はじめに **A**

### 123456789012345678901234567890121234567890123456789012345 新バージョンの地図ディスクを挿入します

● 旧パージョンの地図ディスクを取り出す

● プログラムの書き込みが行われます。 ● 自動的に新バージョンのナビ画面が表示されます。

### **ご注意**

・バージョンアップ後、旧バージョンの地図ディスクは使用できません。

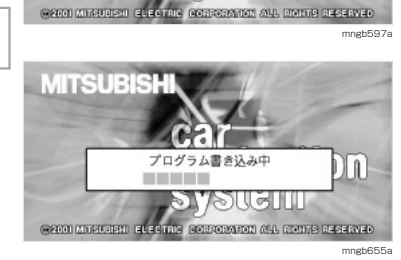

ディスクを挿入してください

ោទោល

**MITSUBISH** 

**B**

# **かんたん操作**

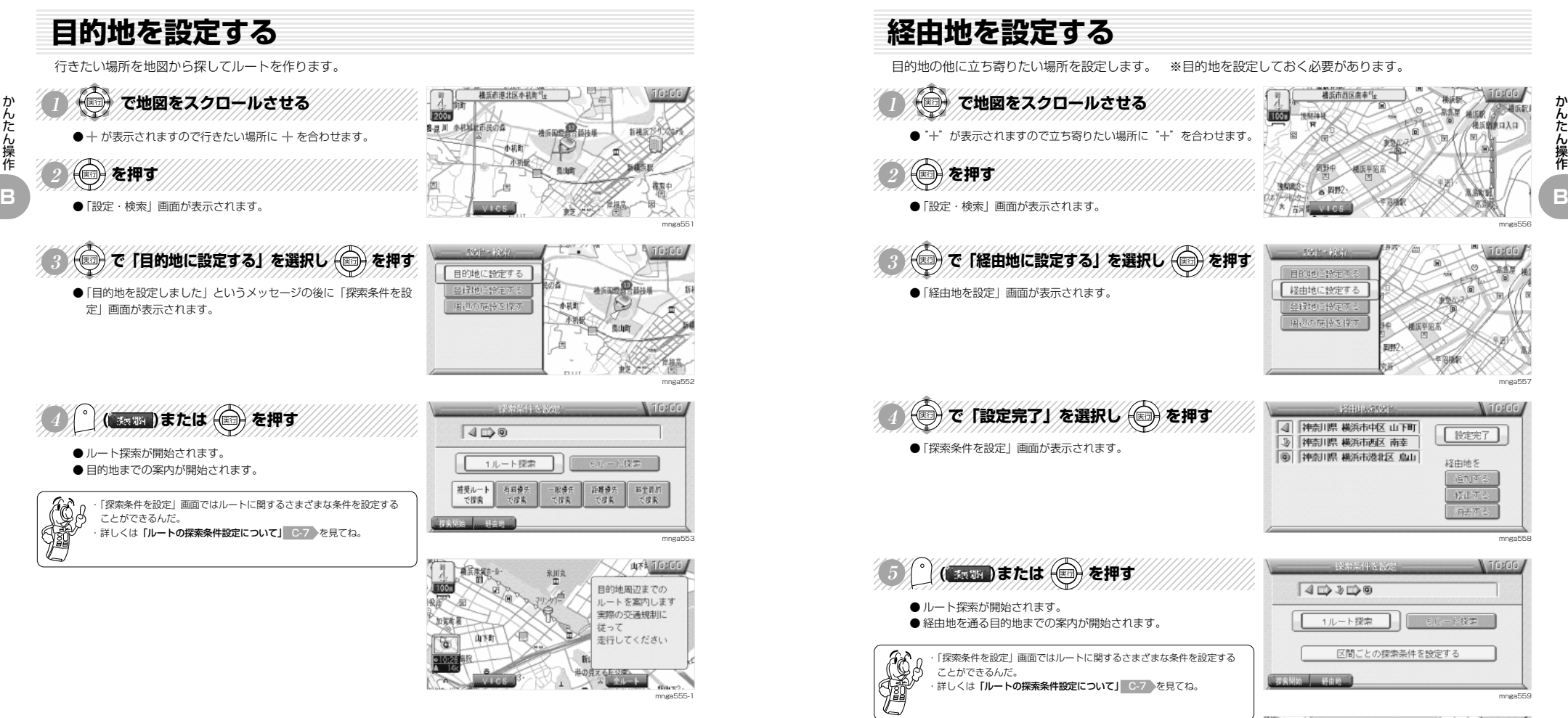

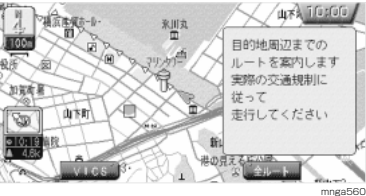

かんたん操作

か ん た ん 操 作

## **あらかじめ次の交差点を確認する**

自動で交差点拡大図が表示される前に手動で表示させることができます。※ルートが無い場合はこの操作は行えません。

### 123456789012345678901234567890121234567890123456789012345 ( ( ( )を押す

● 次に曲がる交差点の拡大図が表示されます。 ※ 自車がルートから外れている場合はこのファンクションメニュー は表示されません。

れないよ。

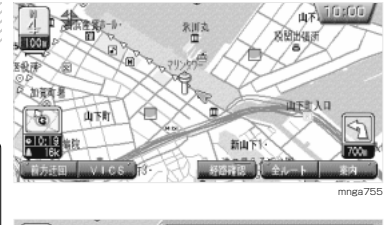

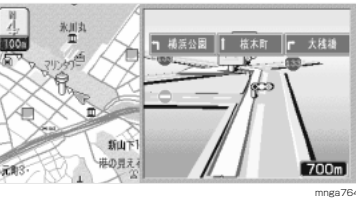

## **地点を登録する**

好きな場所を登録します。

#### $47.7666$ **自車の位置を登録する場合**  $2 \frac{1}{2}$  $\begin{array}{c} \mathcal{R} \parallel \mathcal{R} \\ \boxplus \end{array}$ 麻麻麻 靈 123456789012345678901234567890121234567890123456789012345 ĂК (明)を押す 加强有害 山西人口 ●別のファンクションメニューに切り換わります。 **ULTER B B** ・曲がる交差点が無い場合はファンクションメニューに「案内」と表示さ S.  $+2$  $\scriptstyle\sim$

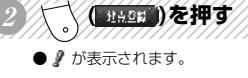

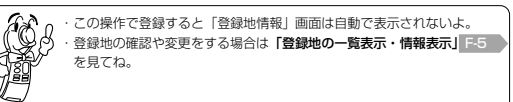

123456789012345678901234567890121234567890123456789012345

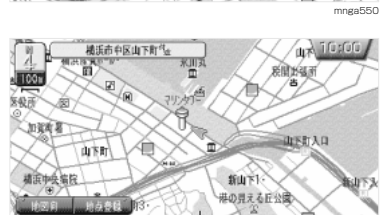

か ん た ん 操 作

mnga561

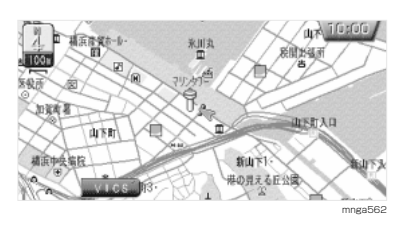

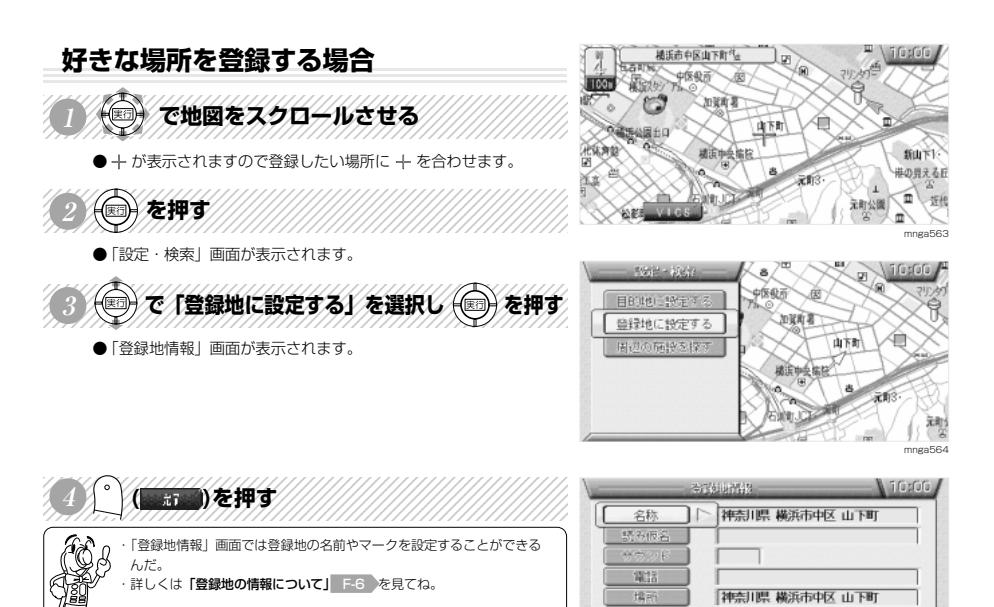

地方。

 $\sqrt{1}$ 

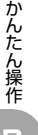

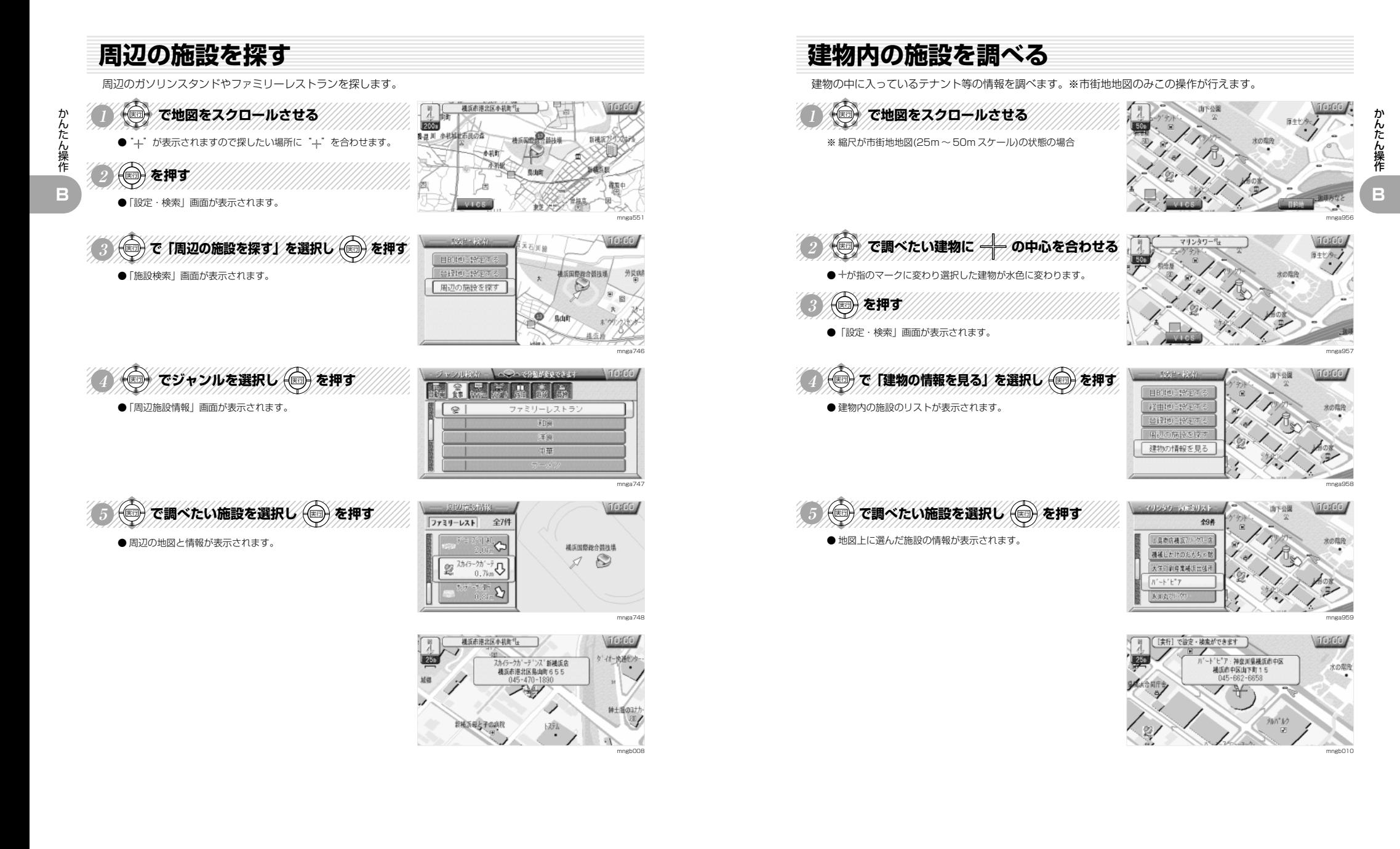

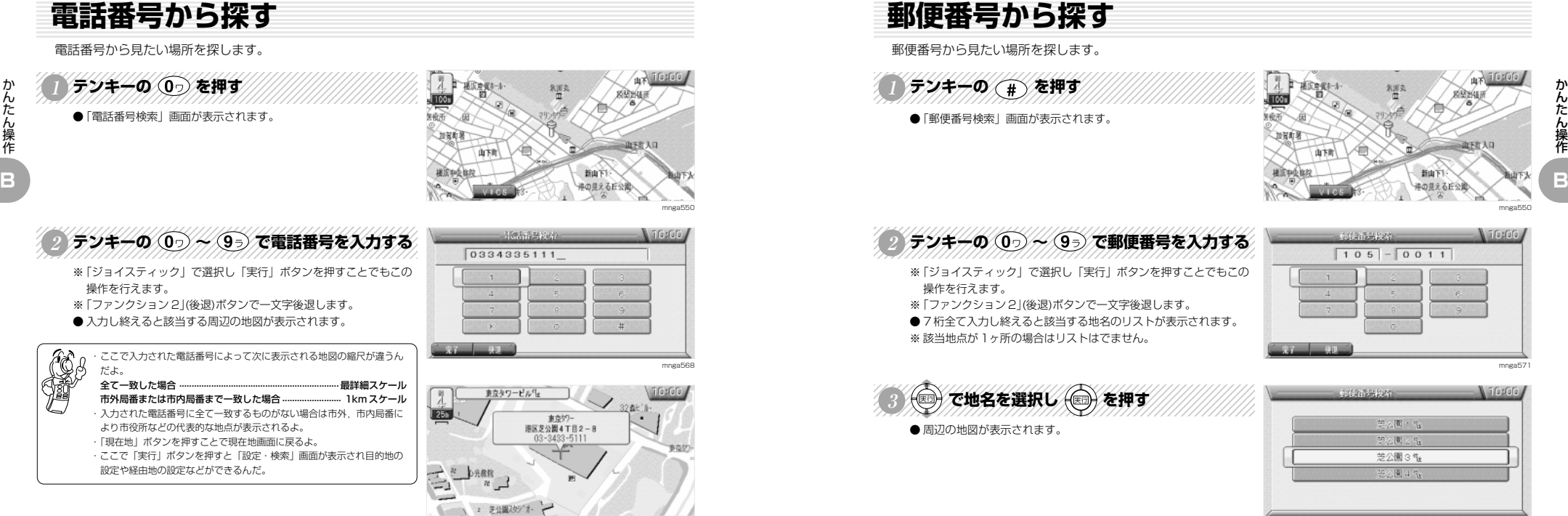

### **個人宅の電話番号を入力した場合**

- ●「電話番号検索」画面で個人宅の電話番号を入力した場合、名字を 入力する画面が表示されます。
- ●「テンキー」で個人宅の名字のカナを入力し「ファンクション 1」 (完了)ボタンを押します。
- ※ 名字のカナが正しく入力されなかった時は市外・市内局番により 市役所などの代表的な地点が表示されます。
- ※ 読み仮名が一致した場合でも地図情報の整備状況により代表的な 地点が表示される場合があります。

読み仮名が一致した場合 .................................................................... 最詳細スケール 読み仮名が一致しなかった場合 ...... 1km スケール(ピンポイントではありません)

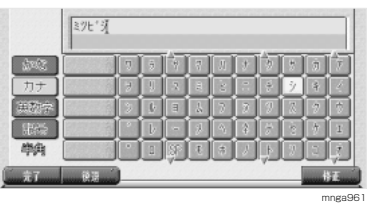

mnga999

## **郵便番号から探す**

郵便番号から見たい場所を探します。

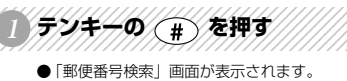

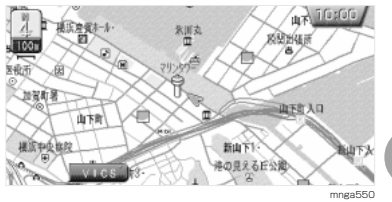

 $105 - 0011$ 

**SKILLS & MAY** 

# A FY HAM CONA STE THE TELL THE

- ※「ジョイスティック」で選択し「実行」ボタンを押すことでもこの
- ※「ファンクション 2」(後退)ボタンで一文字後退します。 ● 7 桁全て入力し終えると該当する地名のリストが表示されます。
- ※該当地点が1ヶ所の場合はリストはでません。

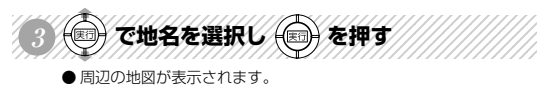

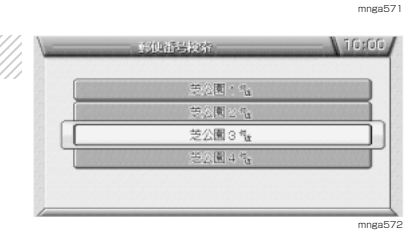

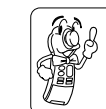

・「現在地」ボタンを押すことで現在地画面に戻るよ。 ・ここで「実行」ボタンを押すと「設定・検索」画面が表示され目的地の 設定や経由地の設定などができるんだ。

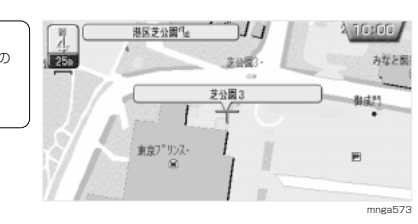

**N** 10s00

## **施設名称から探す**

テンキーの (\*) を押す

●「50音検索」画面が表示されます。

### 施設名称(50 音)から見たい場所を探します。

123456789012345678901234567890121234567890123456789012345

かんたん操作

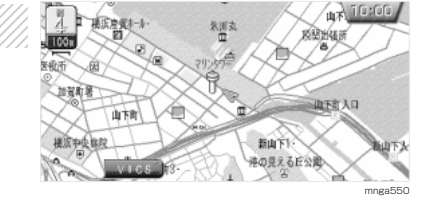

 $\sqrt{2(1+2+1)(1+2+1)}$ 

前方一致

とうきょうたわー

図束

中京:

# 123456789012345678901234567890121234567890123456789012345 <sup>123456789012345678901234567890121234567890123456789012345</sup> <sup>123456789012345678901234567890121234567890123456789012345</sup> <sup>123456789012345678901234567890121234567890123456789012345</sup> <sup>123456789012345678901234567890121234567890123456789012345</sup> 123456789012345678901234567890121234567890123456789012345 **<sup>2</sup> テンキーの ~ で施設名称を入力する**

- 施設名称は全て入力しなくても検索は行えます。
- ●「ジョイスティック」で選択し「実行」ボタンを押すことでもこの 操作を行えます。
- ●「ファンクション 2」(後退)ボタンで一文字後退します。

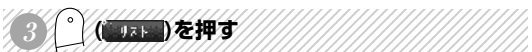

- 該当する施設のリストが表示されます。
- 該当件数が 500 件未満になるまで「ファンクション 1」(リスト)ボ タンは有効になりません。
- **キーワード ....** 施設名称のどこかに入力した文字が該当すればリストを表示します。 **前方一致 .......** 施設名称の先頭の文字が入力した文字に該当すればリストを表示します。

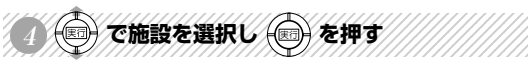

● 周辺の地図が表示されます。

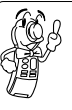

・このとき「ファンクション 1」(▽地)、「ファンクション 2」(方△)ボタン を押すことで東北、関東などの地方ごとに施設を飛ばしてリストを表示 し、「ファンクション 3」(▽都道)、「ファンクション 4」(府県△)ボタンを 押すことで都道府県ごとに施設を飛ばしてリストを表示するんだ。 ・「現在地」ボタンを押すことで現在地画面に戻るよ。

・ここで「実行」ボタンを押すと「設定・検索」画面が表示され目的地の 設定や経由地の設定などができるんだ。

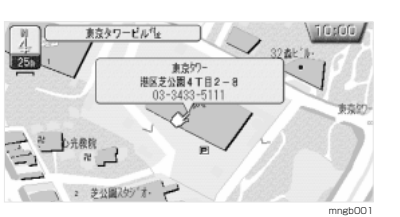

東京社 東京外 東京20-興業:東京都港 東京

 $4.374$ **V 88 89 4** 

mga57

10:00

全9件

A Triadora

全9件  $T_{\infty}^*$ 

mnga57

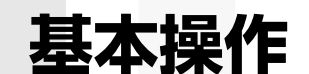

基本操作

**C**

## **ナビゲーションシステムの起動**

ナビゲーションシステムのスタートを説明します。

イグニッションキーを ACC または ONにする

- ●オープニング画面が表示されます。
- 自車の移動に合わせて地図が動く現在地画面が表示されます。
- 専用地図ディスクを挿入しておく必要があります。

EOB ・イグニッションキーを ACC または ON 直後は、ディスクからのデータ 読み込みのため、地図画面表示後すぐに使えない機能があるよ。読み込 み完了までちょっとだけ待ってね。 ・リモコンの「電源」ボタンを押すとモニターの ON・OFF の切換ができ

るんだ。モニターが OFF の状態でエンジンを切ってしまうと再度エンジ ンをかけてもモニターは OFF のままなんだよ。

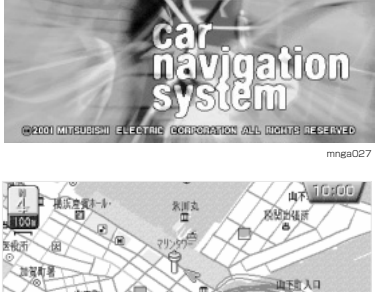

**MITSUE** 

山下町 模式中央信段

### **自動登録地について**

- 同じ場所でナビゲーションの起動を3回行うと自動でその場所を 登録します。
- ●登録されると アマークが表示されます。

・この機能は「便利な機能の設定」で「自動登録地設定」を「する」にし ておかないとできないんだ。 ・詳しくは**「ナビの音声内容、便利な機能を設定する」 M-4 >**を見てね。

#### **ご参考までに**

- ・最大で 10 カ所まで自動で登録されます。
- ・通常の登録地に変更しなければ古いものから新しい自動登録地に更新していきます。
- ・ACC ON が同じ日に 3 回行われても登録はされません。
- ・半径 100m 以内に他の登録地があれば登録されません。 ・90 カ所以上の登録地がすでにある場合は登録されません。

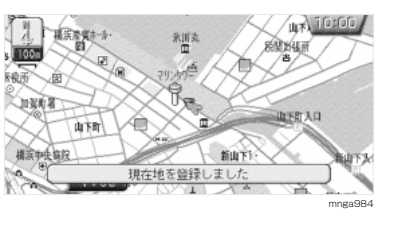

新山下

港の見える丘公園

mnga550

## **縮尺を変更する**

地図の縮尺変更の方法を説明します。

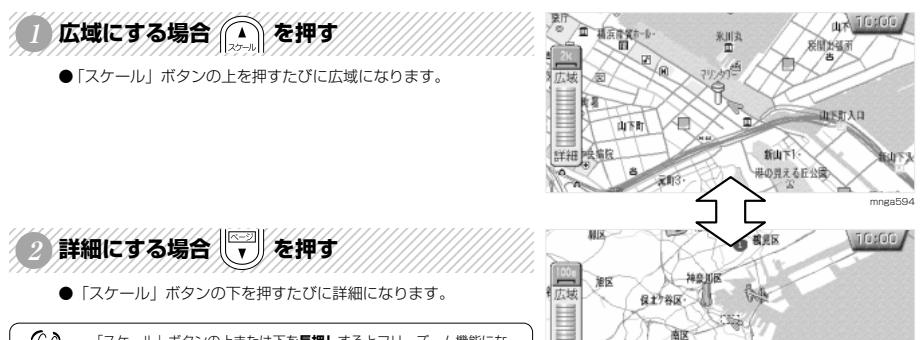

・「スケール」ボタンの上または下を**長押し**するとフリーズーム機能にな り、なめらかな縮尺の変更が行えるんだ。 ・2 画面地図の左画面、3D ビューマップも同じ操作で縮尺の変更が行える よ。

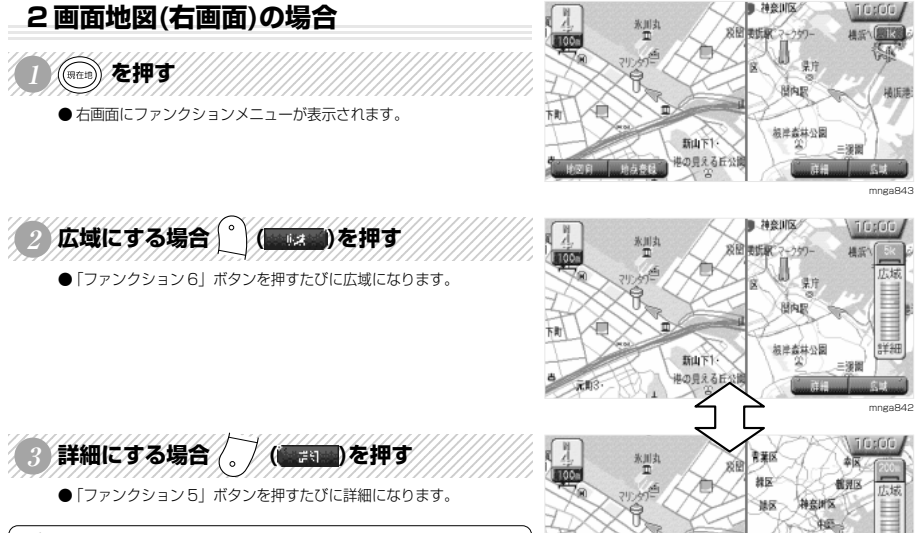

Æ TH<sub>1</sub>

 $x$ 

詳細解区

横子区

神奈川区

可接区

一堂区

新山下1

他の見える丘公園

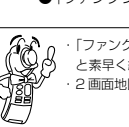

・「ファンクション 5」または「ファンクション 6」ボタンを長押しする と素早く縮尺の変更ができるんだ。 ・2 画面地図の右画面ではフリーズーム機能が使えないんだ。

**▼次ページにつづく▼**

基本操作 **C**

mnga595

mnga841

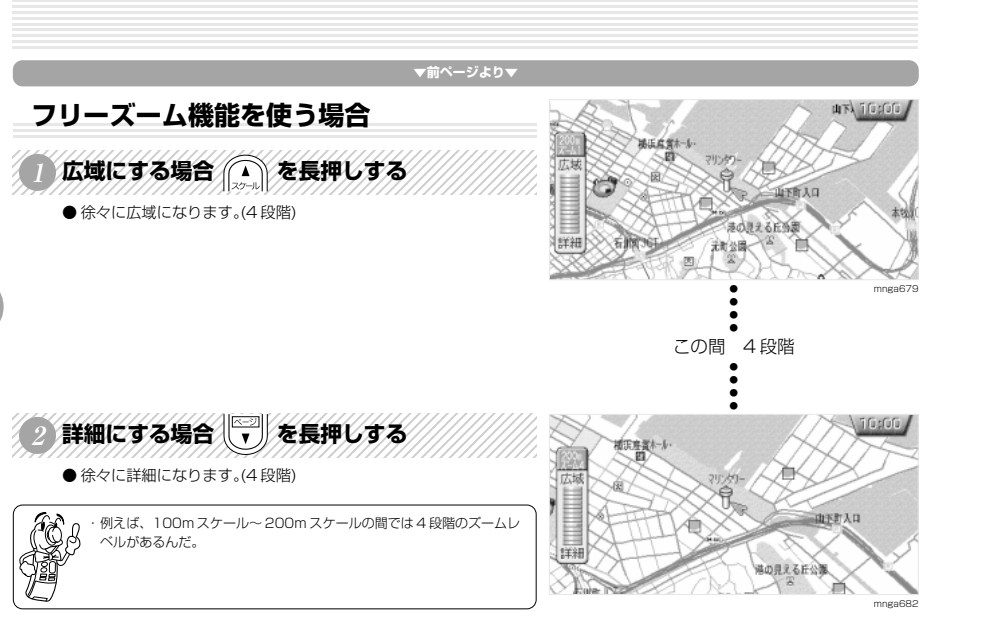

## **地図のスクロール**

あらゆる機能で使用する地図スクロールを説明します。

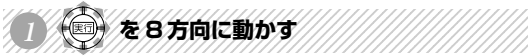

- $\bullet$  + が表示されます。
- ●+を中心に地図が「ジョイスティック」で動かした方向にスク ロールします。
- 1 画面地図のときはいつでもスクロールすることができます。

#### $47100$ 乳白 **HEREI-A** 麻関地種原 **Licer** 天和市 地理 山西人口 山下町 横浜中央協院 新山下 港の見える丘公園へ mnga550

### **2 画面地図の場合**

● 1 画面の場合と同じ操作で左画面のみスクロールすることができます。 ※ 右画面のスクロールはできません。

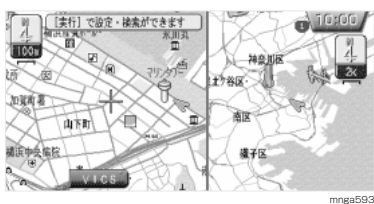

## **地図の向きを切り換える**

地図の向きを北基準・自車基準・3D ビューマップに切り換えます。

(明細) を押す

● ファンクションメニューが表示されます。

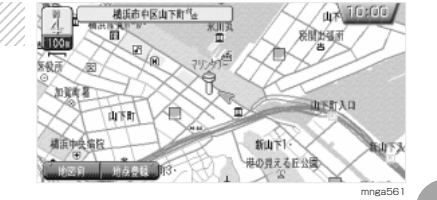

**褐蛋市中区山下町<sup>4</sup>** 

**FR** 

基本操作

**C**

 $\sqrt{u}$  10:00

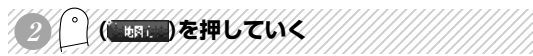

- ●1画面地図の場合「ファンクション 1」ボタンを押していくと 「北基準」→「自車基準」→「3D ビューマップ」→「北基準」の 順で切り換わっていきます。
- ●2 画面地図の場合「ファンクション 1」ボタンを押していくと 「北基準 / 北基準」→「自車基準 / 自車基準」→ 「3D ビューマップ / 自車基準」→「北基準 / 北基準」の順で切り 換わっていきます。(右画面地図方位が「左右連動」の場合)

40 ・北基準は地図の上を北として自車マークが回転するんだ。 ・自車基準というのは自車が常に上を向き地図が回転するんだ。 ・3D ビューマップというのは自車が常に前を向き地図が空から見たように 動くんだ。 - コ<br>・自車基準や 3D ビューマップのスクロール中も地図の向きを北基準に換 えることができるんだ。

・2 画面地図の場合は環境の設定によって表示される地図が違うよ。 ·詳しくは「地図の表示内容を設定する」 M-2 を見てね。

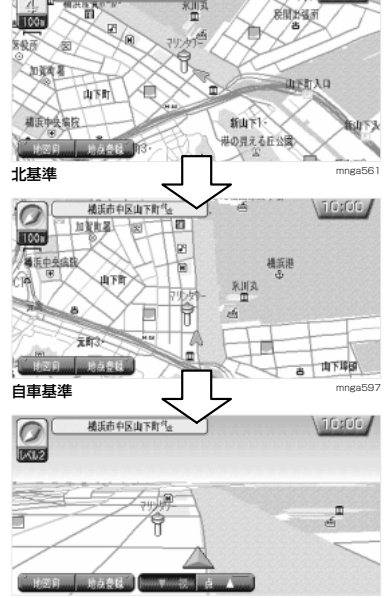

3D ビューマップ

**C**

mnga598

## **3D ビューマップの回転・角度変更**

3D ビューマップ表示中に地図を回転させたり見る角度を変更し違う方向から見る。

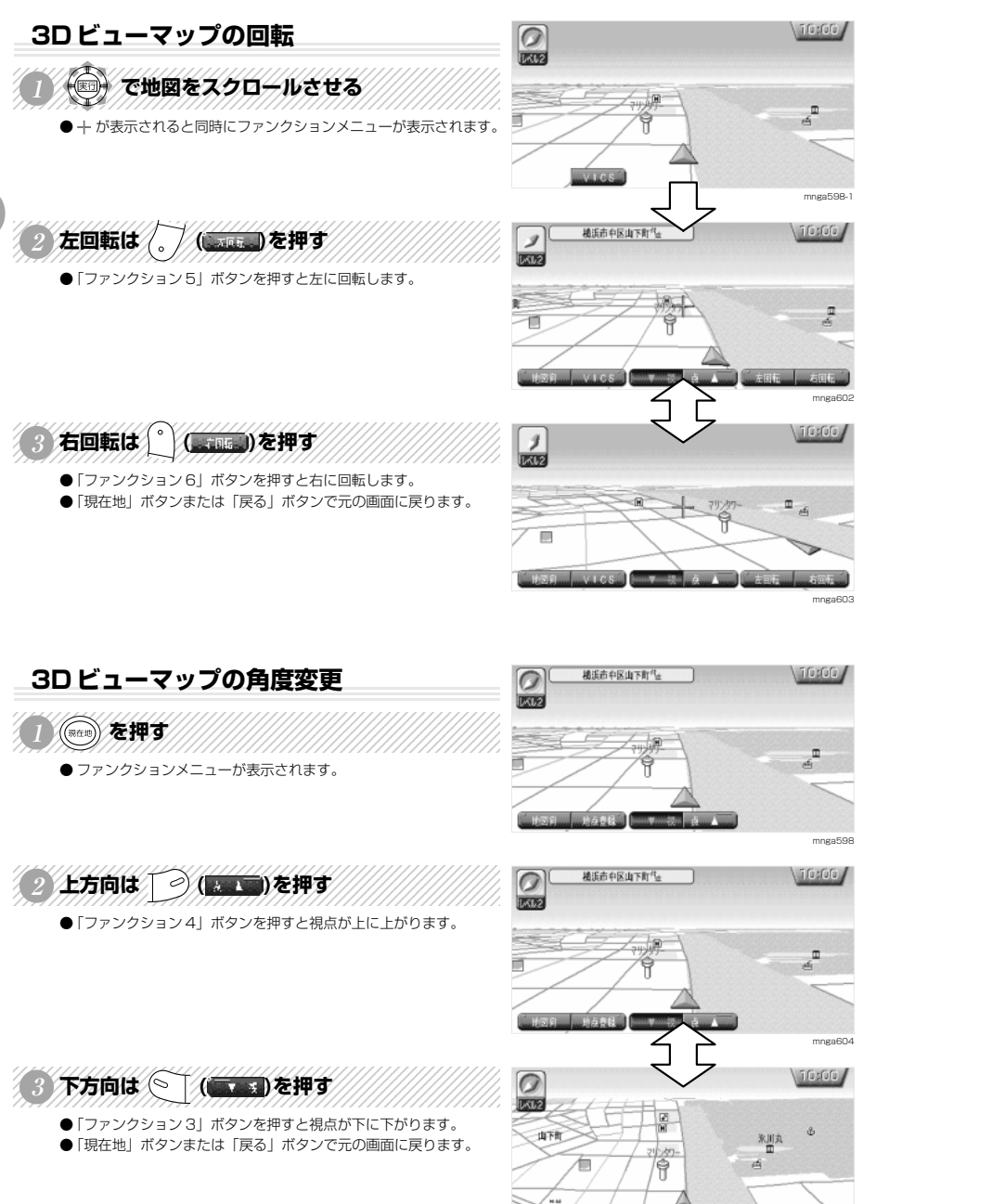

#### 「探索条件を設定」画面について説明します。経由地がある場合、区間ごとの探索条件も設定できます。 **経由地がない場合**  $M$ ificatiful  $4D0$ 123456**7**890123456891234568912345689123456891890123456891 **DAS EXHAMINING THE SEARCH THE CALL OF STARKING COMMENTAL CALL OF STARK AND STARK AND THE UNION** エレート物学 ■ 1ルート探索 ● 探索ルート数、探索条件を選択します。 補差ルート 有限機構 1899-距離機先 新全线的 **AND THE CONTRACT TELESCOPE OF THE CONTRACT OF THE CONTRACT OF THE CONTRACT OF THE CONTRACT OF THE CONTRACT OF**  $12346$   $\alpha$ ● ルート探索が開始されます。 **N** 10:00 **経由地がある場合**  $40300$ 123416**6**701234112341123411234112345678901234567891 で「区間ごとの探索条件を設定する」を選択する ■ 1ルート探索 ト物素 ● 経由地がある場合「区間ごとの探索条件を設定する」のメニューが 区間ごとの探索条件を設定する 表示されます。 123456789012345678901234567890121234567890123456789012345 <sup>123456789012345678901234567890121234567890123456789012345</sup> <sup>123456789012345678901234567890121234567890123456789012345</sup> <sup>123456789012345678901234567890121234567890123456789012345</sup> 123456789012345678901234567890121234567890123456789012345 **<sup>2</sup> を押す** mnga559 ●「区間を選択」画面が表示されます。  $-$  Millioner  $1$ Ox activations i fusfoful, 123456789012345678901234567890121234567890123456789012345 4 神奈川県 横浜市中区 山下町 で区間を選択し (二) を押す 3 神奈川県横浜市西区南幸 排提 回 神奈川県 横浜市港北区 小机 ●「区間探索条件を選択」画面が表示されます。 mnga606 123456789012345678901234567890121234567890123456789012345 **Music** son (◎) で条件を選択し (◎) を押す 3 神奈川県横浜市西区南幸 ●「区間を選択」画面が表示され条件が変更されたことがわかりま  $\triangledown$ | ◎ 神奈川県横浜市港北区 小机 す。「戻る」ボタンを押します。 -49大 画解優先 料金終約<br>で提案 で提案 で提案 推奨ルート 有料優先<br>で提案 で提案 **ご参考までに** 「1 ルート探索」................... 選択しておくことで下記の 5 つの条件で選んだルート 1 つを探索します。 mnga607 「5 ルート探索」................... 選択しておくことで下記の 5 つの条件全てのルートを探 索しその中からお好みのルートを選べます。 ■ 区間を済建 → 4→ 香港設置できます → 10:00 「探索開始」........................... ルート探索を開始します。 4 神奈川県 横浜市中区 山下町 「経由地」..............................「経由地を設定」画面に移ります。 3 神奈川県横浜市西区南幸 2日前 <条件> 回 神奈川県 横浜市港北区 小机 「推奨ルートで探索」........... 本ナビが最適と思われるルートを探索します。 「有料優先で探索」............... 目的地の近くまで有料道路を使用するルートを探索します。 「一般優先で探索」............... 目的地までなるべく有料道路を使用しないルートを探索

**ルートの探索条件設定について**

「料金節約で探索」............... 料金を節約したルートを探索します。 ※道路の状況等により 5 ルート全て探索できない場合があります。

します。 「距離優先で探索」............... 本ナビが最短距離と思われるルートを探索します。

mnga605

基本操作

**C**

mnga608

基本操作

**C**

## **文字入力について**

テンキーでの文字入力の仕方を説明します。

### **入力可能な文字について**

- ●「50音検索」では、ひらがなのみ入力できます。
- 登録地の「読み仮名」では、カタカナ(半角)のみ入力できます。
- 登録地の「名称」では、ひらがな(全角)、カタカナ(半角・全角)、漢字(全角)、
- アルファベット(大文字・小文字・全角・半角)、数字(全角・半角)、記号(全角・半角)が入力できます。 ● 全角だけなら 16 文字まで、半角だけなら 32 文字まで表示できます。
- ●「ファンクション 5」(入力切換)ボタンを押す毎に入力モードを切り換えることができます。 「かな」→「カナ」→「英数字」→「記号」
- ●「ファンクション 2」(後退)ボタンまたは「\*」ボタン(「50音検索」時のみ)を押すと文字の削除ができます。

### **テンキーでの文字の割り当て**

- ●「テンキー」では「0」~「9」のボタンで文字を入力していくことができます。
- それぞれの文字の割り当てについては下表を参照してください。

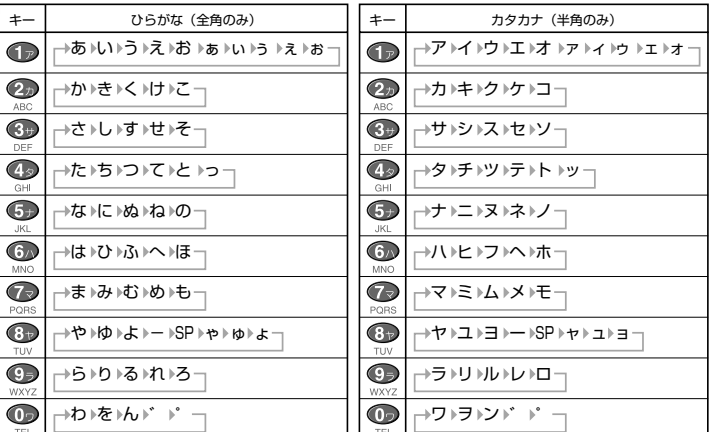

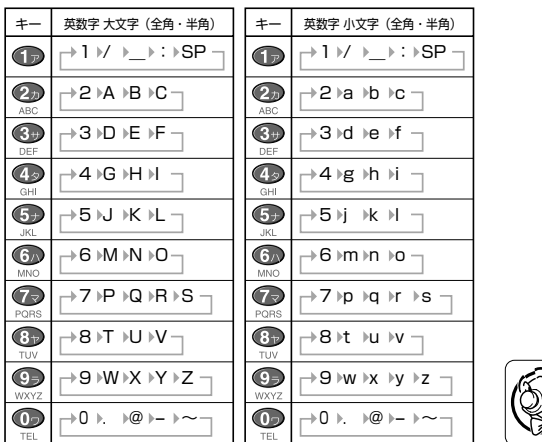

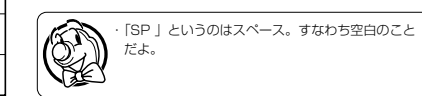

**▼次ページにつづく▼**

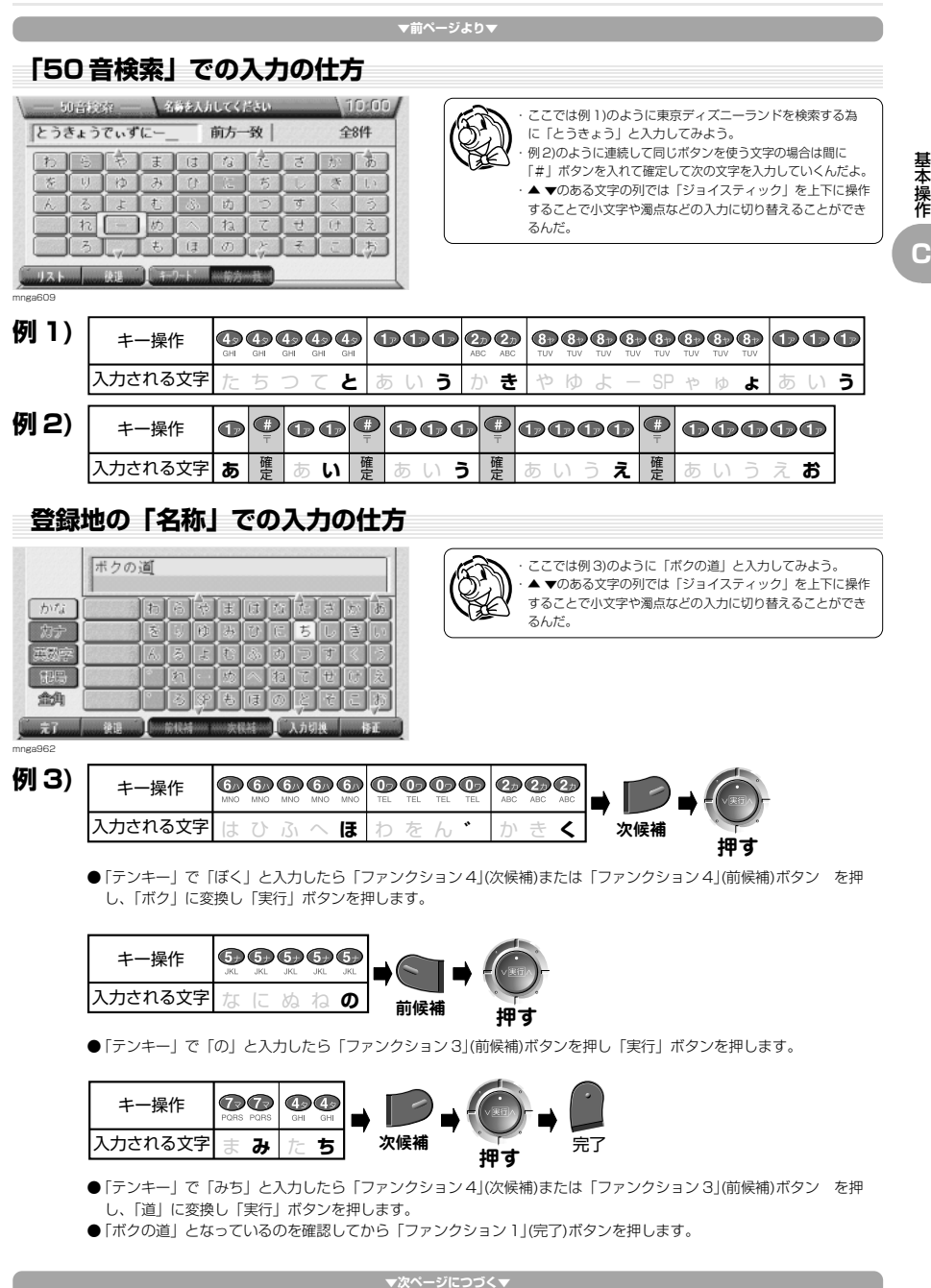

基本操作

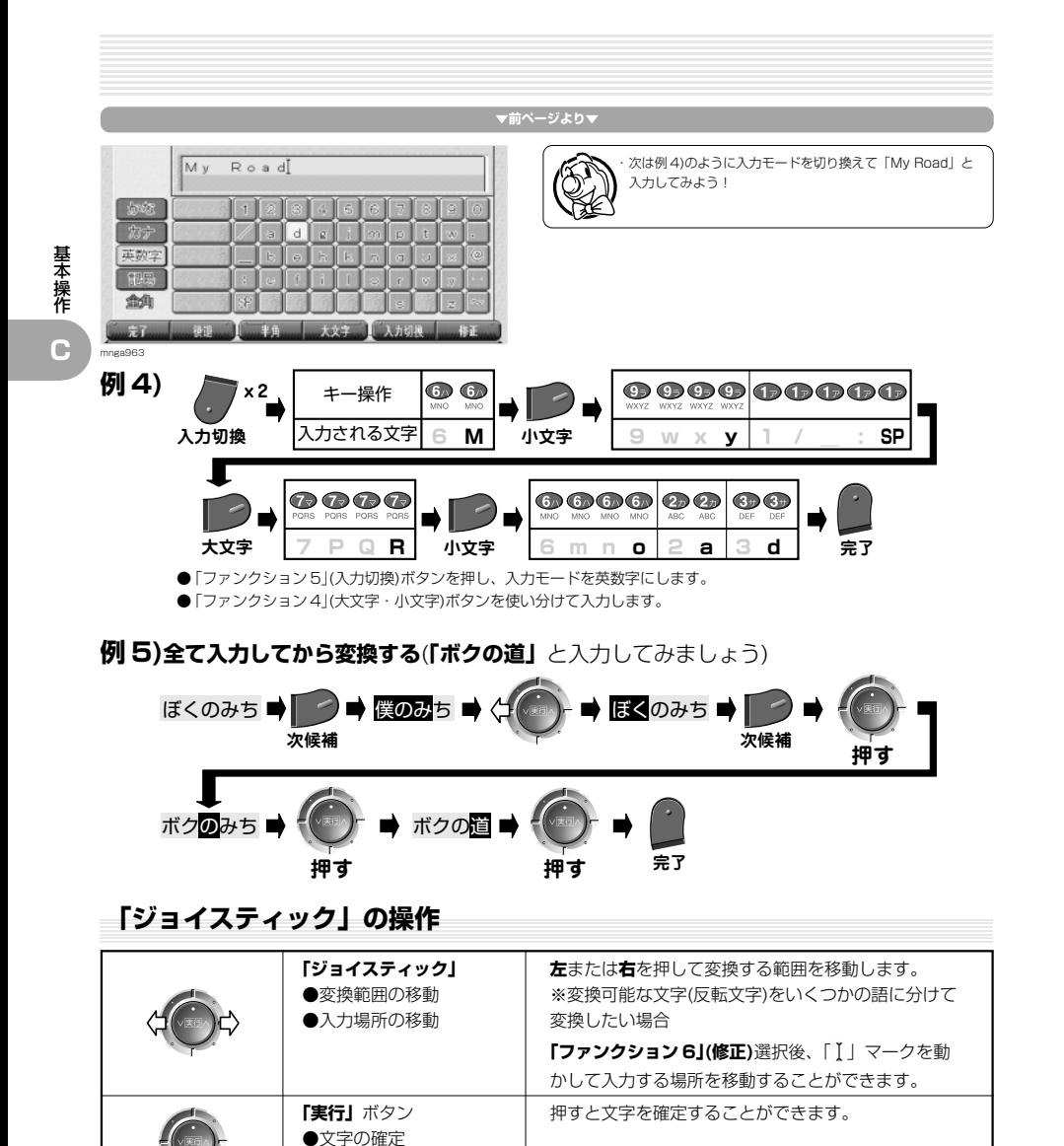

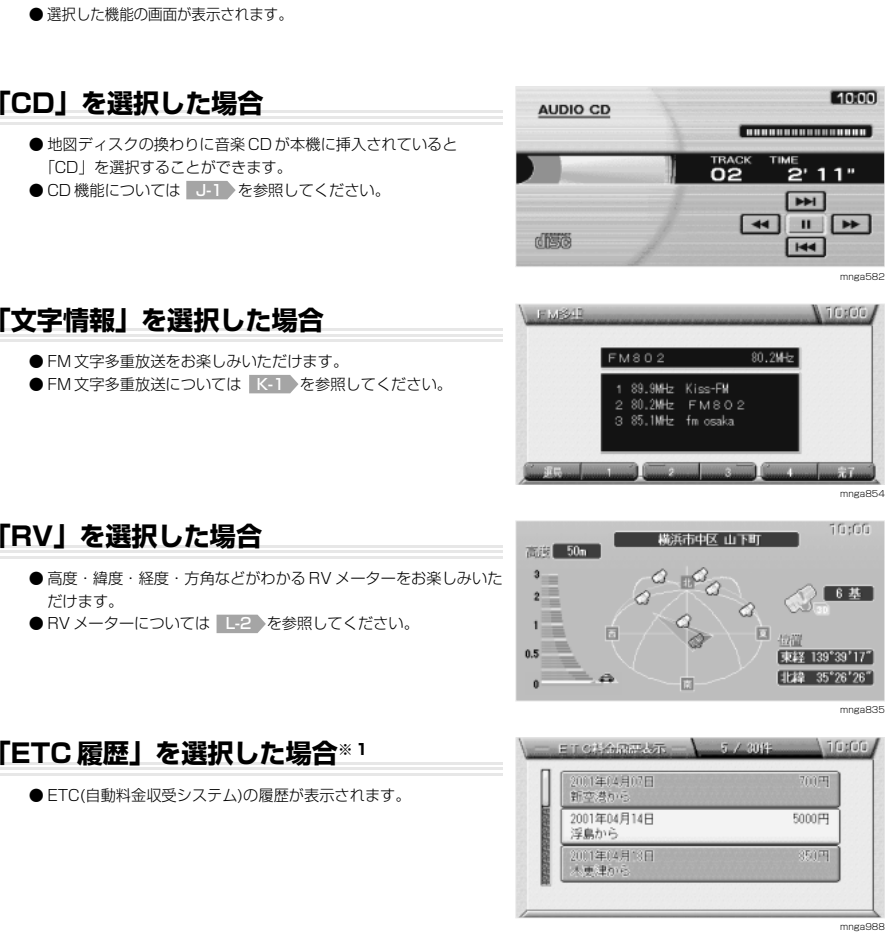

**ナビ以外の機能に切り換える** AV 機能、FM 文字多重放送、RV メーター、ETC 履歴に切り換えます。

123456789012345678901234567890121234567890123456789012345  $\mathcal{D}$ 

123456789012345678901234567890121234567890123456789012345

●「機能切換」画面が表示されます。

(二) で機能を選択する

細画を押す

※ 1) 別売の三菱電機製 ETC 車載器とビーコン ETC 接続分岐ケーブル(LE-3BETC-7)が必要です。また、三菱電機製 ETC 車載器に ETC カードを挿入する 必要があります。

**押す** 

基本操作

**C**

mngb033

「実行]キーで画面を切り換えます

◉

 $+1$ 

## **地図画面を切り換える**

1 画面地図、2 画面地図、高速略図、ルート一覧、クルージングビューに切り換えます。

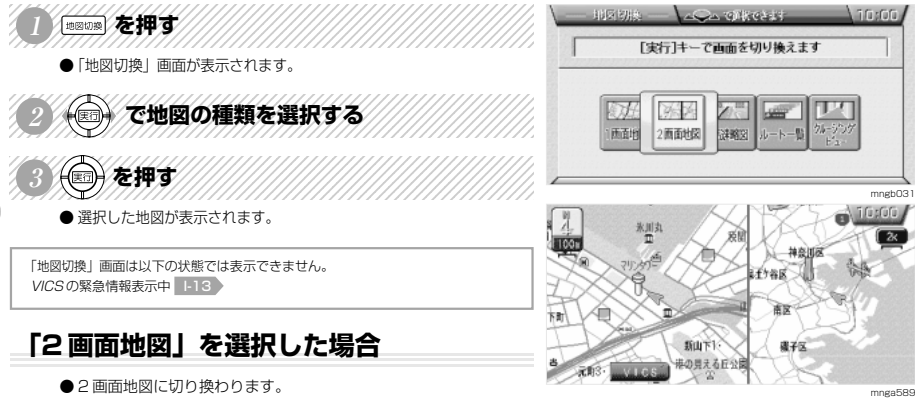

### **「高速略図」を選択した場合**

- サービスエリアまでの距離や料金のわかる高速略図が表示されます。
- 高速上を走行中に選択可能です。

基本操作

**C**

● 高速略図については L-4 を参照してください。

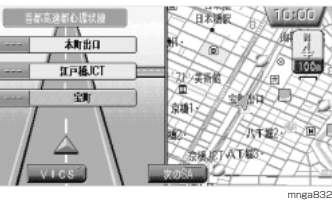

### **「ルート一覧」を選択した場合**

- 最大で3つ先の交差点の情報が表示されます。
- ルート走行中に選択可能です。
- ●ルート一覧については L-5 を参照してください。

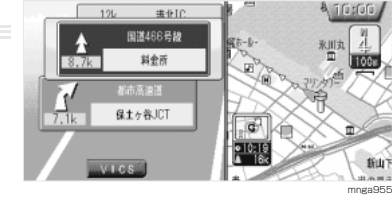

### **「クルージングビュー」を選択した場合**

● クルージングビューが表示されます。

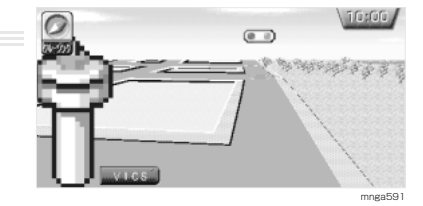

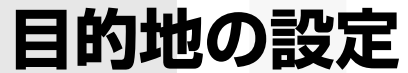

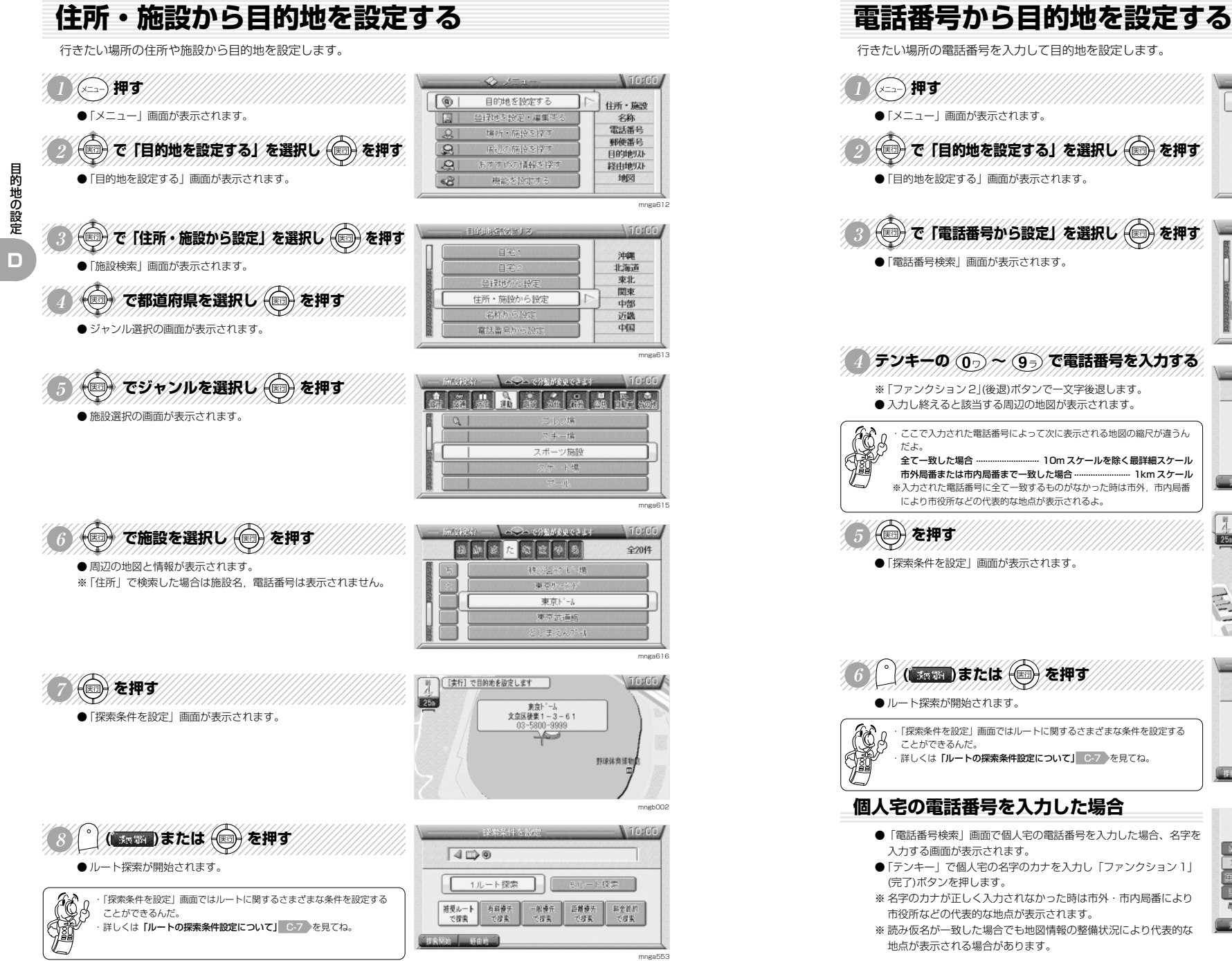

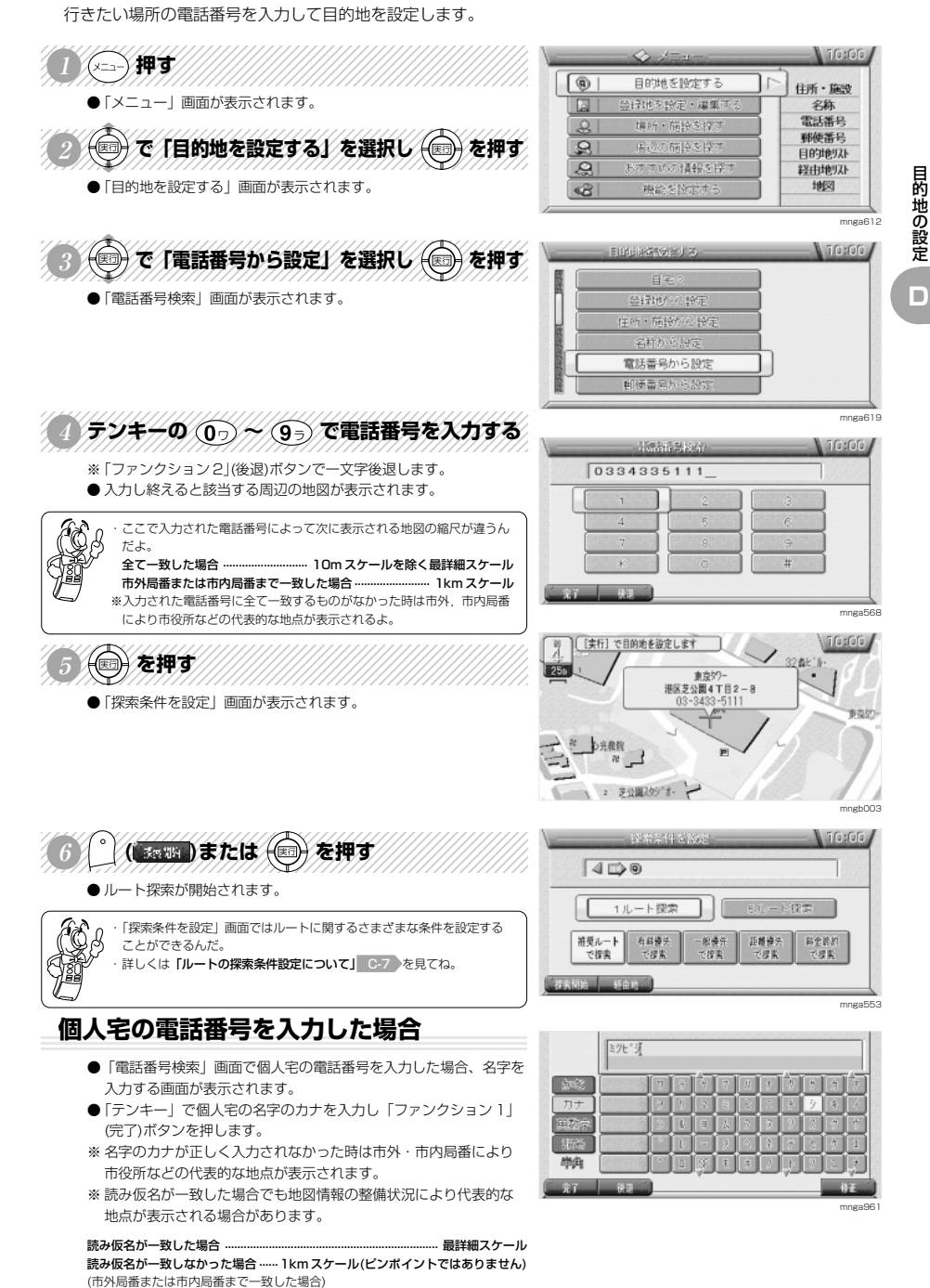

目的地の設定

目的地の設定

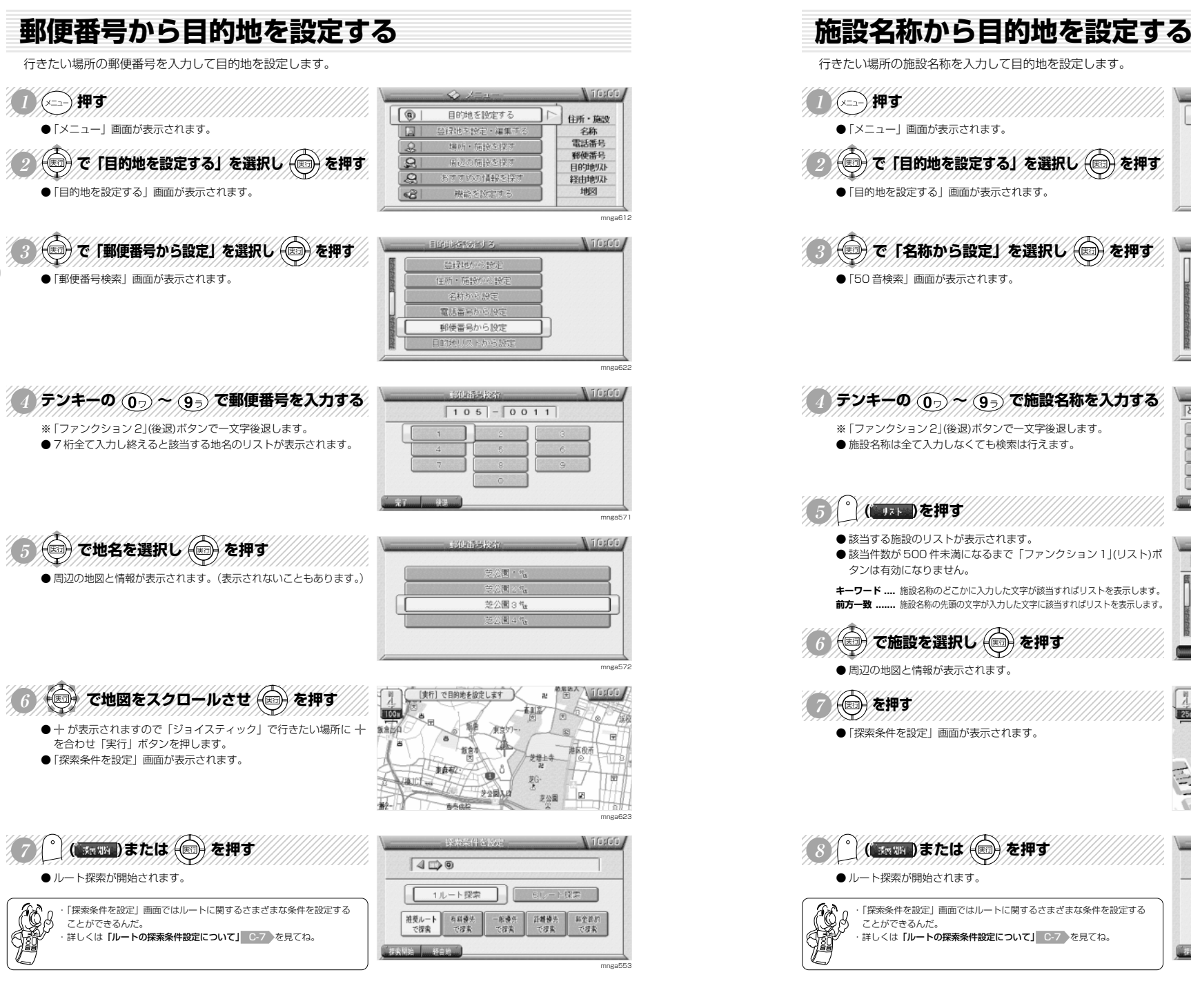

#### 1271670 住所・簡投 名称から設定 電話番号か mnga62 2009/01/21 02:00:00 i Garûrîn. とうきょうたわー 前方一致 全9件  $\boxed{\uparrow}$  $\sqrt{2}$   $\pm$   $\sqrt{2}$   $\sqrt{2}$ さわす mnga575 Liferin. □関東 **全9件** 中京社  $+$ 東京外-中京地市町第三 東京書) 東京  $\overline{y}$  and  $\overline{y}$ mnga576

【本行

2 芝公園スタジーオー

 $400$ 

■ 1ルート探索

で提案

相乗ルート 有料優先

で探索

按索關地 移由的

1255

림 2 心光极致

目的地を設定します

東京外 港区芝公園4T目2-8

 $\sqrt{9}$ 

 $\mathcal{Q}_n$ 

 $\overline{\mathbf{B}}$ 

 $\overline{a}$ 

ස

目的地を設定する

緑地を設定・灌集す

Hand - foras & hy-

程齢を除ま

の注意本区が出来

**AST TO** 

目的地の設定

**D**

mnga553

mngb003

i fi sfofo

6ルート物学 ()

- 配装先 - 距離接先 - 料金読お<br>- で提案 - で提案 - で提案

目的地の設定

mnga61

**Minimum** 

**A** inson

住所·施設

学称 電話番号

郵便番号

目的地以下

2XdrHeV76

地図

**D**

## **その他の目的地設定**

いろいろな目的地の設定を紹介します。

 $\sim$ 神す <sup>123456789012345678901234567890121234567890123456789012345</sup> 123456789012345678901234567890121234567890123456789012345 **<sup>1</sup> 押す**

目的地の設定

**D**

●「メニュー」画面が表示されます。 123456789012345678901234567890121234567890123456789012345

◎ <
下【目的地を設定する】を選択し →を押す ●「目的地を設定する」画面が表示されます。

7846689012346689123456789012345678912345678901234567891 123456789012345678901234567890121234567890123456789012345

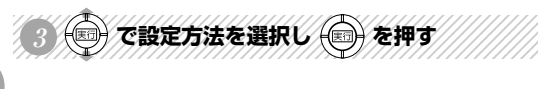

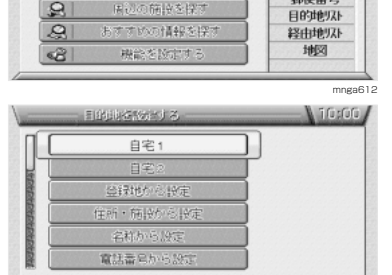

 $\mathcal{F}$ 

目的地を設定する

みはちのま・演算に

提所·临睡头探

● 【 【また、で用の社を改定します

đ.  $\sim$ ×i⊊

趣 U.  $\sum_{i=1}^{n}$ 

J.

 $\sqrt{9}$ 

 $\overline{\mathbb{G}}$ 

 $\boxed{\circ}$ 

 $\Box$ 

 $\boxed{0}$ 

Ω

mnga633

**Lift stirlu** 

 $\tau$ 

大味愛奈

ليربيك

住所·陈设

学称

THER

新德美史

mngb316

## **「自宅 1」、「自宅 2」を選択した場合**

- 登録していた「自宅 1」または「自宅 2」周辺の地図が表示されます。 ※「自宅 1」または「自宅 2」を登録地に設定していない場合はメニューに 表示されません。「自宅 1」,「自宅 2」の登録は場所を登録した後に地点 マークを「 」(自宅 1),「 」(自宅 2)に変更することにより可能です。詳 しくは「登録地の情報について」 F-6 を参照してください。
- ●「ジョイスティック」で行きたい場所に+を合わせ「実行」ボタン を押します。
- ●「探索条件を設定」画面が表示されます。※1

### **「登録地から設定」を選択した場合**

- ●「登録地から設定」画面が表示されます。
- ※ 場所を登録していない場合はメニューに表示されません。
- ●「ジョイスティック」で登録地を選択し「実行」ボタンを押します。
- 選択した登録地周辺の地図が表示されます。
- ●「ジョイスティック」で行きたい場所に+を合わせ「実行」ボタン を押します。
- ●「探索条件を設定」画面が表示されます。※1

### **「目的地(または経由地)リストから設定」を選択した場合**

- ●「目的地(または経由地リスト)画面が表示されます。
- ●「ジョイスティック」で地名を選択し「実行」ボタンを押します。
- 選択した場所周辺の地図が表示されます。
- ●「ジョイスティック」で行きたい場所に十 を合わせ「実行」ボタン を押します。
- ●「探索条件を設定」画面が表示されます。※1
- ※目的地(または経由地)を設定していない場合はメニューに表示されません。

### **「地図から設定」を選択した場合**

- 現在地周辺の地図が表示されます。
- ●「ジョイスティック」で行きたい場所に+を合わせ「実行」ボタン を押します。
- ●「探索条件を設定」画面が表示されます。※1

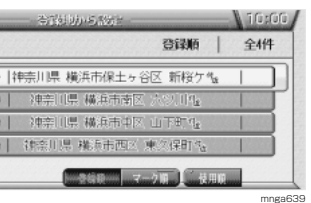

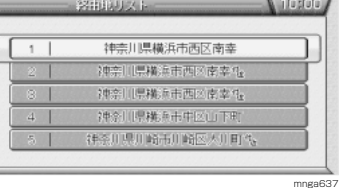

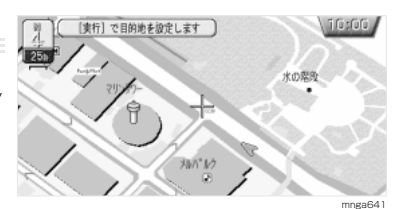

#### **観光ルートを設定する** 全国のいろいろな観光地を経由するルートを設定できます。 123456789012345678901234567890121234567890123456789012345 123456789012345678901234567890121234567890123456789012345 123456789012345678901234567890121234567890123456789012345 **1 押す Nife sfor** <sup>123456789012345678901234567890121234567890123456789012345</sup> 123456789012345678901234567890121234567890123456789012345  $\boxed{a}$ 日的地を投すす おすすめ ●「メニュー」画面が表示されます。 Œ 登録地を設定・運集する 100選 季節 feri - fale sited 123456789012345678901234567890121234567890123456789012345  $\mathcal{L}$ ② ◎ で 「おすすめの情報を探す」を選択し (◎ を押す) 锻光  $\overline{R}$ 国辺の簡単を探す  $\sqrt{2}$ おすすめの情報を探す ●「おすすめの情報を探す」画面が表示されます。  $\circ$ 機能を除 mnga625 3 ●で「観光ルートを設定」を選択し ●を押す fifixfir 「神奈川 全10件 ●「観光ルート」画面が表示されます。 辩护 通生食の サイドコ 横浜八景島・本故コー 横浜みなとみらいコース 機能比下公開局 mnga626 ① で都道府県を選択し ◎ を押す **Maria Maria La Ca**  $\approx$ ●「観光ルート検索」画面が表示されます。  $\overline{B}$ 神奈川  $53$ 新史 富山 mnga62 12345678901234567891234567890123456789012345678901234567890123456789012345678901234567890123456789012345678901 5 今でコースを選択し 今を押す **Minimum** 神奈川 全10件 ●観光ルートの設定画面が表示されます。 箱根 3曲半島シーサイドコー 横浜八景島・本故コー 横浜みなとみらいコース 横角上下公園開 mnga628 123456789012345678901234567890121234567890123456789012345 **6 〇〇 で「通る」、「通らない」を選択する//////** N 10 stut 横浜みなとみらいコース  $\sqrt{1}$ 123456789012345678901234567890121234567890123456789012345 通る 123456789012345678901234567890121234567890123456789012345 123456789012345678901234567890121234567890123456789012345 123456789012345678901234567890121234567890123456789012345 **7 ( )を押す**  $\sqrt{2}$ 横浜ウールドポーター 通る「通らなし <sup>123456789012345678901234567890121234567890123456789012345</sup> 123456789012345678901234567890121234567890123456789012345  $\sqrt{3}$ 通る「画  $\sqrt{4}$ 通る 画 ●観光ルートのコースの内容が表示されます。  $\sqrt{5}$ 横车美市的 通6 通6 ● ルート案内が開始されます。mnga62  $/$ ц $\bar{\tau}$ А Тербо 原图出强折 この順序で案内を行います 実際の交通規則に従って ま行してください 繊浜みなとみらいコース □□赤れんがバーク 山下肚入口 2 よこはまスセント 3 ラント'マークタワースカイカ'ーテ'ン 新山下 团 横浜美術館

※1)「探索条件を設定」画面については「ルート探索条件について」 C-7 を参照してください。

mnga630

港の見える丘公園へ

TK.  $F$  in  $K'$ 

isi

目的地の 設 定 **D**

## **観光地の情報を見る**

### 観光地の写真や文字による詳しい情報を見ることができます。

**●「観光ルートを設定する」 D-7 6.** で観光地の情報を見ることが できます。

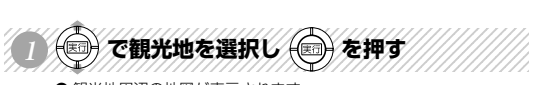

● 観光地周辺の地図が表示されます。

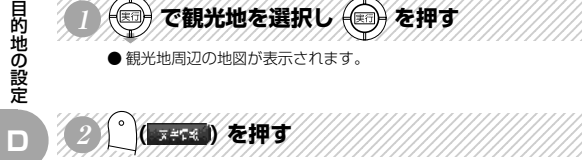

( 天子38) を押す ● 文字情報が表示されます。

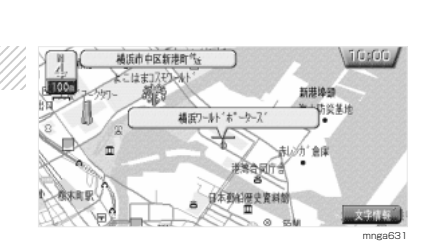

撮浜みなとみらいコース

横浜ワールドポーター

横兵美術館

 $\overline{11}$ 

 $\sqrt{2}$ 

 $\sqrt{3}$ 

 $\sqrt{4}$ 

 $\sqrt{5}$ 

标案関数

mnga62

「通る」通らな

通る画面

通る 画

通る 通停税

通る「通らなし

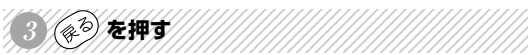

●元の観光地周辺の地図に戻ります。

※ ファンクションメニューに「写真情報」の表示があるときは「ファ ンクション5」(写真情報)を押すとその場所の写真が表示されます。

#### **目的地の変更・消去** 目的地の変更と消去を説明します。 ※目的地を設定しておく必要があります。  $\sqrt{1000}$ **目的地を変更する場合** ● ルートを設定·編集する 目的地 123456789012345678901234567890121234567890123456789012345 **NSWAMMANAMMAN**  $\Box$ 経地を設定・編集す k-Hardt ▶→消去 fair · faires by:  $\mathcal{Q}_n$  $\vec{\tau}$  +  $\mathbf{R}$ ●「メニュー」画面が表示されます。  $\overline{R}$ おすすめ の情報を採 目的地の設定 2 → で、「ルートを設定·編集」を選択し →を押す  $\circ$ 機能を設定 mnga642 ●「ルートを設定・編集」画面が表示されます。 **N** 10:00 A 123456789012345678901234567890121234567890123456789012345 **CROSSING STREET** (◎) で「新しく目的地を設定」を選択し (◎) を押す 新しく目的地を設定 白宅1 **D** 電話 自宅っ ●「目的地を設定する」画面が表示されます。 普段地 迂回ルートを探索 住所・施設 ートを消去 名称 電話番号 郵便番号 mnga64 ① で設定方法を選択し ◎ を押す **ASSORIE**  $\sqrt{1000}$ 自宅1 ● この後、各メニューを選択し目的地を設定し直してください。 12214707-107 電話番号か mnga633 **目的地を消去する場合**  $\sqrt{10:00}$ ● ルートを設定・編集する 目的地 123456789012345678901234567890121234567890123456789012345 DES WEIN MINIMUM 経地を投走・運賃店 ▶→編集 ▶→消去  $\Omega$ 提所·施設を探  $\vec{\tau} \mp$  $\mathbf{R}$ 国辺の商標を探す ●「メニュー」画面が表示されます。  $\mathcal{B}$ おすすめの情報を探す A CYW-YERE HEY ERRY STRING **B** 機能を設 mnga642 ●「ルートを設定・編集」画面が表示されます。 **N** 10:00 A 3 つで Tルートを消去すを選択し つを押す 新しく目的地を設定 一トを運動 ●「ルートを消去」画面が表示されます。 迂回ルートを探索 ルートを消去

# **<sup>D</sup> 経由地の設定**

## **住所・施設から経由地を設定する**

行きたい場所の住所や施設から経由地を設定します。 ※目的地を設定しておく必要があります。

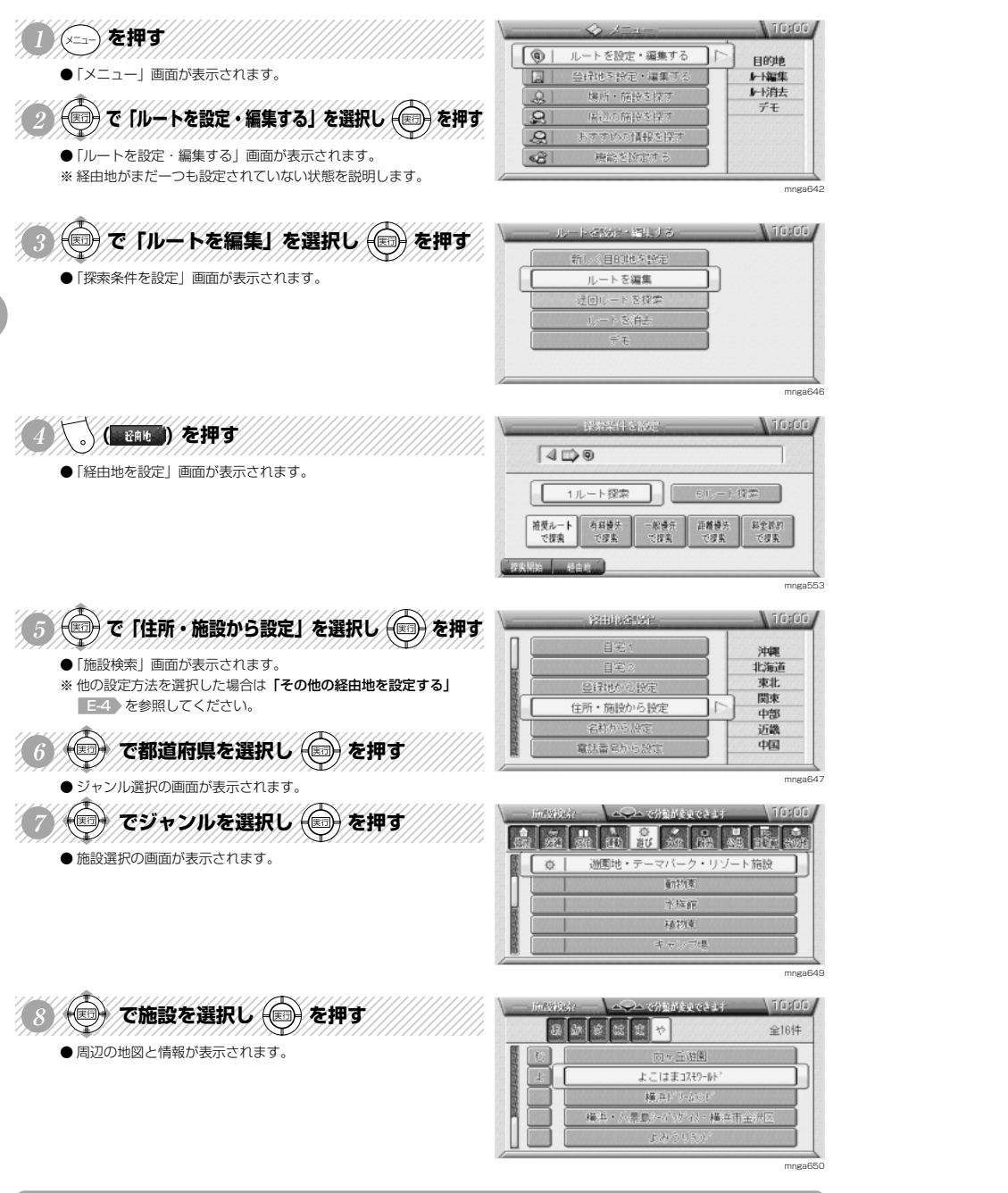

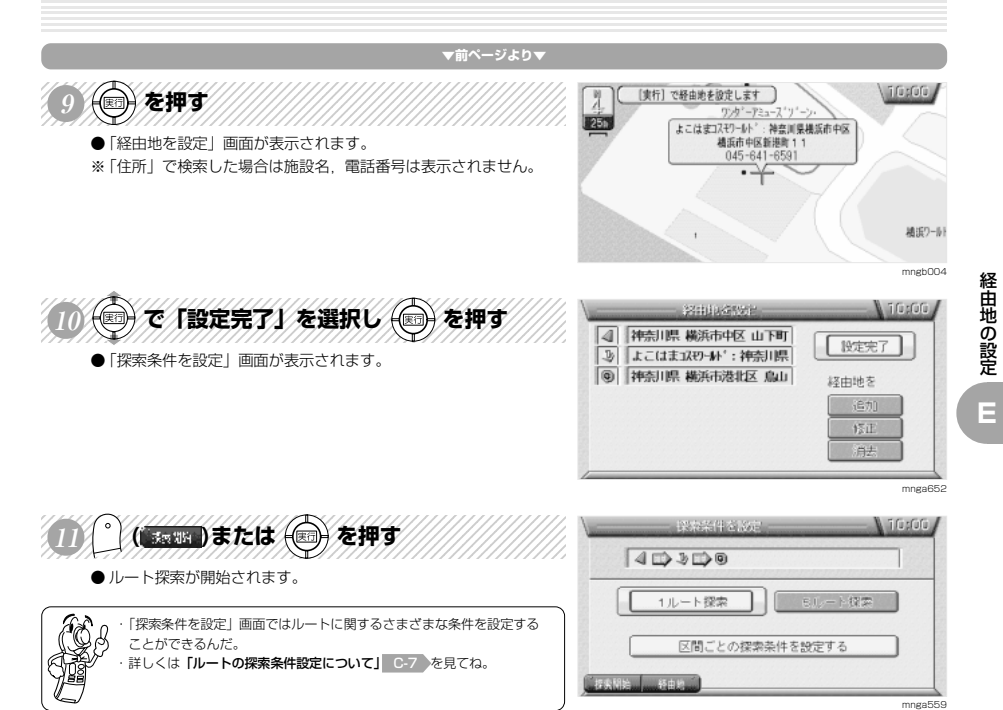

## **その他の経由地を設定する**

いろいろな経由地の設定を紹介します。 ※目的地を設定しておく必要があります。 **▼前ページより▼**

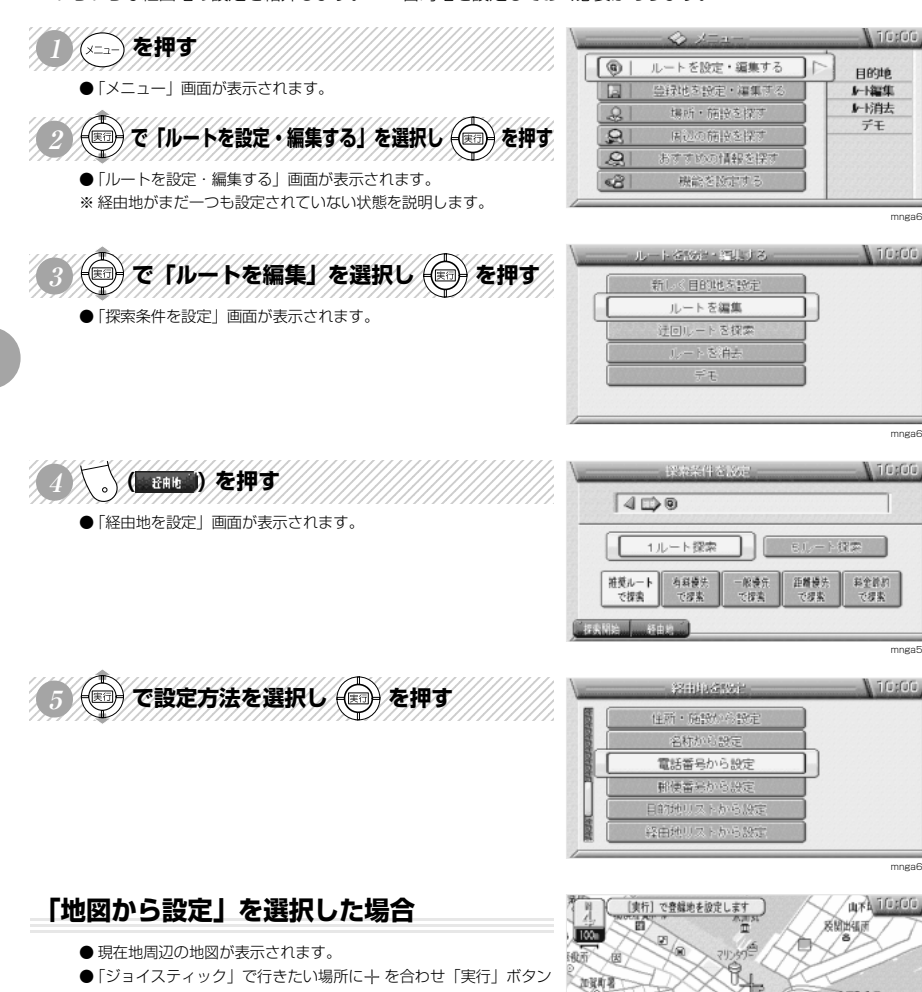

- を押します。
- ●「経由地を設定」画面が表示されましたら「設定完了」を選択し 「実行」ボタンを押します。
- ●「探索条件を設定」画面が表示されます。※1

### **「電話番号から設定」を選択した場合**

- ●「電話番号検索」画面が表示されます。
- ●「テンキー」または「ジョイスティック」で電話番号を入力します。
- 周辺の地図が表示されましたら「実行」ボタンを押します。
- ●「経由地を設定」画面が表示されましたら「設定完了」を選択し 「実行」ボタンを押します。

**▼次ページにつづく▼**

●「探索条件を設定」画面が表示されます。※1

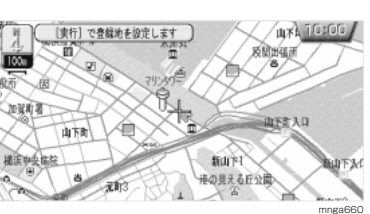

mnga64

mnga646

mnga553

mnga653

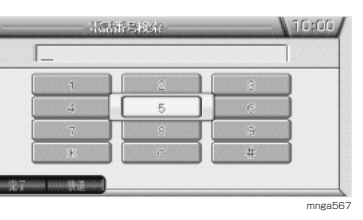

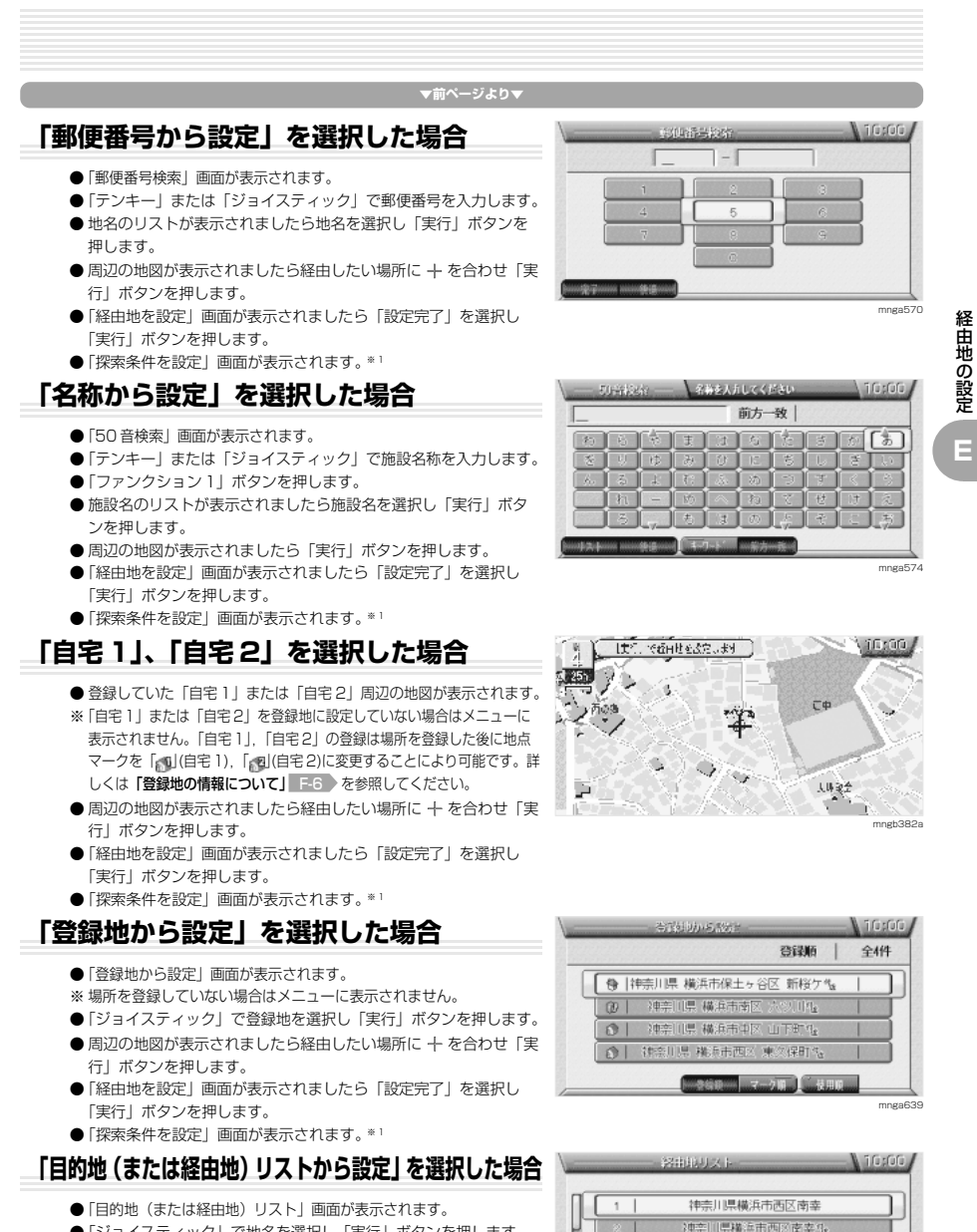

- ●「ジョイスティック」で地名を選択し「実行」ボタンを押します。
- 周辺の地図が表示されましたら経由したい場所に + を合わせ「実 行」ボタンを押します。
- ●「経由地を設定」画面が表示されましたら「設定完了」を選択し 「実行」ボタンを押します。
- ●「探索条件を設定」画面が表示されます。※1
- ※ 目的地(または経由地)を設定していない場合はメニューに表示され ません。

※1)「探索条件を設定」画面については「ルート探索条件について」 C-7 を参照してください。

経由地の設定

**E**

mnga637

神空门思路:新市西区南支车 神奈川県桃原市中 建条件规则 畸币用畸区人用町\*

## **経由地を追加する**

経由地を追加設定します。(5 箇所まで設定できます。) ※目的地を設定しておく必要があります。

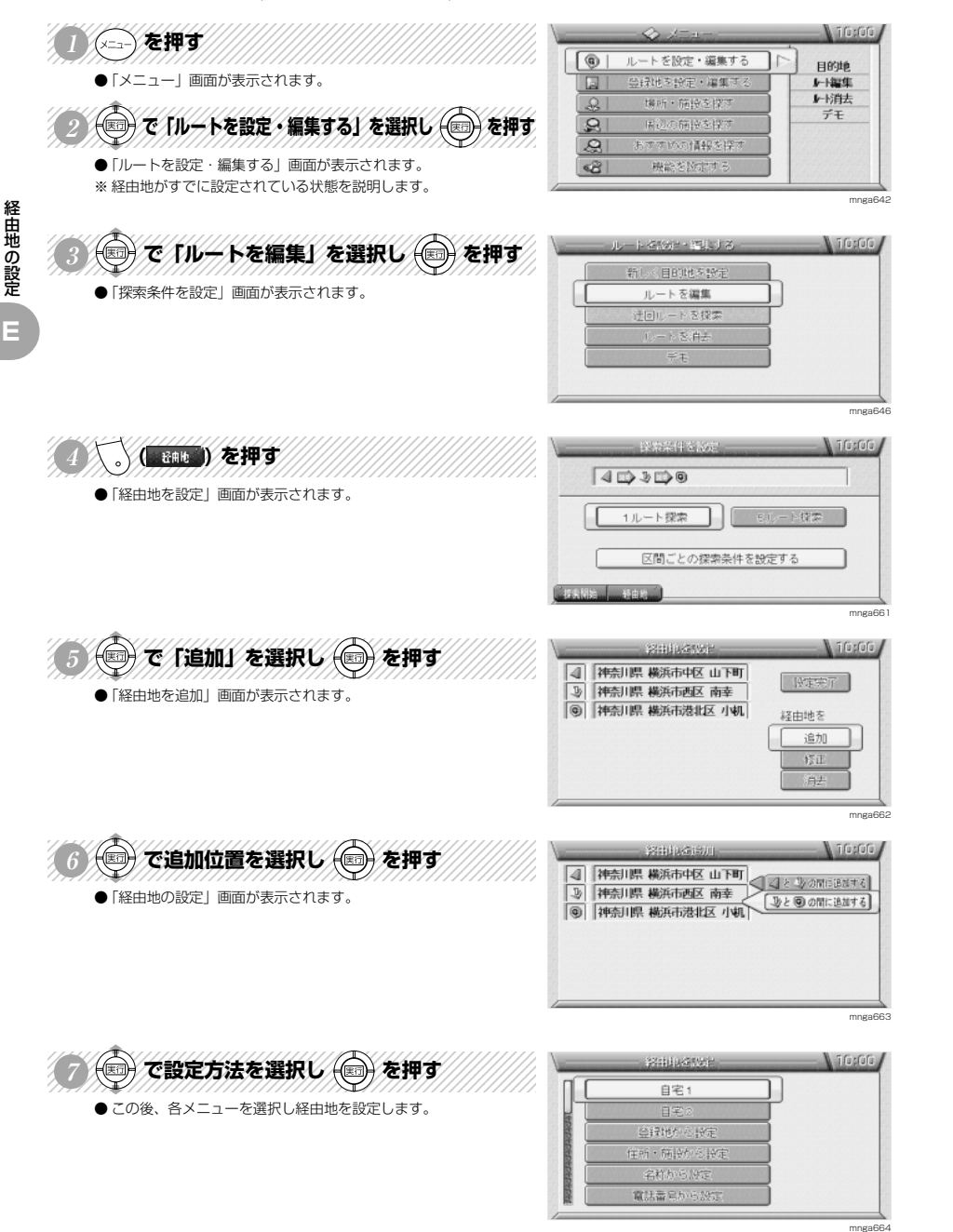

#### **経由地を修正する** 経由地の位置を修正します。 ※経由地を設定しておく必要があります。 **Nifestofo** √ を押す ● ルートを設定·編集する 目的地 ●「メニュー」画面が表示されます。 録地を設定・編集す k-l編集 ▶→消去 12345678901234567891234567890123456789012345678901234567890123456789012345678901234567890123456789012345678901  $\mathcal{L}$ Hank + fairly & hart  $\vec{\tau} \mathcal{F}$ (◎)で「ルートを設定・編集する」を選択し (◎) を押す  $\mathbf{R}$  $\overline{\mathcal{A}}$ おすすめの情報を探 ●「ルートを設定・編集する」画面が表示されます。  $\circ$ 機能を設定 mnga642  $12345$  $12345$  $2345$ (◎)で「ルートを編集」を選択し (◎) を押す **DESCRIPTION** Linnen ○目的地を読 ●「探索条件を設定」画面が表示されます。 ルートを編集 トを探索 トを消去  $=$   $+$ mnga646 123456789012345678901234567890121234567890123456789012345 N 10:00 ( Balb )を押す  $4030300$ ●「経由地を設定」画面が表示されます。 1ルート提索 Bルート探索 区間ごとの探索条件を設定する mnga66 12345678012345678901234567890123456789012345678901234567890123456789012345678901234567890123456789012345678901 Gradule (◎)で「修正」を選択し (◎) を押す 4 神奈川県横浜市中区 山下町 **INGER** [3] 神奈川県横浜市西区 南幸 ●「経由地を修正」画面が表示されます。 8 神奈川県横浜市中区横浜公園 経由地を |◎ 神奈川県 横浜市港北区 小机 6 修正 消去 mnga666  $1236567890123456789012345678901234567890123456789012345678901234567890123456789012345678901234567890123456789012345678901234567890123456789012345678901234567890123456789012345678901234567890123456789012345678901234567890$ **Stehlustiker** Liferon. ◎ で修正する経由地を選択し (◎ )を押す 4 神奈川県横浜市中区 山下町 |3||神奈川県横浜市西区 南幸 < 3||お前の<br>|3||神奈川県横浜市西区 南幸 < 3||お前の<br>|3||神奈川県横浜市地区横浜公園 < 3||お前の ●「経由地の設定」画面が表示されます。 |◎||神奈川県 横浜市港北区 小机 mnga66 ○◎で設定方法を選択し ◎を押す ifusfufu 自宅1 ● この後、各メニューを選択し経由地を設定し直します。 17166 住所・簡投炉 名称から設定 電話番号か

mnga664

経由地の設定

**E**

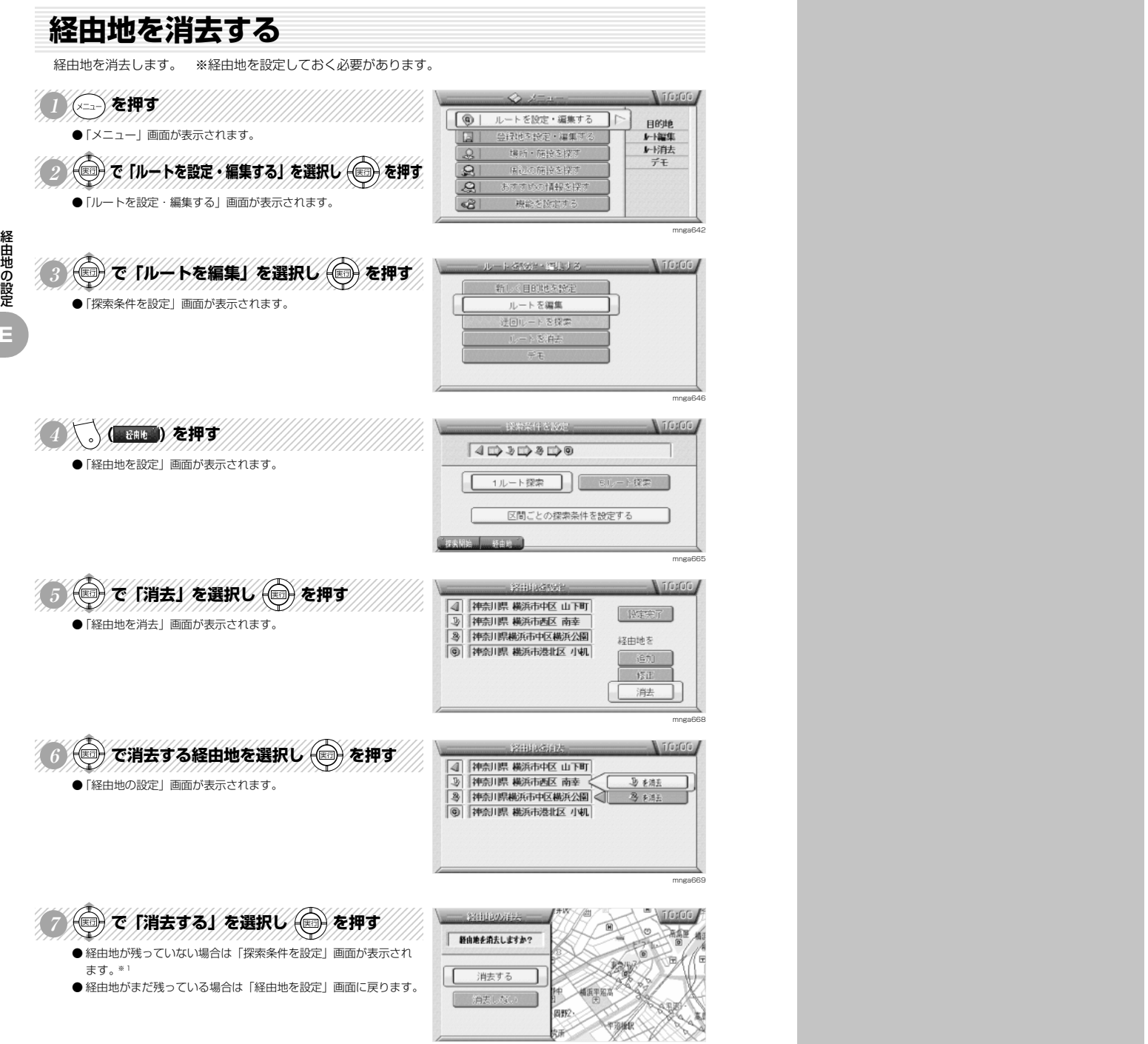

mnga670

※1)「探索条件を設定」画面については「ルート探索条件について」 C-7 を参照してください。

場所の登録

**F**

**場所の登録**

## **住所・施設から場所を登録する**

登録したい場所を住所や施設から設定します。(100 件まで登録できます。)

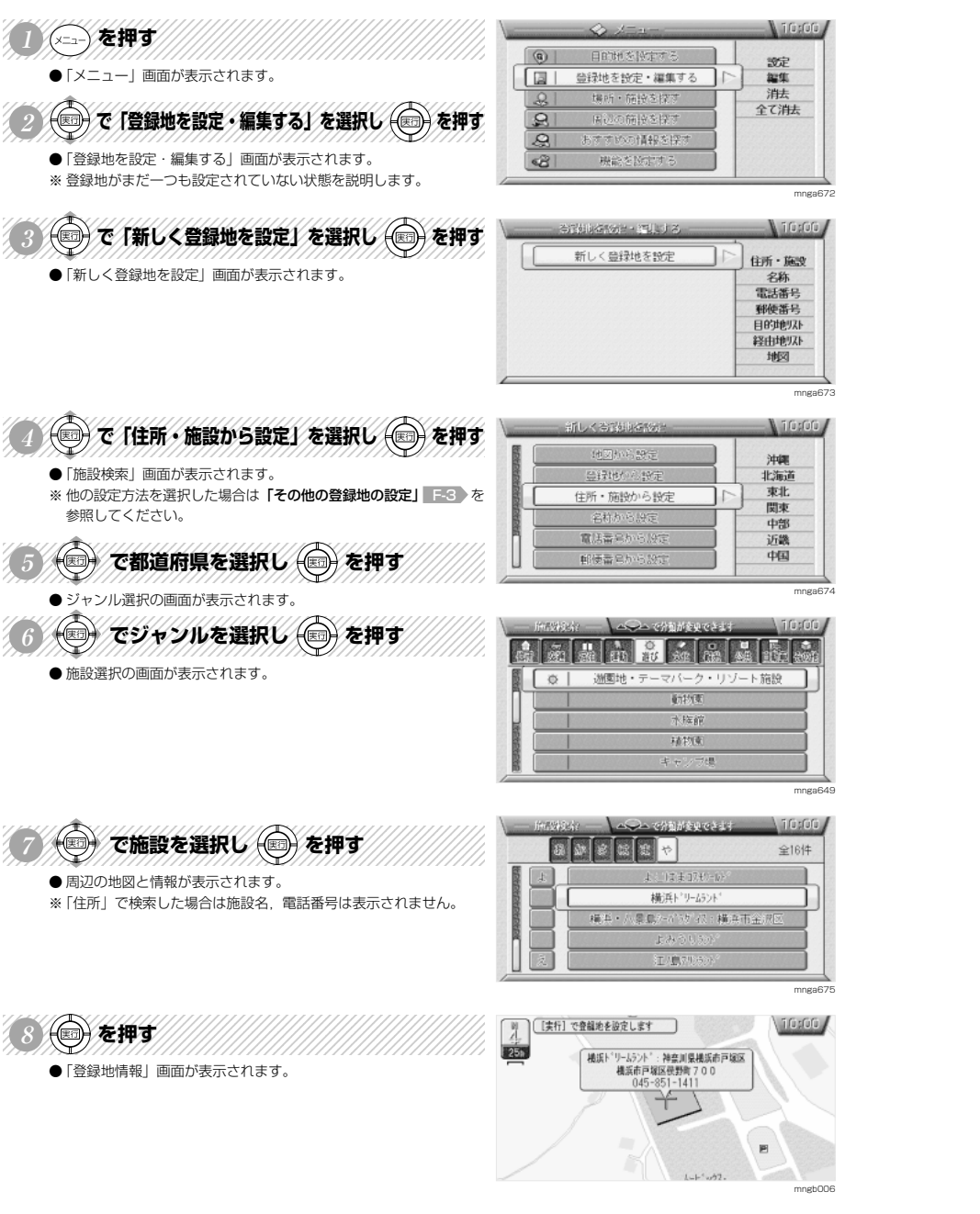

**▼次ページにつづく▼**

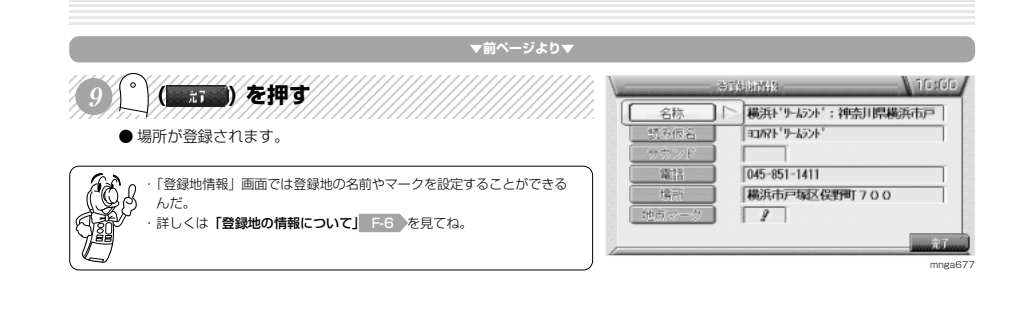

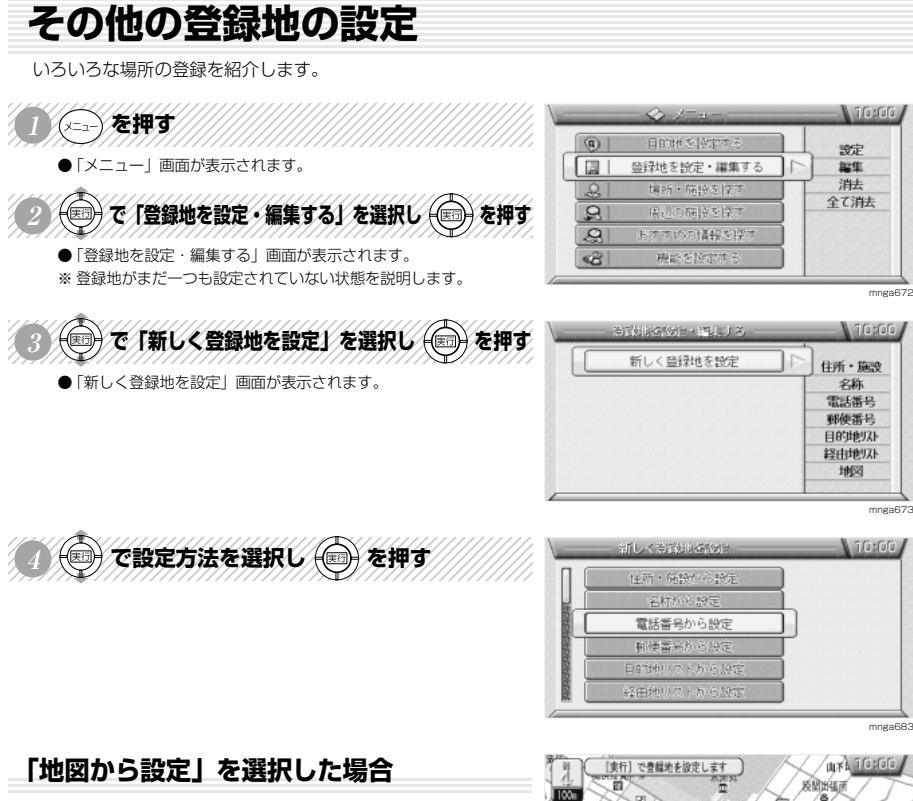

- 現在地周辺の地図が表示されます。
- ●「ジョイスティック」で登録したい場所に+を合わせ「実行」ボタ ンを押します。
- ●「登録地情報」画面が表示されましたら「ファンクション 6」ボタ ンを押します。
- 場所が登録されます。

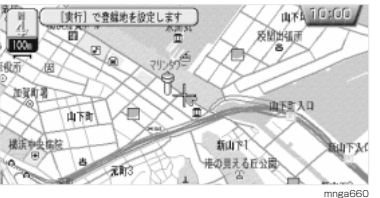

**▼次ページにつづく▼**

場所の登録

**F**

### **▼前ページより▼**

### **「電話番号から設定」を選択した場合**

- ●「電話番号検索」画面が表示されます。
- ●「テンキー」または「ジョイスティック」で電話番号を入力します。
- 周辺の地図が表示されましたら「実行」ボタンを押します。
- ●「登録地情報」画面が表示されましたら「ファンクション 61 ボタ ンを押します。
- 場所が登録されます。

場所の登録

**F**

### **「郵便番号から設定」を選択した場合**

- ●「郵便番号検索」画面が表示されます。
- ●「テンキー」または「ジョイスティック」で郵便番号を入力します。 ● 地名のリストが表示されましたら地名を選択し「実行」ボタンを
- 押します。 ● 周辺の地図が表示されましたら登録したい場所に + を合わせ「実 行」ボタンを押します。
- ●「登録地情報」画面が表示されましたら「ファンクション 6」ボタ ンを押します。
- 場所が登録されます。

### **「名称から設定」を選択した場合**

- ●「50音検索」画面が表示されます。
- ●「テンキー」または「ジョイスティック」で施設名称を入力します。
- ●「ファンクション 1」ボタンを押します。
- 施設名のリストが表示されましたら施設名を選択し「実行」ボタ ンを押します。
- 周辺の地図が表示されましたら「実行」ボタンを押します。
- ●「登録地情報」画面が表示されましたら「ファンクション 6」ボタ ンを押します。
- 場所が登録されます。

### **「登録地から設定」を選択した場合**

- ●「登録地から設定」画面が表示されます。
- ※ 場所を登録していない場合はメニューに表示されません。
- ●「ジョイスティック」で登録地を選択し「実行」ボタンを押します。 ● 周辺の地図が表示されましたら登録したい場所に + を合わせ「実
- 行」ボタンを押します。 ●「登録地情報」画面が表示されましたら「ファンクション 6| ボタ ンを押します。
- 場所が登録されます。

### **「経由地リストから設定」を選択した場合**

- ●「経由地リスト」画面が表示されます。
- ●「ジョイスティック」で地名を選択し「実行」ボタンを押します。
- 周辺の地図が表示されましたら登録したい場所に + を合わせ「実 行」ボタンを押します。
- ●「登録地情報」画面が表示されましたら「ファンクション 6」ボタ ンを押します。
- 場所が登録されます。

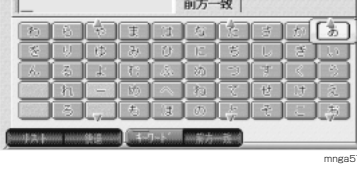

 $\frac{1}{2}$   $\frac{2866151756830}{2}$ 

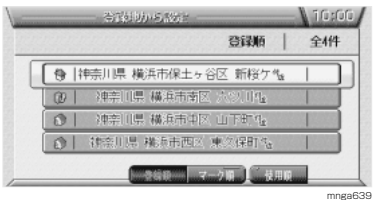

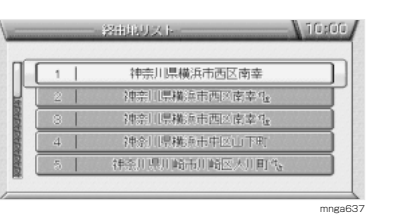

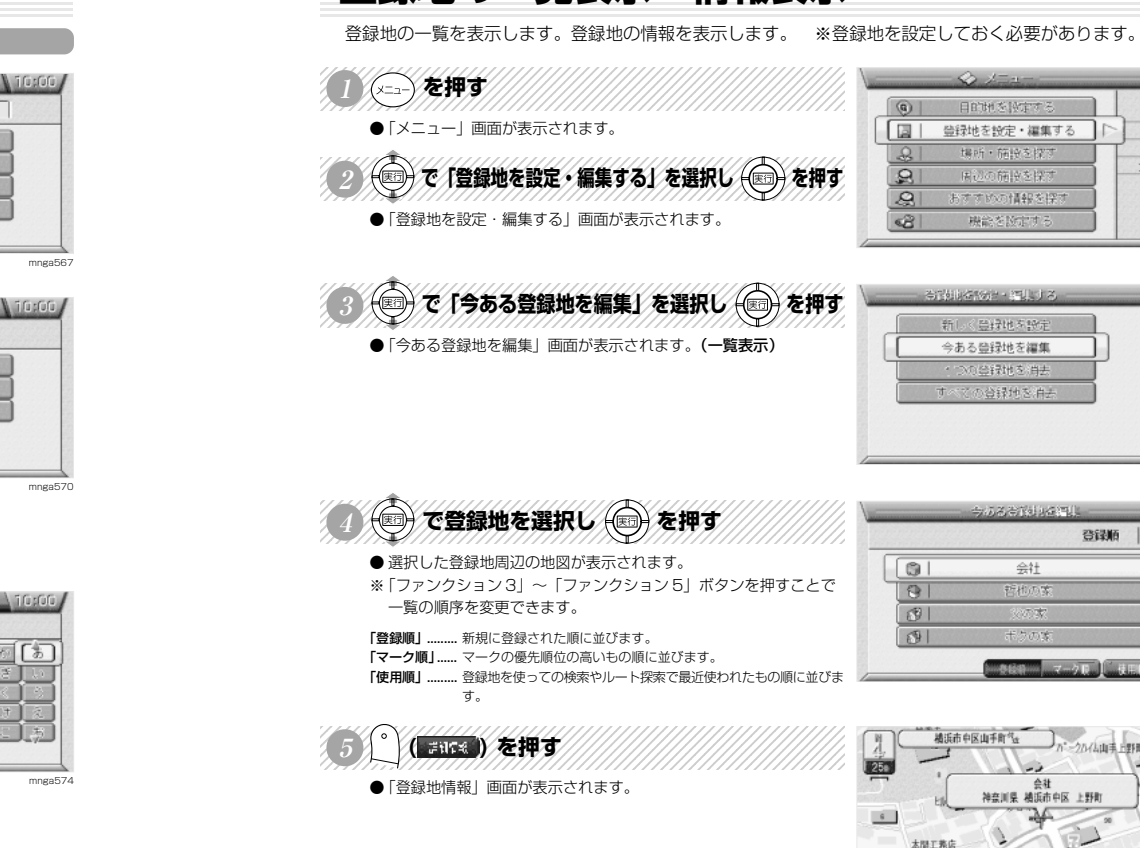

**登録地の一覧表示・情報表示**

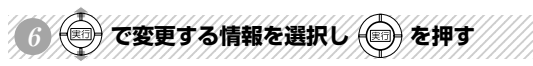

- 各情報の編集画面が表示されます。
- ※ 登録地情報については「登録地の情報について」 F-6 を参照し てください。

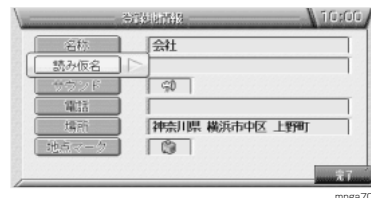

一、小沢野神社

mnga705

場所の登録

mnga672

**N** Tristiting

 $\sqrt{1000}$ 

設定

提集 进士

全て消去

mnga702

N 10:00

全样  $|$   $\heartsuit$ 

IC.

 $|B|$ 

 $|$ 

登録順

Anzione cara-

图出版

mnga703

mnga704

**F**
## **登録地の情報について**

登録した場所の名称やマークなどが変更できます。

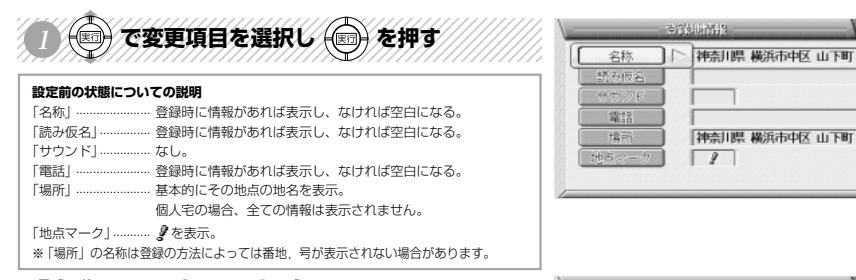

## **「名称」を選択した場合**

場所の登録

**F**

### ● 文字入力画面が表示されます。※1

- ●「テンキー」または「ジョイスティック」で名称を入力します。
- ●「ファンクション 1 | ボタンを押します。
- 登録地の名称が変更されます。
- ※ ここで設定した名称は登録地のマーク上に表示されます。
- 但し、「機能の設定と確認」画面で「登録地名称」を「表示する」に設定 しておく必要があります。 M-3 参照

## **「読み仮名」を選択した場合**

- 文字入力画面が表示されます。※1
- ※ カタカナのみ入力できます。
- ●「テンキー」または「ジョイスティック」で名称を入力します。
- ●「ファンクション 1」ボタンを押します。
- 登録地の読み仮名が変更されます。

## **「サウンド」を選択した場合**

- ●「サウンド選択」画面が表示されます。
- ※「ファンクション 1」ボタンを押すとサウンドを確認できます。
- ●「ジョイスティック」でサウンドを選択し「実行」ボタンを押します。
- 登録地のサウンドが変更されます。
- ※ ここで設定したサウンドは自車位置が登録地に近づくと鳴ります。

## **「電話」を選択した場合**

- ●「電話番号設定」画面が表示されます。
- ●「テンキー」または「ジョイスティック」で電話番号を入力します。
- ●「ファンクション 1」ボタンを押します。
- 登録地の電話番号が変更されます。

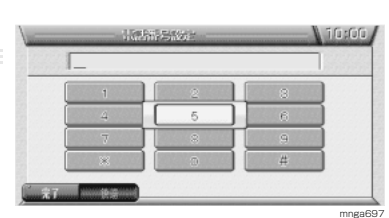

名称 下 神奈川県 横浜市中区 山下町

 $\sqrt{2}$ 

神奈川県 横浜市中区 山下町

<u> | 2 | 3 | 3 |</u>

サウンド39R - 【朱行でラウンドをBELES | 10:00】

 $\frac{1}{2}$  ML **6** | <16 **图 場計**  $C1$  $\rightarrow$  1  $(3.5)$ 

 $\blacksquare$   $\blacksquare$   $\blacksquare$   $\blacksquare$   $\blacksquare$   $\blacksquare$   $\blacksquare$   $\blacksquare$   $\blacksquare$ 

読み仮名

電話

编所 1+6%-

**Table** 

学角

**二元了一 图画卷语** 

mnga690

i fi sfifi.

mnga690

mnga693

mnga695

**▼次ページにつづく▼**

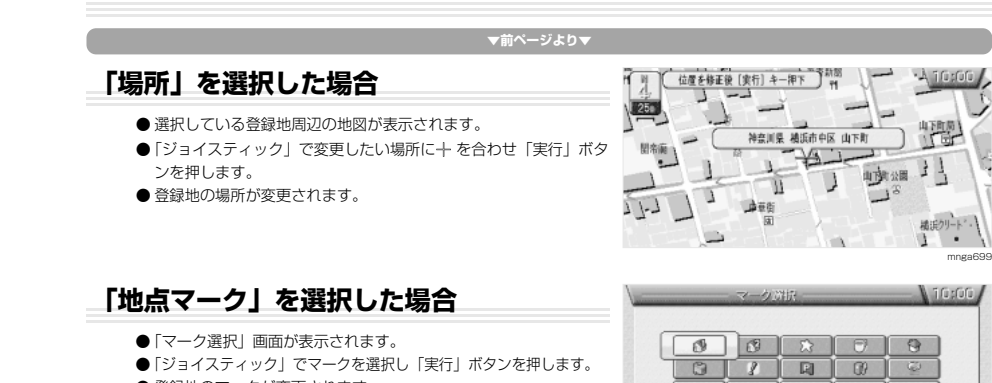

- 登録地のマークが変更されます。
- ※「』し(自宅 1)、「図(自宅2)は一つずつしか登録できません。 ※ ここでマークを「 」(自宅 1),「 」(自宅 2)に変更すると目的地設
- 定や、経由地設定の設定方法を選択する画面で「自宅 1」,「自宅 2」のメニューが追加されます。

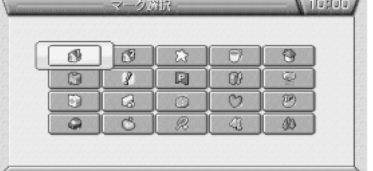

場所の登録 **F**

mnes

※ 1) 文字入力の仕方は「文字入力について」 C-8 を参照してください。

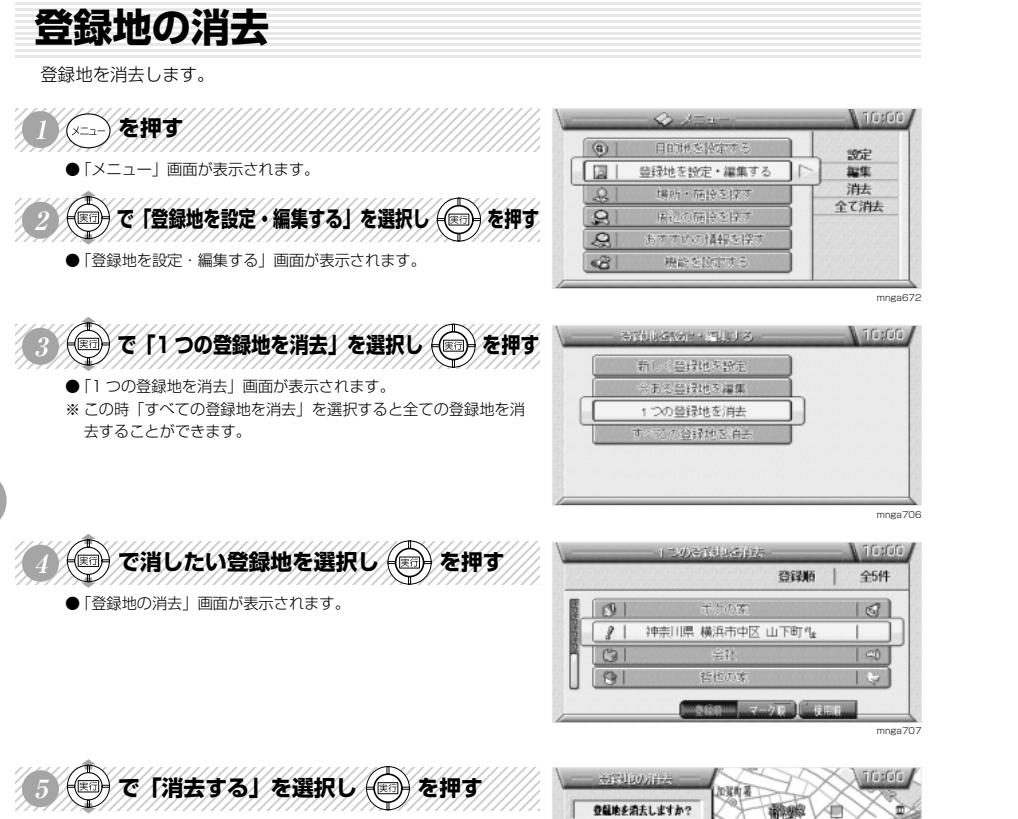

- 選択した登録地が消去されます。
- ●「登録地を消去しました」というメッセージの後に「1つの登録地 を消去」画面に戻ります。

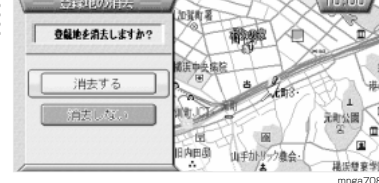

**場所を探す**

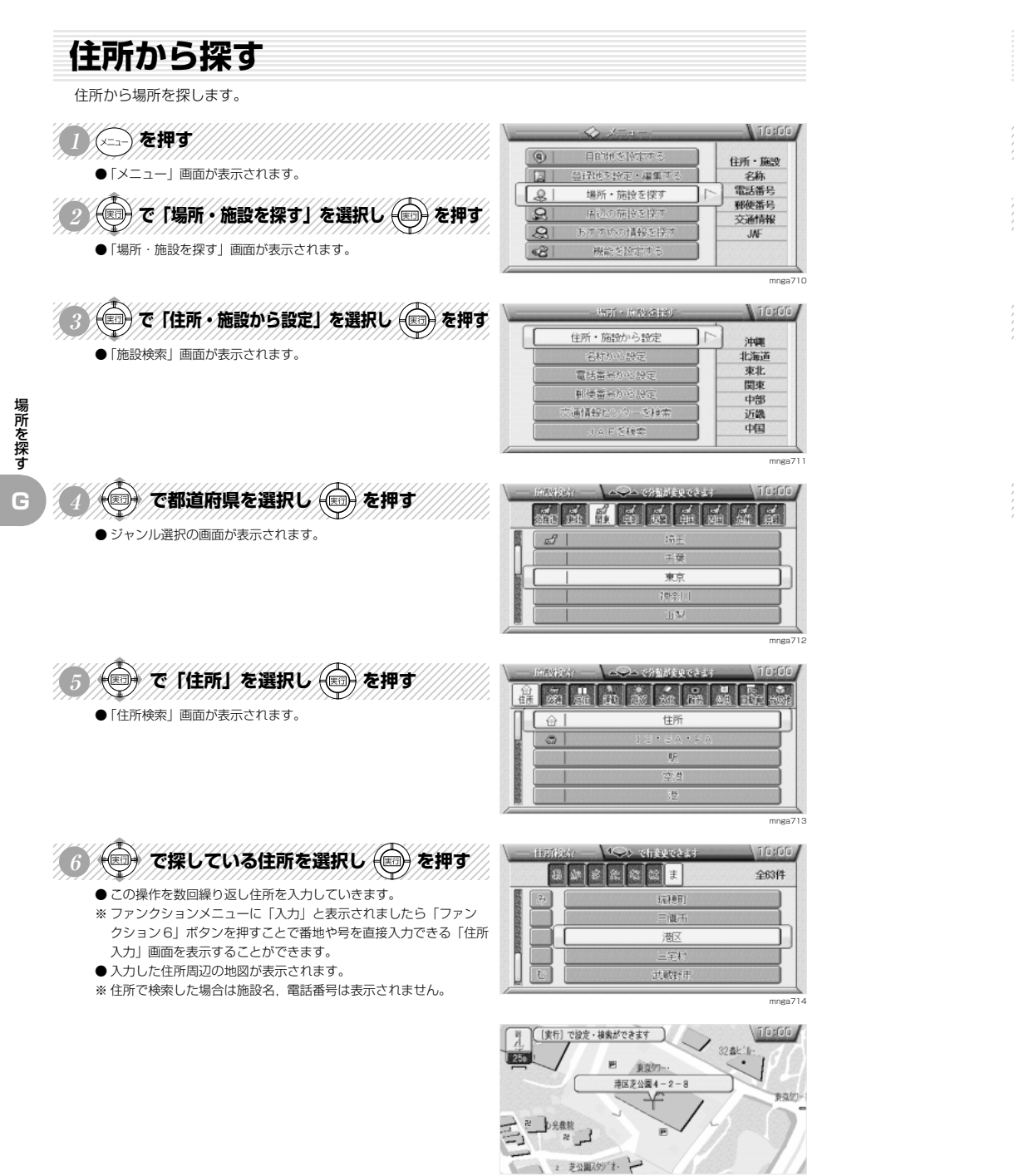

mnga717

# **JAF(日本自動車連盟)の電話番号を調べる**

地域を選択して JAF の電話番号を調べます。

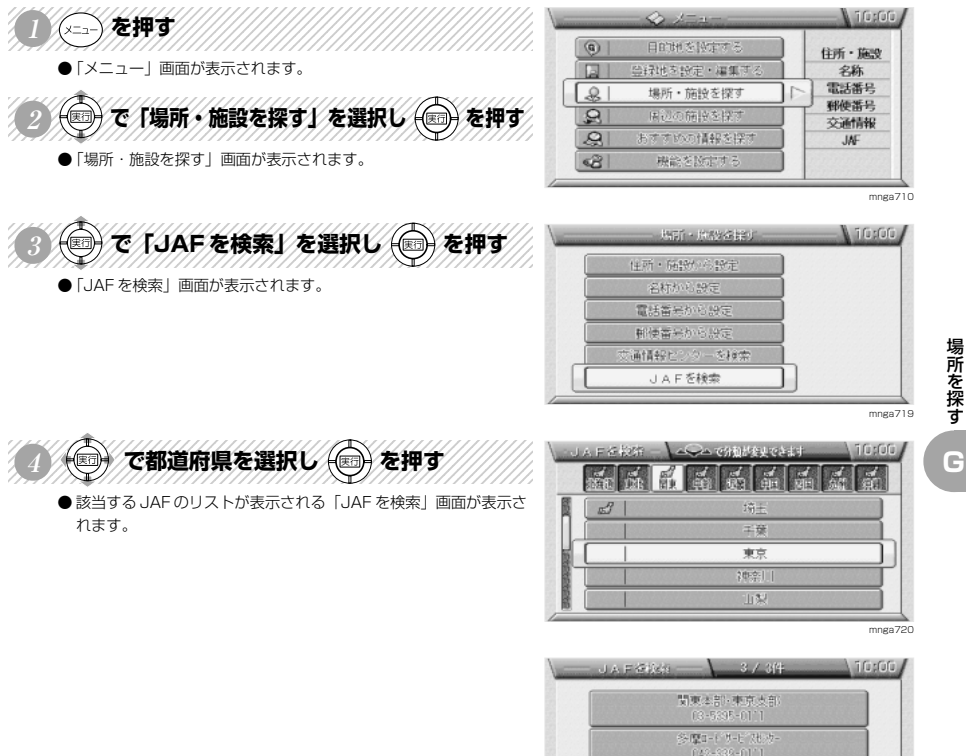

本部<br>03-3436-2811

mngb005

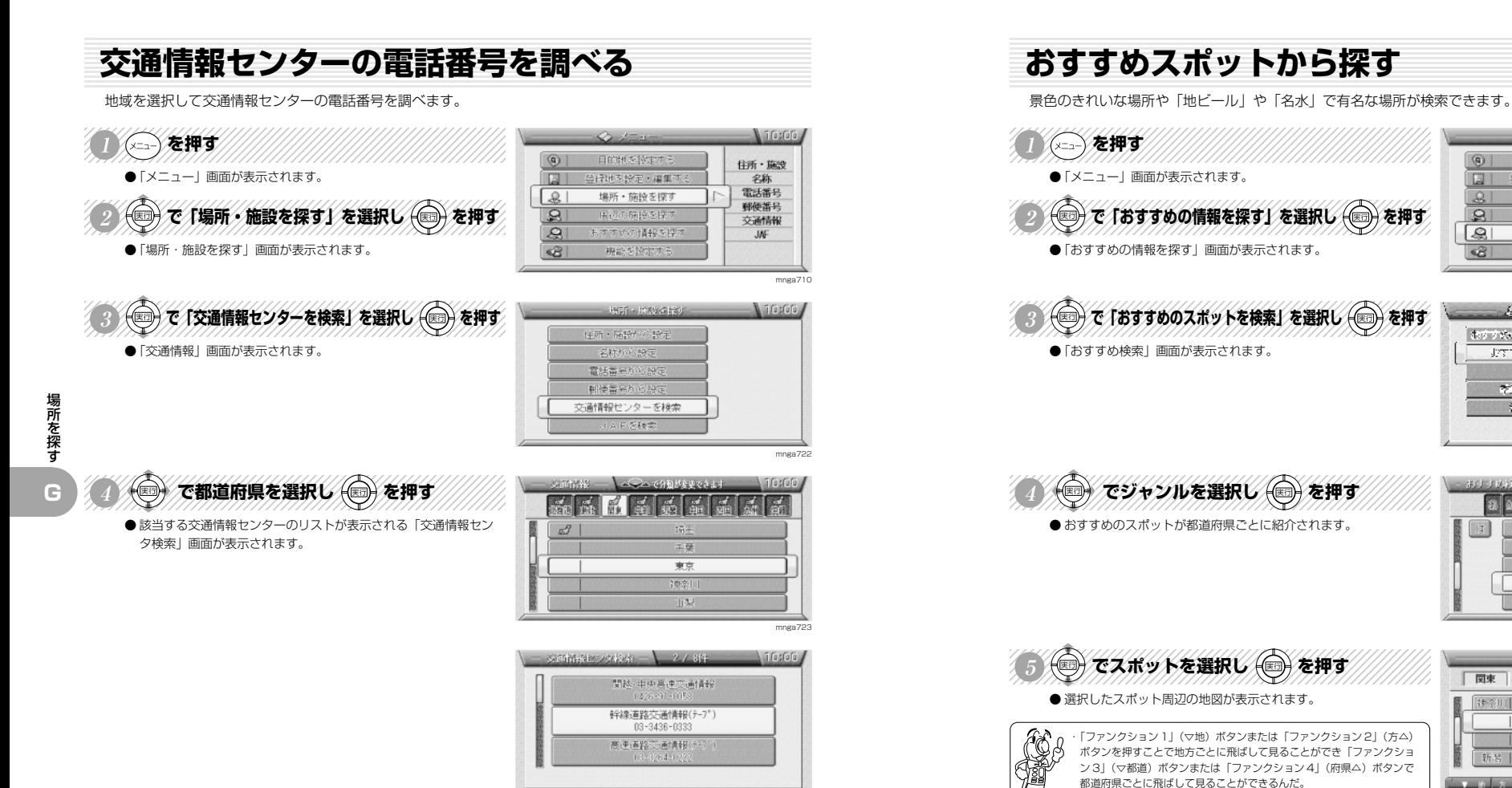

mngb<sub>00</sub>

(2 全 单 系 博物館·美術館 援 花の名所 ビル・塔・展望台 のきれい mnga731-1 ifugori, ■図束 全93件

神奈川県府

クイーンズ スクェア構造を周辺

 $\boxed{0}$ 

 $\Box$ 

 $8$ 

 $\overline{R}$ 

 $\sqrt{2}$ 

 $\sqrt{3}$ 

[神奈川]

新装 |

日的地を投すする

合緑地を設定・編集する

補所·簡単を探す

開辺の簡投を探す

おすすめの情報を探す

**CALLS DIVIDING REAL** 

機能を設定

**キャイメのスポット(実事件)を投票** 

TVでものスポットを探索 100通の検索

李部のスポットを検索

全球ルートを設定

※ ファンクションメニューに「写真情報」が表示されていれば 「ファンクション 5」(写真情報)ボタンを押すことでその情報を表示 することができます。

・「ページ」ボタンの上または下で 4 つ飛ばしで見ることができるんだ。

●「戻る」ボタンを押すと元の周辺の地図表示に戻ります。

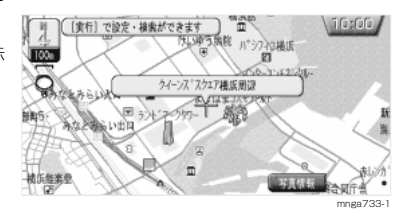

 $X = 111 - 0.2 - 0.1$ 

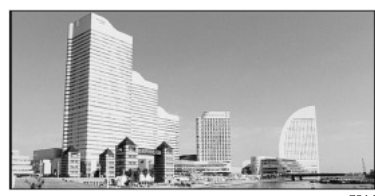

mnga734-1

場所を探す

mnga625

**A TOYOTA** 

**Nifusfulu** 

おすすめ

100選

季節

锻光

mnga730a

[fügfüf

mnga732-

**G**

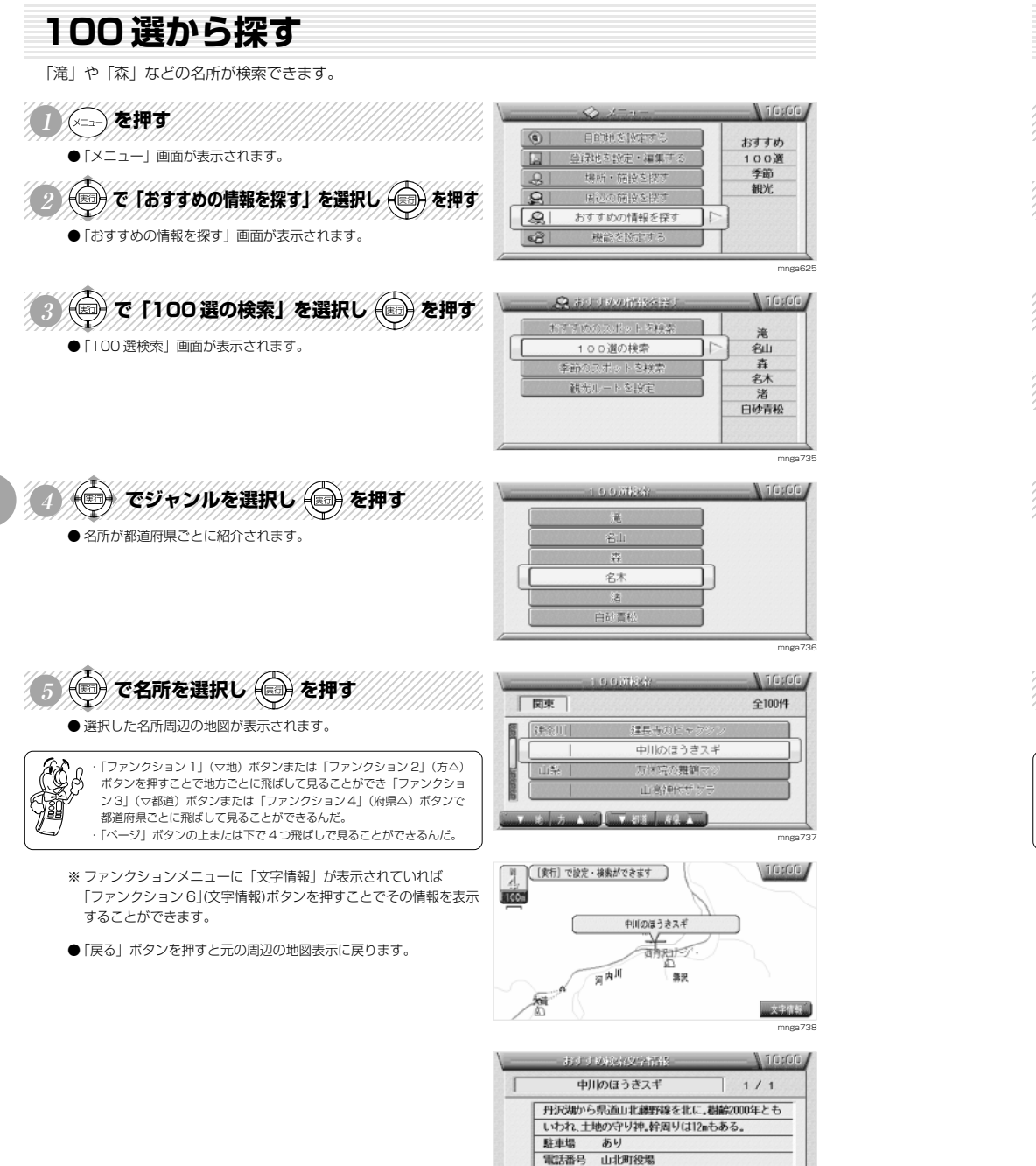

mnga739

 $0465 - 75 - 1122$ 

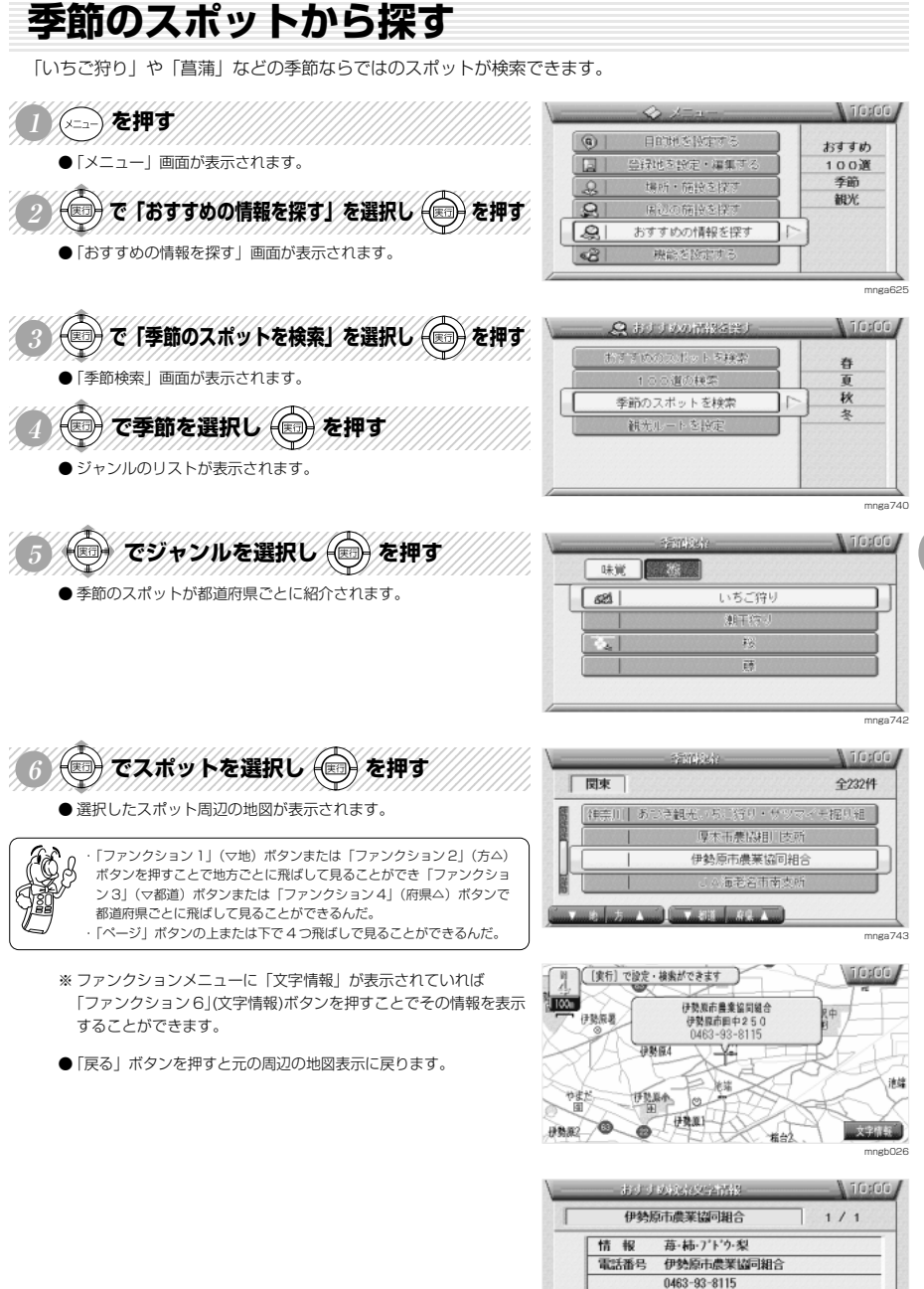

 $1.12$ mnga7 場所を探す

**G**

場所を探す

**G**

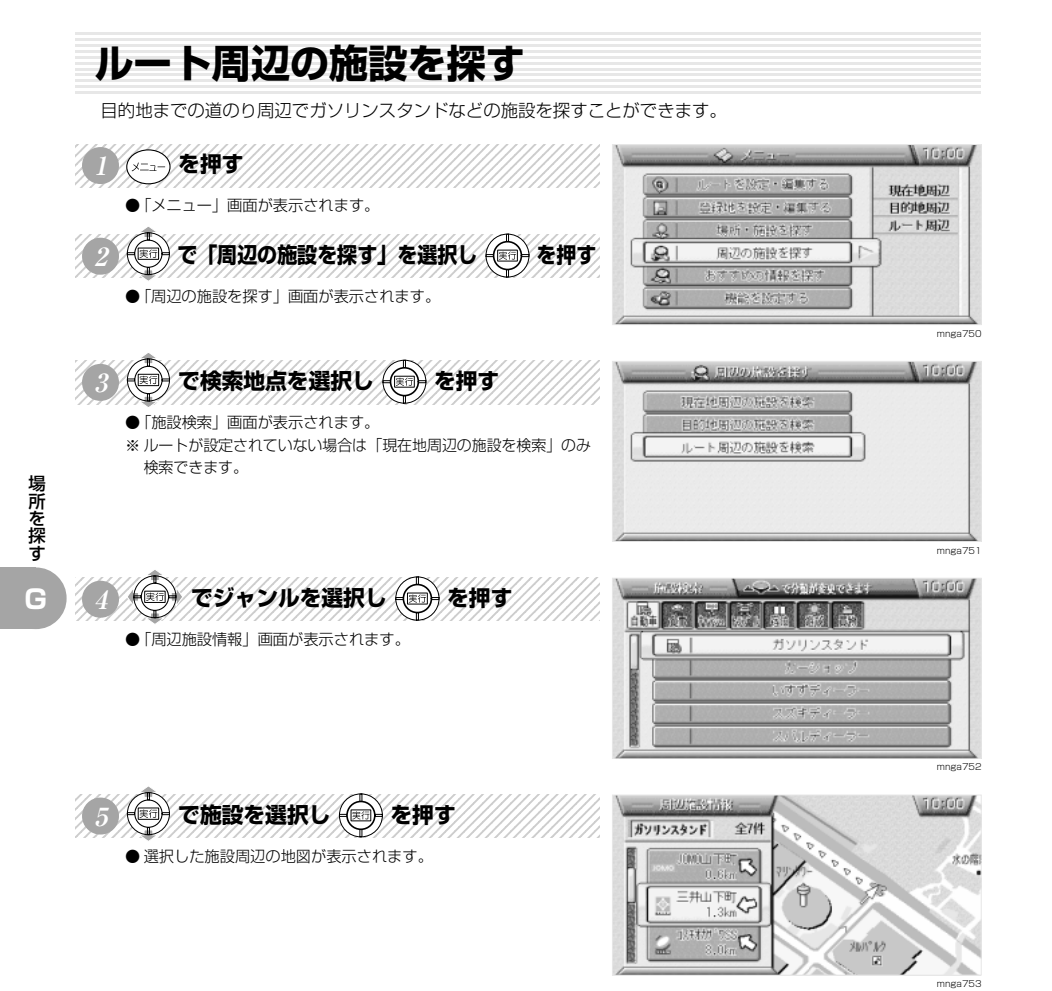

# **ルートの確認・変更**

**H**

## **ルートを確認する**

ルートの経路を確認できます。※ルート上で停車している必要があります。

**NS SEE THE MINIMUM** ●「↑○↓で経路が確認できます」というメッセージが表示されます。

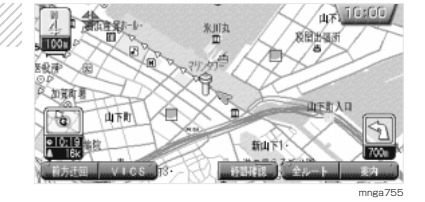

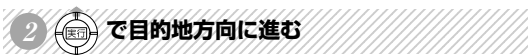

●「ジョイスティック」の上で目的地方向に進んでいきます。

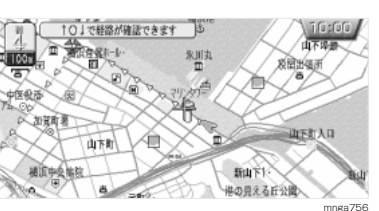

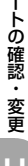

 $\mathcal{L}(\mathbf{C})$  TH THE TO DESCRIPTION  $\mathcal{L}(\mathcal{L})$ 

●「ジョイスティック」の下で出発地方向に進んでいきます。

123456789012345678901234567890121234567890123456789012345

**CO** ・確認中に地図の縮尺の変更もできるんだ。

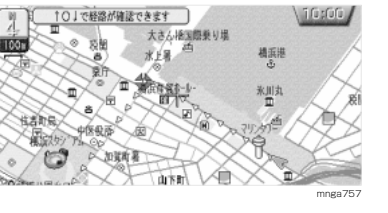

利点

新山下1

港の見える

 $44$  10:00

路图线图

山下町入口

ڊ, 洏

## **全ルートを表示する場合**

※ ルートが無い場合はこの操作は行えません。

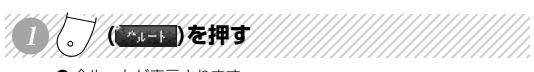

● 全ルートが表示されます。

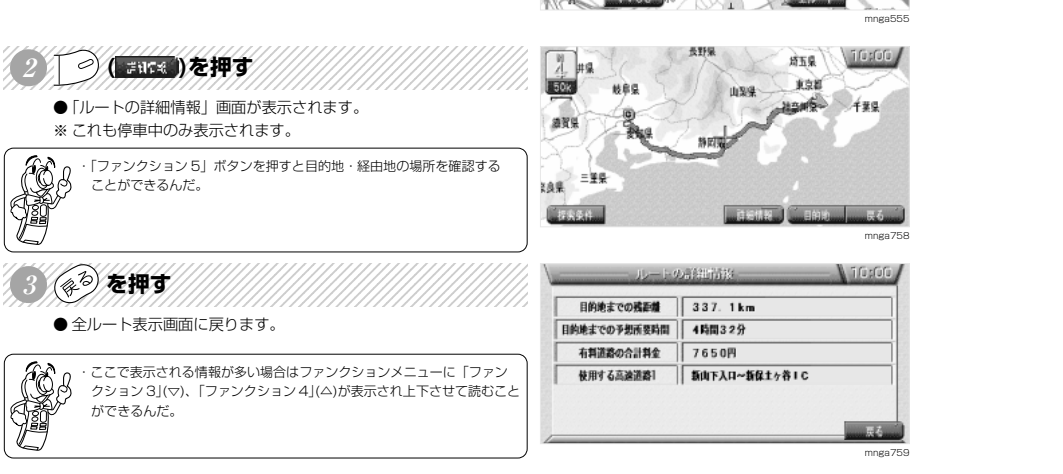

A PARRY-

、痴

山下町

如踏着

 $\overline{\mathbb{R}}$ 

100m

 $-100$ 

# **迂回ルートを探索する**

前方の道路を迂回するルートを探索します。※ルート上を走行中のみ行えます。

123456789012345678901234567890121234567890123456789012345 123456789012345678901234567890121234567890123456789012345 123456789012345678901234567890121234567890123456789012345 123456789012345678901234567890121234567890123456789012345 **1 ( )を押す** <sup>123456789012345678901234567890121234567890123456789012345</sup> 123456789012345678901234567890121234567890123456789012345 ● 別のファンクションメニューに切り換わります。

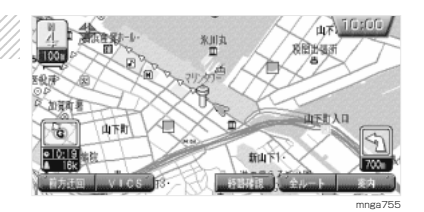

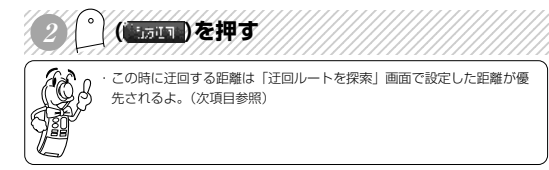

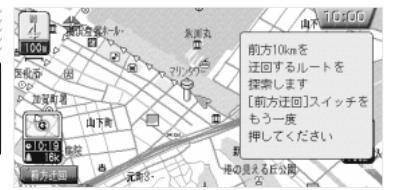

ル ー トの確認

変 更

**H**

mnga769

 $-$  \ 10:00

目的地

迂回

デモ

●ルート探索が開始され迂回ルートがあれば案内が開始されます。

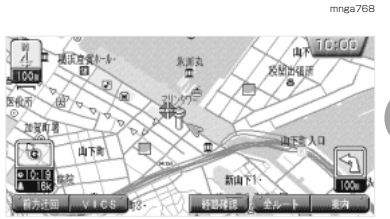

**距離を指定して迂回ルートを探索する** | ⑨ | ルートを設定·編集する ※ルート上で停車している必要があります。 経地を探索・運賃店 レト編集 1234567890123456789012345678901234567890123456789012345678901234567890123456789012345678901234567890 123456789012345678901234567890121234567890123456789012345 HEIG - REAG & HET 123456789012345678901234567890121234567890123456789012345 ▶ 開去 123456789012345678901234567890121234567890123456789012345 **1 を押す**  $\mathbf{R}$ <sup>123456789012345678901234567890121234567890123456789012345</sup> 123456789012345678901234567890121234567890123456789012345 国辺の簡投を探す  $\mathcal{R}$ おすすめの情報を探す ●「メニュー」画面が表示されます。  $\circ$ <sup>2</sup> 機能を) ※ 目的地までの距離が 1km 以下の場合はこの機能は使用できません。 123456789012345678901234567890121234567890123456789012345 2 < TIV-トを設定·編集する」を選択し<a>を押す design a verific ●「ルートを設定·編集する」画面が表示されます。 新しく目的地を設 交通量 3 → で「迂回ルートを探索」を選択し → を押す 迂回ルートを探索 ●「迂回ルートを探索」画面が表示されます。 12345678901234567890123456789012345678901234567890123456789012345678901234567890123456789012345678901234567890 4 で迂回する距離を選択し 参を押す ●ルート探索が開始され迂回ルートがあれば案内が開始されます。  $3$ <sub>Kn</sub> ・この時、設定した距離はファンクションメニュー「前方迂回」選択時に 優先的に使用されるんだよ。(前項目参照)

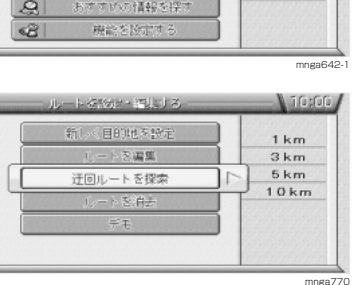

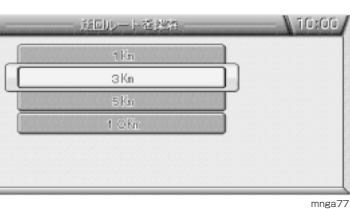

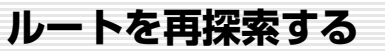

誤ってルートから外れてしまった場合に再度ルート探索を行います。

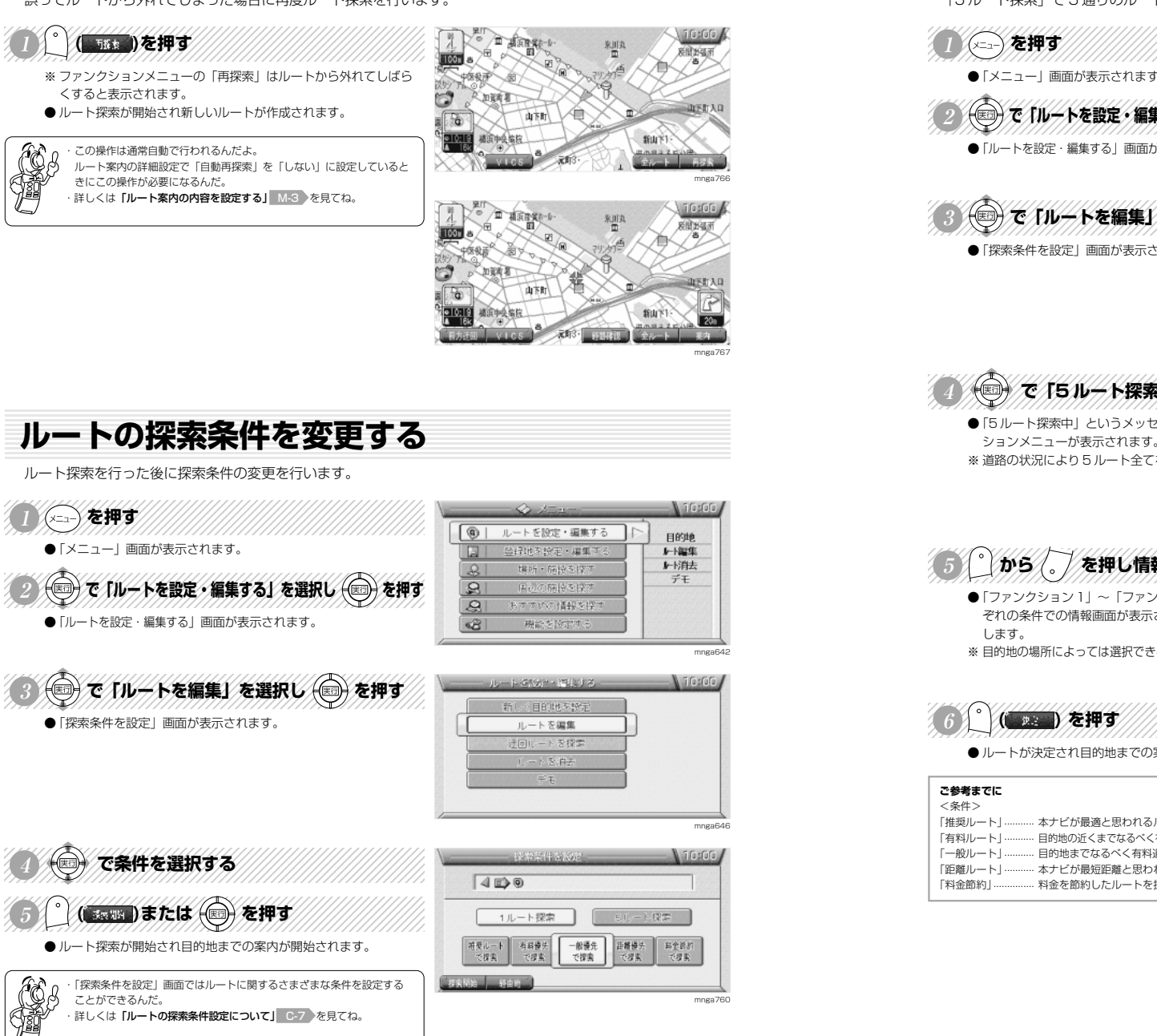

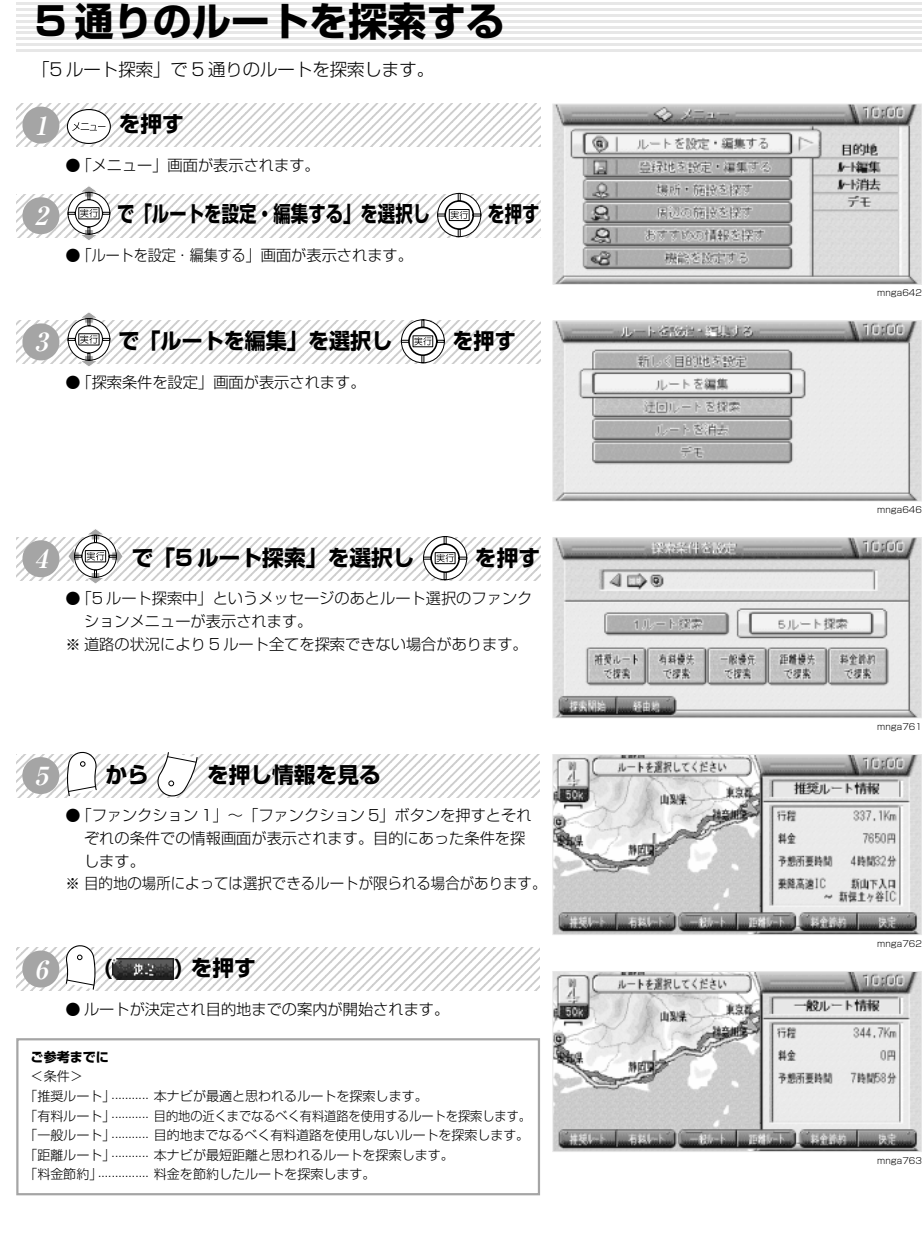

ル ー ト の 確 認 変 更 **H**

# **デモ走行を見る**

### 探索されたルートのデモ走行を見ます。

123456789012345678901234567890121234567890123456789012345 <sup>123456789012345678901234567890121234567890123456789012345</sup> <sup>123456789012345678901234567890121234567890123456789012345</sup> <sup>123456789012345678901234567890121234567890123456789012345</sup> 123456789012345678901234567890121234567890123456789012345 **<sup>1</sup> を押す** ●「メニュー」画面が表示されます。 A C TW-Kを設定·編集するVを選択し 食押す

●「ルートを設定・編集する」画面が表示されます。

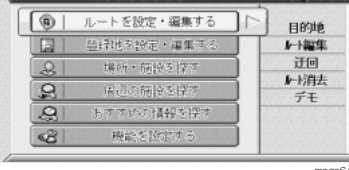

**A** Triarion

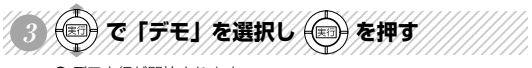

● デモ走行が開始されます。

ル ー

トの確認・変更

**H**

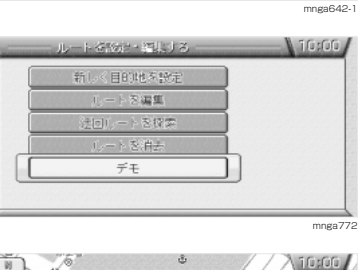

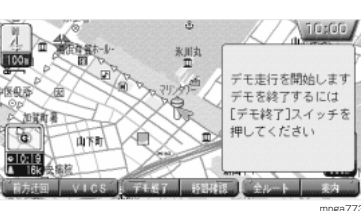

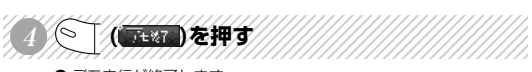

● デモ走行が終了します。 ● 自車位置が現在地に戻ります。

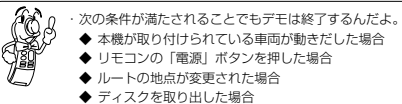

## **VICS とは**

VICS(Vehicle Information and Communication Sysem)

mnga914-1

### **VICS 画面の見方**

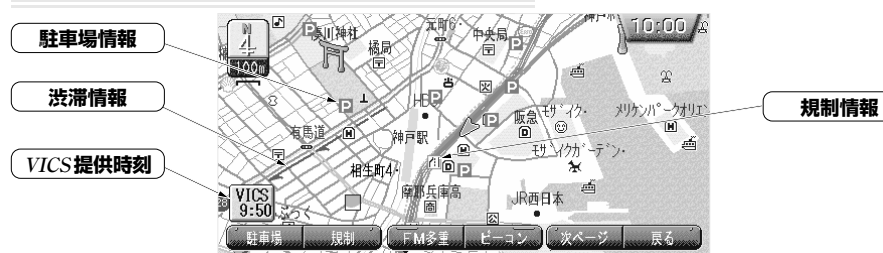

### **VICS とは!?**

渋滞の情報や、事故、規制などの交通情報や駐車場情報などをリアルタイムで提供する、交通情報システムです。

## **VICS のメディア**

FM多重放送、光ビーコン、電波ビーコンの 3 種類があり、それぞれ特徴があります。

### **VICS のメディアと特徴**

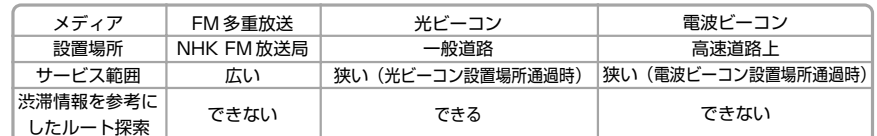

## **VICS の画面**

### **VICS レベル 1**

文字情報(文字情報のみ)を表示します。

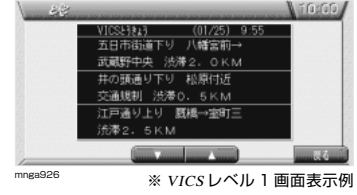

### **VICS レベル 2**

図形情報(線や矢印などの簡易図形)を表示し ます。

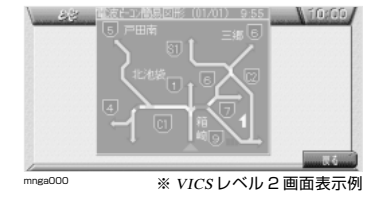

### **VICS レベル 3**

地図上に各情報を表示します。

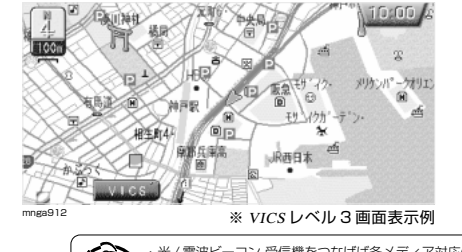

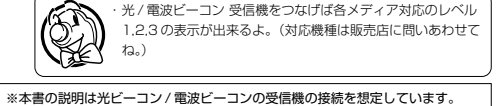

## **サービスエリア**

東京都、神奈川県、埼玉県、千葉県、愛知県、大阪府、京都府、長野県、兵庫県、福岡県、広島県、宮城県、北海道、静岡県、群 馬県、福島県、岡山県、沖縄県、宮崎県、岐阜県、三重県、山口県、茨城県、和歌山県、滋賀県、奈良県、栃木県、山梨県、新潟 県、石川県、熊本県、大分県、香川県、愛媛県、佐賀県、長野県、鹿児島県、徳島県、高知県、福井県、富山県、山形県、秋田 県、青森県、島根県、鳥取県、岩手県の各都道府県のサービス提供エリアおよび高速道路で受信できます。詳細については別紙 「VICS 情報有料放送サービス契約約款」を参照してください。以降サービスエリアは順次拡大される予定です。

### **VICS 記号**

VICS 情報を表示できるのは 25 m~ 1km の縮尺の通常地図画面です。 ※クルージングビューでは表示されません。

### **VICS 記号の表示と意味**

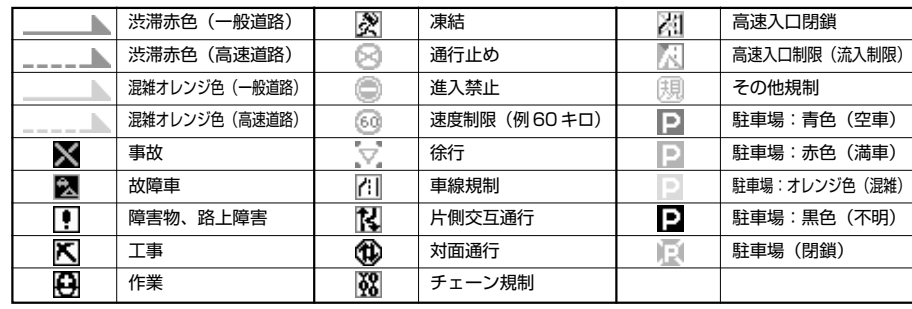

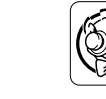

・VICS 情報を受信しても、表示まで 5 <sup>~</sup> 10 分ぐらいかかる 場合があるよ。

## **FM 文字多重放送について**

FM ラジオ放送で音声以外の情報(ニュースや天気予報)を表示できます。

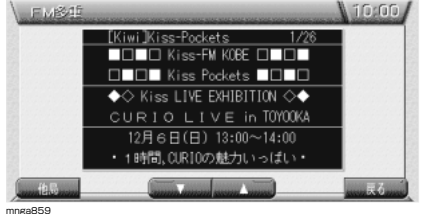

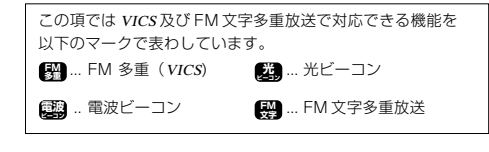

**VICS**

### I-2

# **現在地周辺の交通情報を調べる**

### 現在地周辺の交通規制や駐車場情報を調べます。

く( いい)を押す

● 別のファンクションメニューに切り換わります。

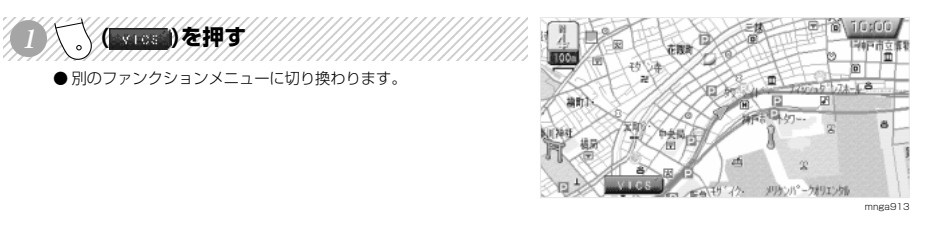

 $200$ 

ir bás 揭刷

**VICS** 

岩田

FM 出力 電波

# **EXTERNE HEADY**

**VICS**

### ●「VICS」情報画面が表示されます。

・「ファンクション 1」(駐車場)では周辺の駐車場の情報が見れるんだよ。 ・「ファンクション 2」(規制)では周辺の交通規制や道路工事の情報が見 れるんだよ。 ・ここでは交通規制情報を調べてみよう。

#### 123456789012345678901234567890121234567890123456789012345 (◇ ̄または ̄ ◇) を押し知りたい情報を選択する **TIGOS**

- 地図上で選択された場所が点滅するとともに文字情報が表示され ます。
- ファンクションメニューに「位置確認」と表示されます。

・VICS 情報がない場合は「駐車場:駐車場情報がありません 規制:規 制情報がありません」と表示するよ。 ・駐車場情報の場合は 500m スケールまでの地図でしか情報を表示するこ とができないんだよ。 ・規制情報の場合は 1km スケールまでの地図でしか情報を表示することが

できないんだよ。 123456789012345678901234567890121234567890123456789012345

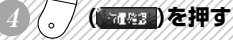

●周辺の地図が表示されます。

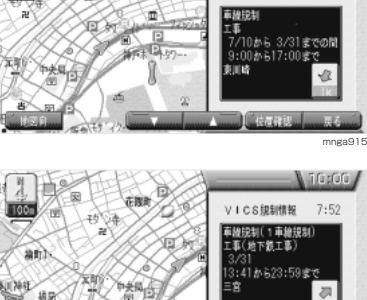

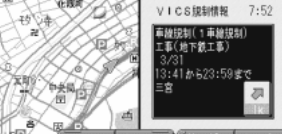

mnga916

mnga914

N 10s00.

VICS規制情報 7:52

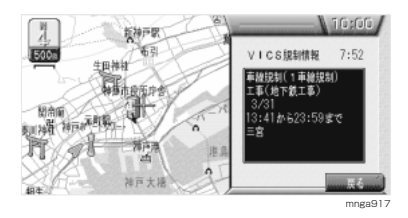

### **いろいろな場所の交通情報を調べる FM 出力電波**

任意の場所の交通規制や駐車場情報を調べます。

→ でスクロールし 人 ( )を押す ● 別のファンクションメニューに切り換わります。

123456789012345678901234567890121234567890123456789012345

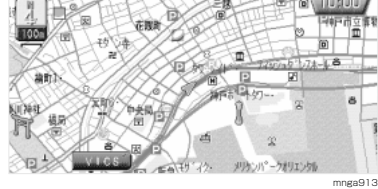

神戸市中央区北長神通化

100

俱压合

 $VIS$ <sub>9:50</sub>

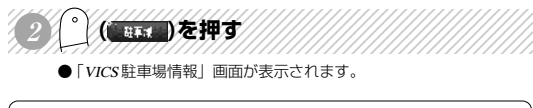

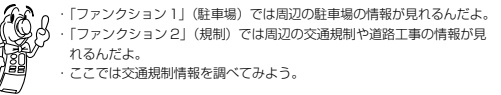

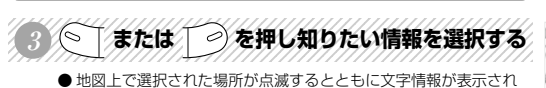

- ます。
- ファンクションメニューに「位置確認」と表示されます。

・VICS 情報がない場合は「駐車場:駐車場情報がありません 規制:規 制情報がありません」と表示するよ。 ・駐車場情報の場合は 500m スケールまでの地図でしか情報を表示するこ とができないんだよ。 ・規制情報の場合は 1km スケールまでの地図でしか情報を表示することが できないんだよ。

123456789012345678901234567890121234567890123456789012345

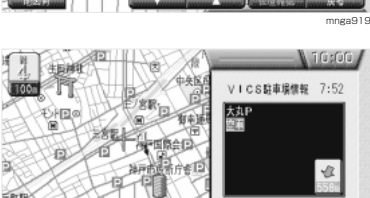

- 周辺の地図が表示されます。 ( 「 」) を押す
- ※ 地図上にすでにその地点が表示されている場合はファンクション メニュー「位置確認」は選択できません。

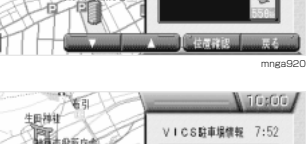

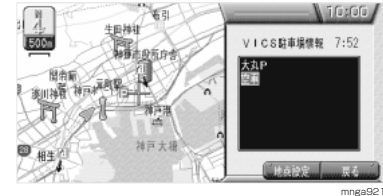

mnga918

**fidely** \$3.2

VICS駐車場情報 7:52

センターブラザト

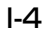

### **高速道路走行中に交通情報を調べる** FM 出力 電波

### 高速道路走行中に交通規制や駐車場情報を調べます。

● 高速道路走行中に高速略図を表示します。 fi sfirfi. **Batt COS**  $\frac{1}{80}$ ・高速略図の表示のしかたは「**高速略図を表示する」 L-4 あ**を見てね。  $\overline{r}$ **新术编** 'nв.  $\boxed{ab}$ **Time PI 0226** 日通事選やター ◬ **然間回地 ●**  $\sqrt{3.3}$ 123456789012345678901234567890121234567890123456789012345 <sup>123456789012345678901234567890121234567890123456789012345</sup> <sup>123456789012345678901234567890121234567890123456789012345</sup> <sup>123456789012345678901234567890121234567890123456789012345</sup> <sup>123456789012345678901234567890121234567890123456789012345</sup> 123456789012345678901234567890121234567890123456789012345 **<sup>1</sup> ( )を押す** mngb020 ● 別のファンクションメニューに切り換わります。 GxGG.  $\frac{1}{1}$ 123456789012345678901234567890121234567890123456789012345 √(動物)を押す  $\frac{1}{20}$  $\blacksquare$ **修士提出口** ●「VICS 駐車場情報」画面または「VICS 規制情報」画面が表示され a., 手服 ます。 日通病医セクー  $\frac{\text{VICS}}{9:52}$ ● ファンクションメニューに「位置確認」と表示されます。 △ **新闻地 ·** ・VICS 情報がない場合は「周辺に情報がありません」と表示するよ。 mnga994 ・複数の情報があったとき「ファンクション 3」(▽)ボタンまたは「ファ ンクション 4」(△)ボタンを押し他の情報を選択し表示することができ ○ 百都高速流岸線<br>◎ ○ 百都県 日本 difusfiful. るんだ。 真真忠白 VICS規制情報 9:52 ・このとき、高速略図上で選択された場所が点滅するとともに文字情報が  $\frac{1}{20}$ 車線規制 (1車線規制)<br>事故 (接触事故) 表示されるんだ。 Æ 新术程会口 123456789012345678901234567890121234567890123456789012345 **QR-FG** ( 588 )を押す ●高速略図中のそのエリアが表示されます。 mnga995  $\sqrt{10}$ g00

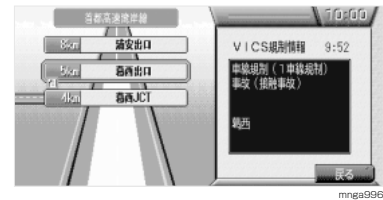

※ ルート走行中のみ行えます。 渋滞情報を受信するとファンクションメニューに「渋滞回避」と表 示されます。

※ 光 / 電波ビーコンを接続しておく必要があります。

**渋滞・規制情報を考慮したルートを設定する**

ルート上に渋滞・通行止めなどの VICS 情報を受信したときに設定します。

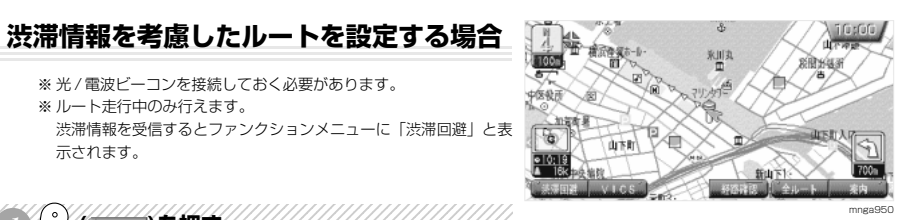

**出** 魔波

### 123456789012345678901234567890121234567890123456789012345 DEX HE RESERVE AND THE RESERVE AND THE RESERVE AND THE RESERVE AND THE RESERVE AND THE RESERVE AND THE RESERVE

●「\*\*\*\*先、ルート上に\*\*\* m の混雑(渋滞)があります [渋滞回避]スイッチを押すとルートを計算します」というメッセー ジが表示されます。

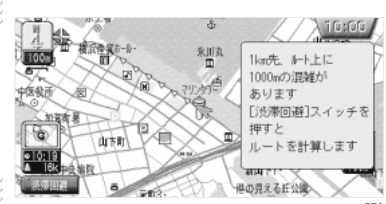

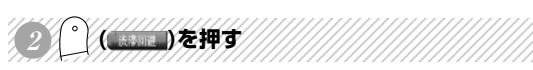

● 渋滞を考慮したルートが設定されます。

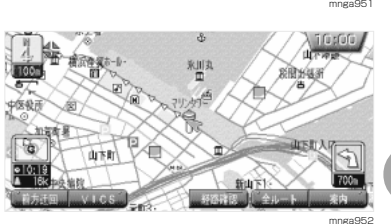

**VICS**

- 
- 規制情報を考慮したルートを設定する場合 【表<sup>11</sup>】 【主法】 【重迭】
	- ※ ルート走行中のみ行えます。 規制情報を受信するとファンクションメニューに「渋滞回避」と 表示されます。

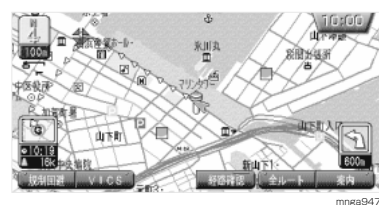

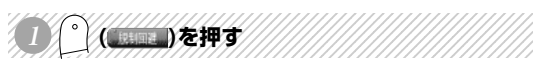

( ある)を押す

● 通行止め等を回避したルートが設定されます。

●「\*\*\*\*先、ルート上に\*\*があります[規制回避]スイッチを押 すとルートを計算します」というメッセージが表示されます。

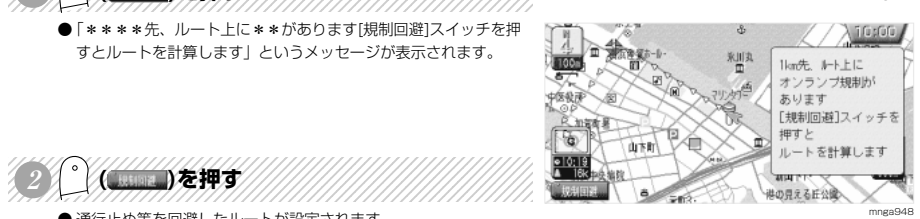

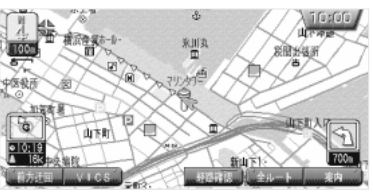

mnga949

I-6

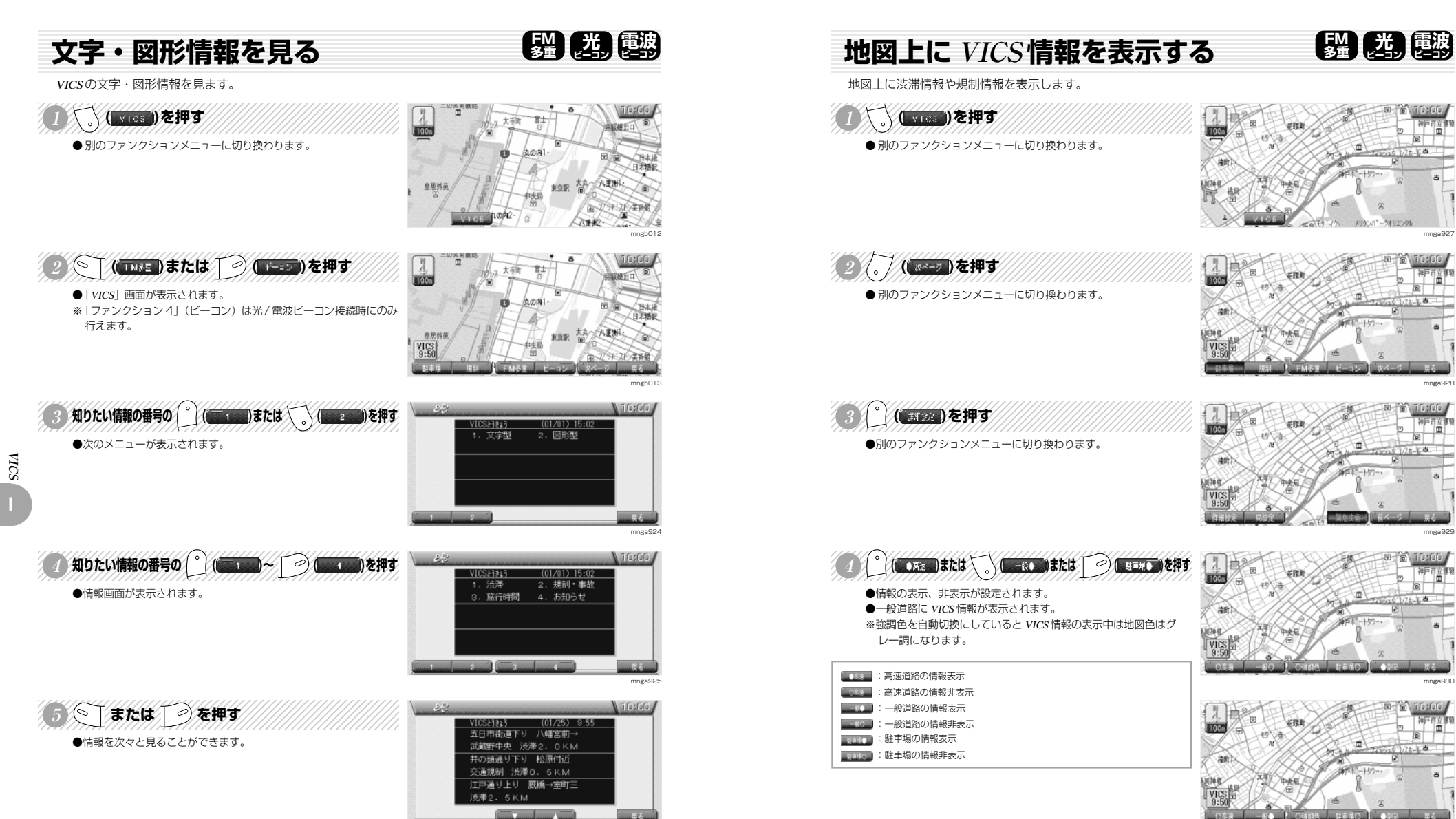

mnga926

## **VICS 局を選ぶ**

VICS 放送局を都道府県で指定したり、周波数入力で指定したりすることができます。

**FM 多重** 

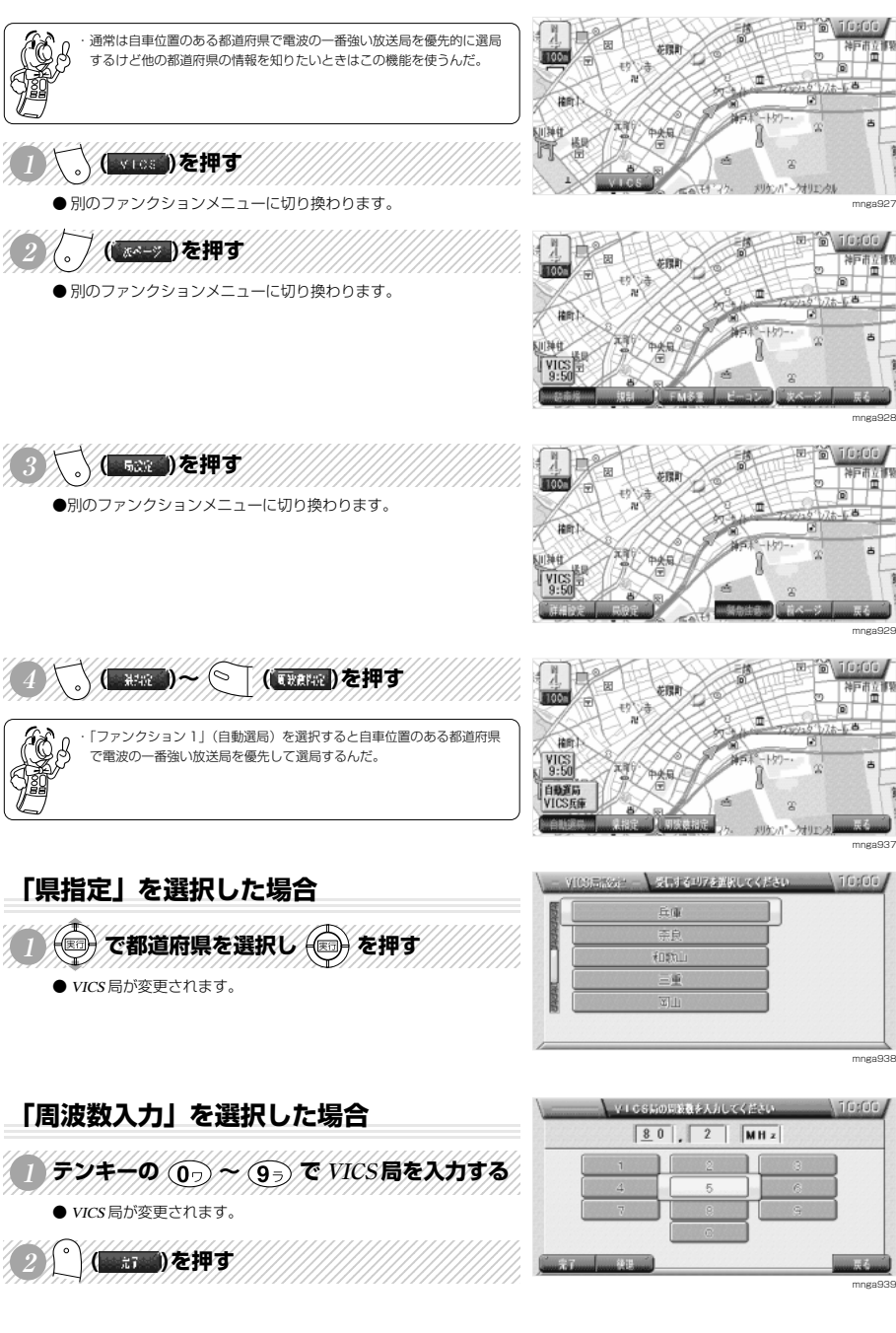

## **強調色の表示について FM 出力電波** 渋滞情報や規制情報がある場合、自動的に道路色をグレー調にします。※道路だけでなく、地図の色が変わります。 123456789012345678901234567890121234567890123456789012345 <sup>123456789012345678901234567890121234567890123456789012345</sup> <sup>123456789012345678901234567890121234567890123456789012345</sup> <sup>123456789012345678901234567890121234567890123456789012345</sup> 123456789012345678901234567890121234567890123456789012345 **<sup>1</sup> ( )を押す** ● 別のファンクションメニューに切り換わります。 mnga932 1234667891123456789112345678911234567891234567891<br>12356889189123456891891234568918912345689189123456789123456891234568912345689123456891234568912345689123456891 ( る )を押す ● 別のファンクションメニューに切り換わります。 mnga933 123456789012345678901234567890121234567890123456789012345 ( 高速)を押す ●別のファンクションメニューに切り換わります。 mnga934 (◎ T ( Bissue )を押す 100 ●情報のカラー・グレー調が設定できます。 ●道路色がグレー調になります。 1204 ■ ■ 第2章 道路色グレー調 (自動切換) | 第12日:道路色カラー(カラー固定) mnga935 Æ 最初の設定では"道路色カラー"になっているんだ。 ・次のいずれかの状態の時は道路色がグレー調にならないんだ。 VICS 情報を受信していない。 FIGO 「ファンクション 1」(高速) と「ファンクション 2」(一般) が OFF に なっている。 they mnga936

**VICS**

# **多重 光 ビーコン 電波 図形情報の割り込み表示について ビーコン**

光 / 電波ビーコンからの図形情報が自動割り込み表示します。

### **図形情報の割り込み表示**

● 走行中、光ビーコンまたは電波ビーコンの情報を受けると受信音 とともに図形情報が自動的に表示されます。

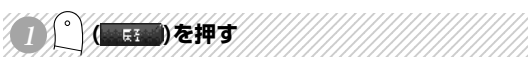

●元の画面に戻ります。 ※操作をしなければ約10秒間で元の画面に戻ります。

EQ  $\subset$ 

・「ファンクション 3」(▽)ボタンまたは「ファンクション 4」(△)ボ タンを押すことで次々と情報を見ることができるんだ。 ・また、このファンクションメニューは 2 つ以上の情報が入ったときだけ 表示されるんだよ。 ・表示するのは図形情報だけだよ。 ・図形情報がなければ表示されないんだ。 ・図形情報を自動で表示させない場合は「図形情報の割り込み表示の設定 について」 I-12 を見てね。

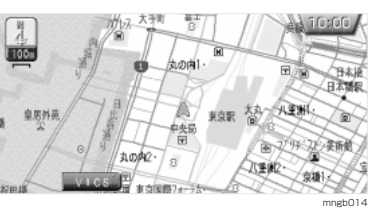

**出** 團波

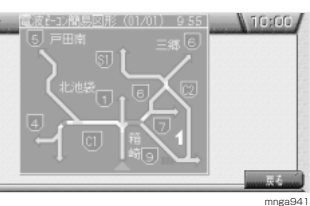

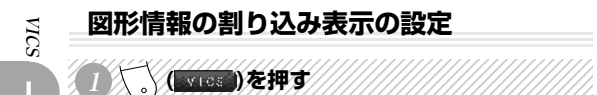

● 別のファンクションメニューに切り換わります。

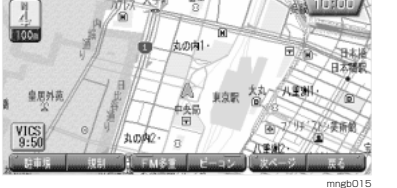

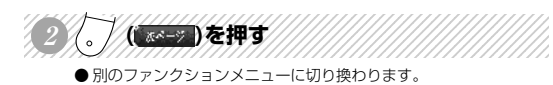

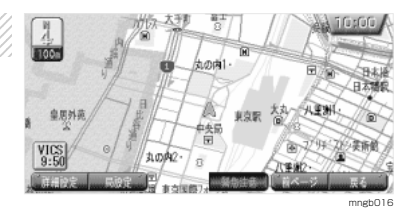

丸の内

自治療 661

F<sub>N</sub> **ROOM** 

皇恩外苑

 $\sqrt{\frac{V}{9.50}}$ 

mngb017

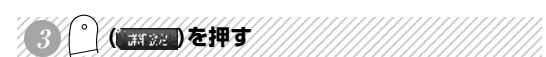

● 別のファンクションメニューに切り換わります。

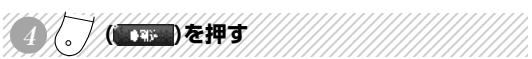

● 図形情報の割り込み表示をする・しないが設定できます。

**| 3000 | 割り込み表示をする | 3000 | 割り込み表示をしない** 

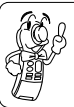

・本機の最初の設定では " 割り込み表示をする " になっているんだよ。

## **緊急情報の受信について**

緊急情報を受信すると文字情報が自動割り込み表示します。

● 走行中、FM 多重、光ビーコンまたは電波ビーコンの緊急情報を受 けると受信音とともに文字情報が自動的に表示されます

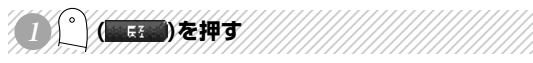

●元の画面に戻ります。

OS 緊急情報は「図形情報の割り込み表示の設定について」 I-12 の設定 に関係なく表示されるんだ。

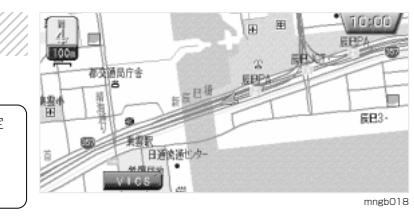

**【科】 【类】 【基】** 

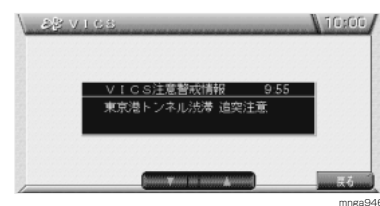

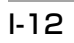

# **CD の再生**

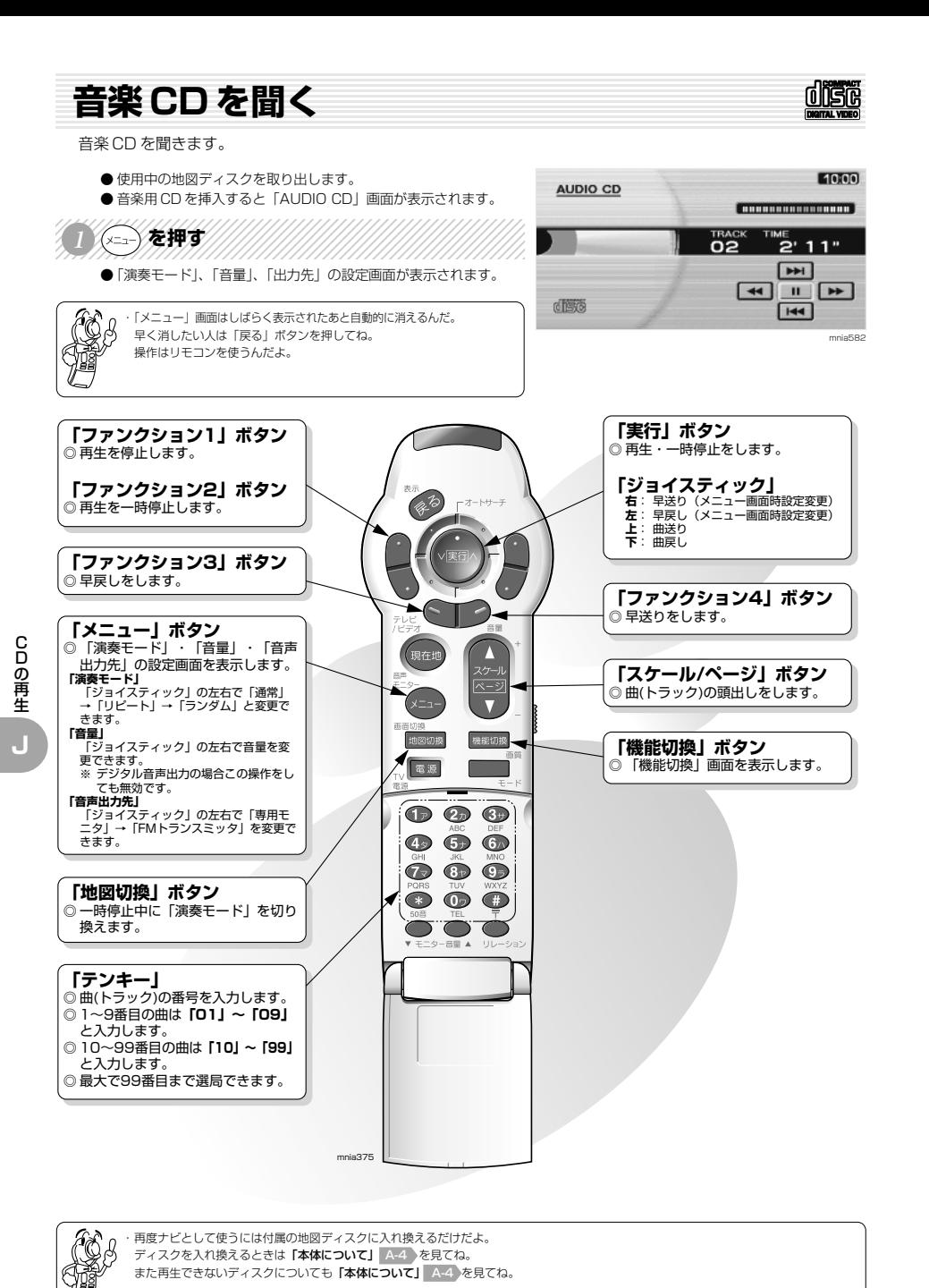

**FM 文字多重放送**

**K**

# **自動選局による番組の表示**

FM 文字多重放送局を自動で選局し番組を表示します。

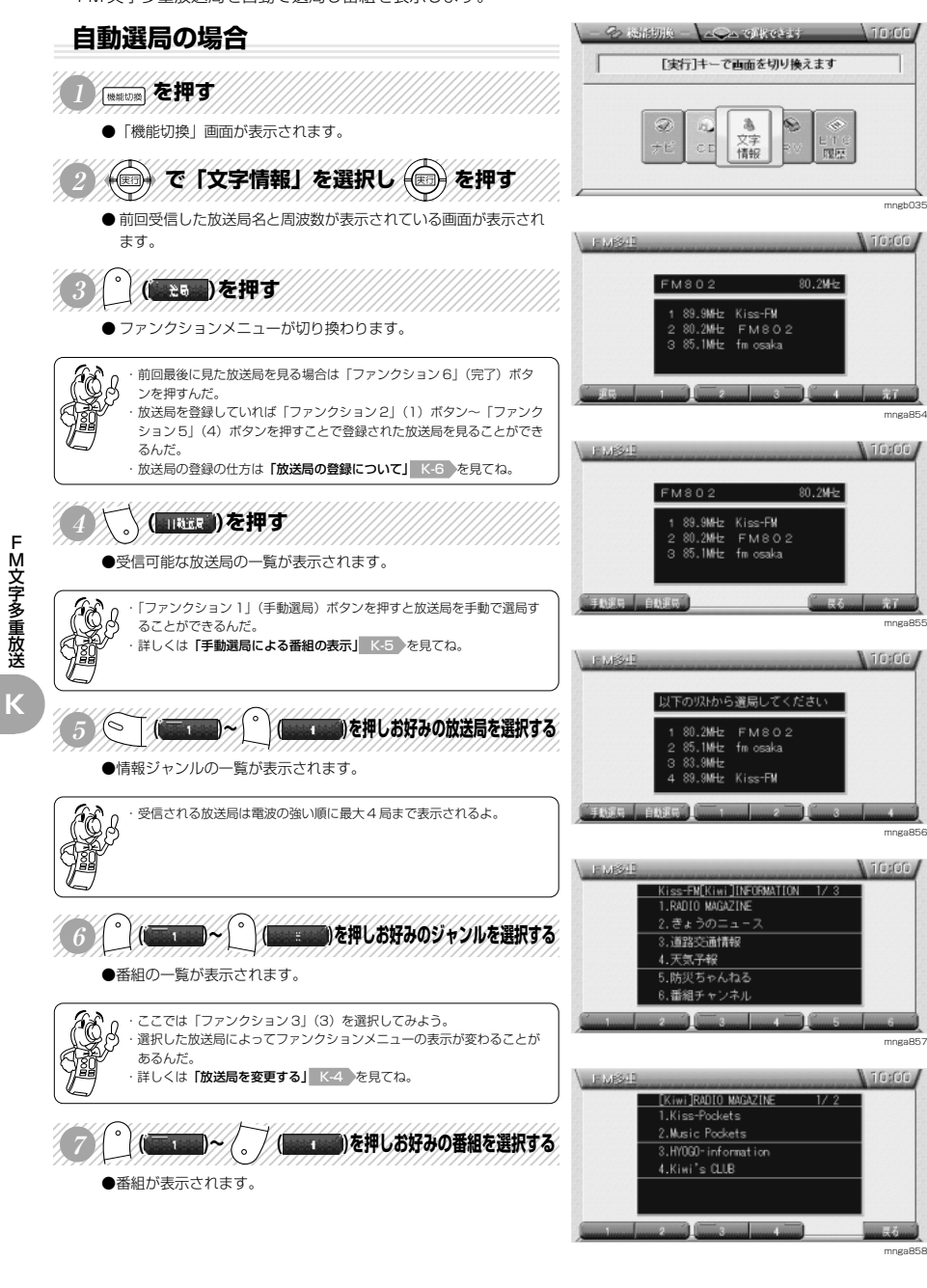

**FM 文字** 

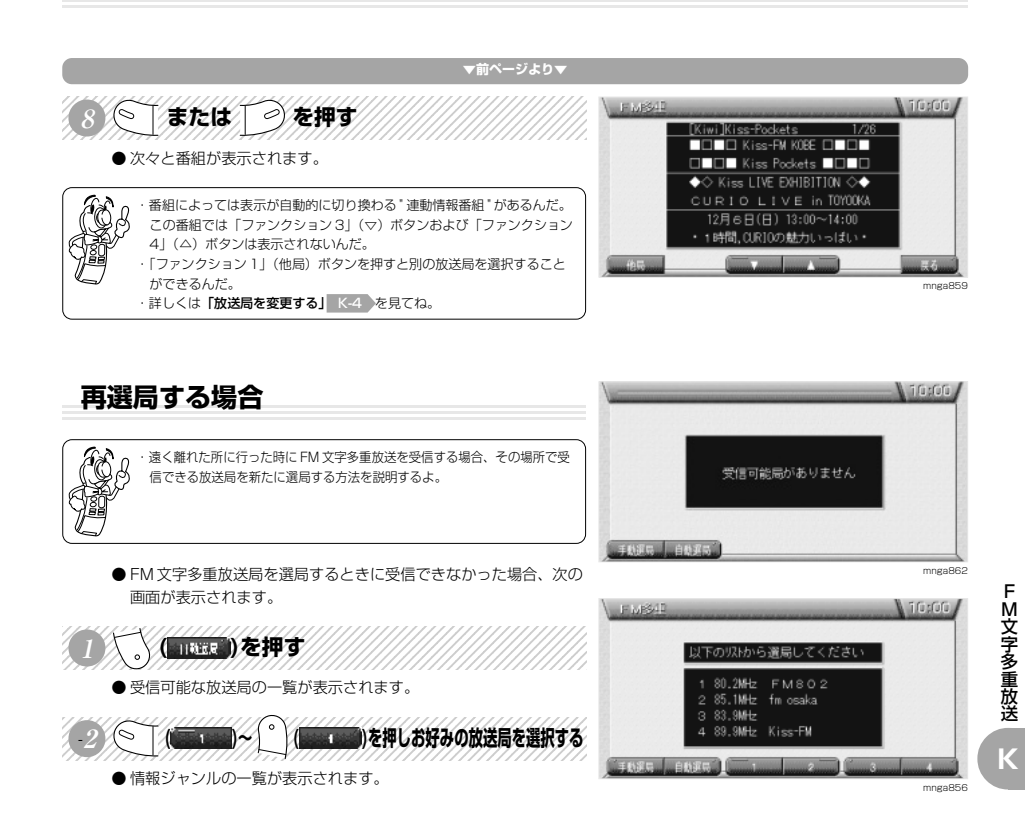

K-2

F

M 文 字 多 重 放 送

**FM 文字** 

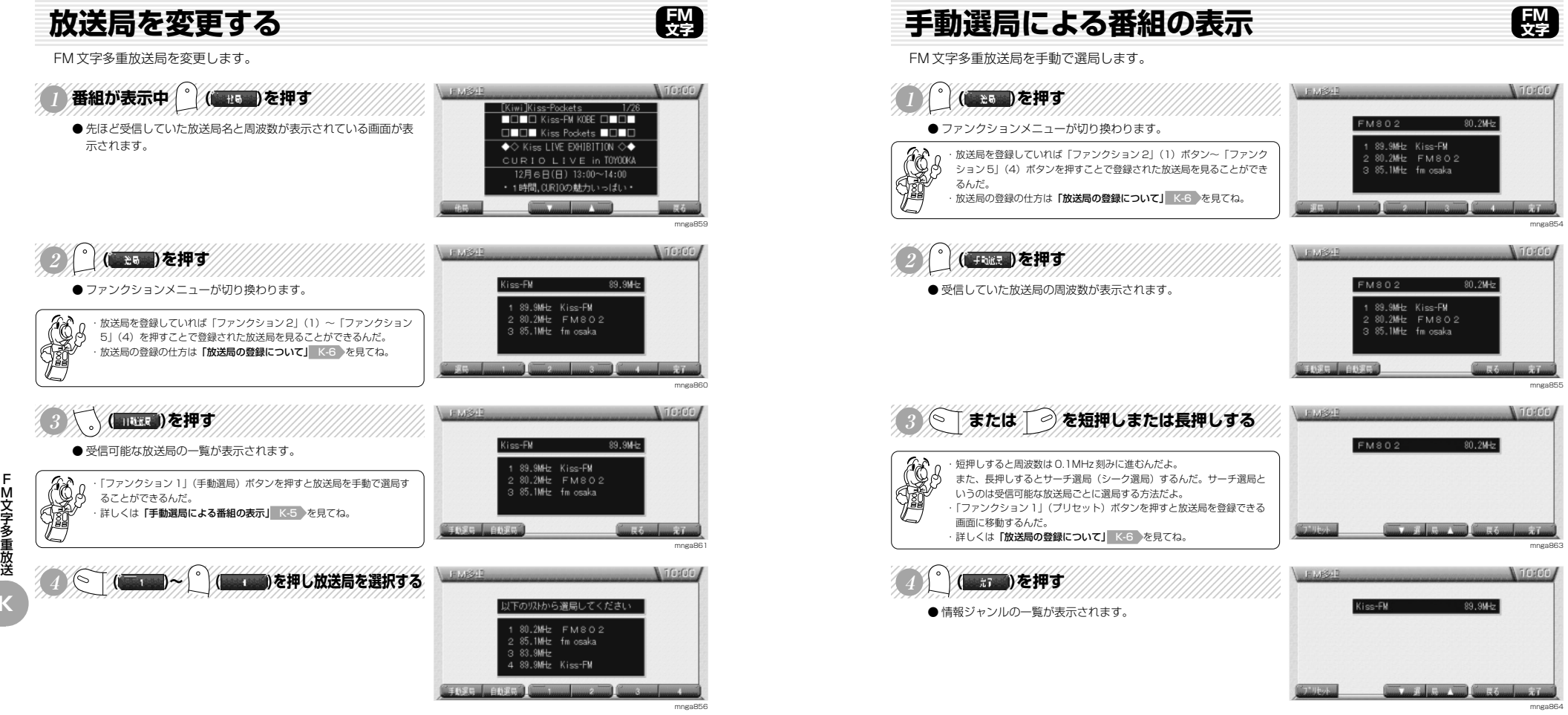

mnga857

**A** Triarina

Kiss-FM[Kiwi]INFORMATION 1/3 1, RADIO MAGAZINE 2.きょうのニュース 3. 道路交通情報 4.天気予報 5.防災ちゃんねる 6.番組チャンネル **Commercial Commercial Commercial Commercial Commercial Commercial Commercial Commercial Commercial** 

F

M 文 字 多 重 放 送

**K**

# **放送局の登録について**

現在受信している FM 文字多重放送局を登録します。

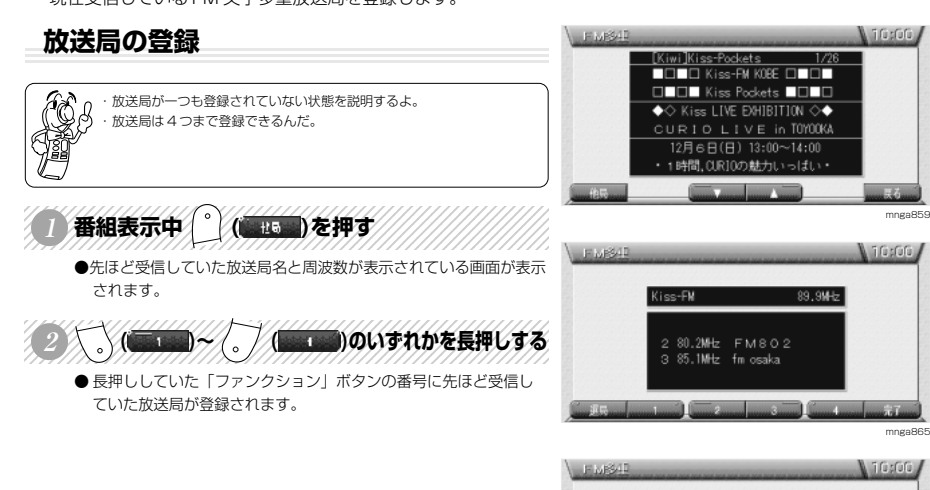

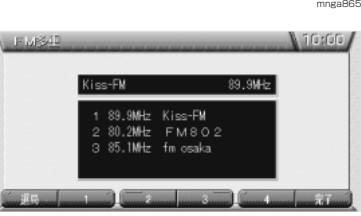

**FM 文字** 

mnga860

mnga859

mnga860

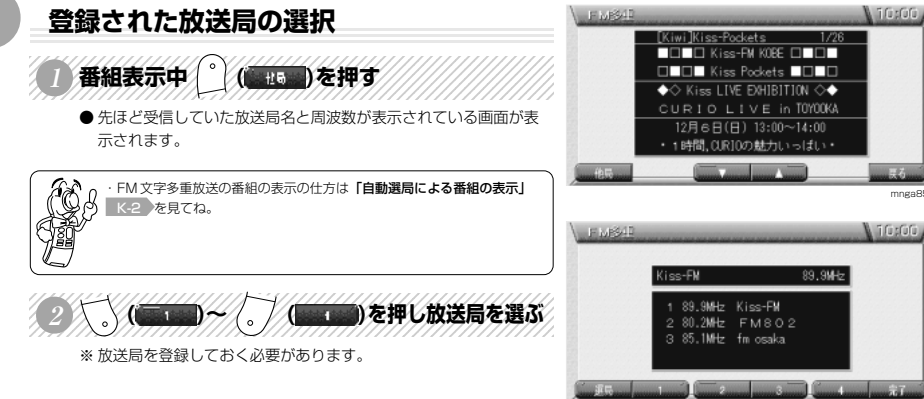

# **緊急情報の受信について**

(C)

緊急情報を受信すると文字情報が自動割り込み表示します。

● 番組表示中などに、緊急情報を受けると受信音とともに文字情報 が自動的に表示されます。

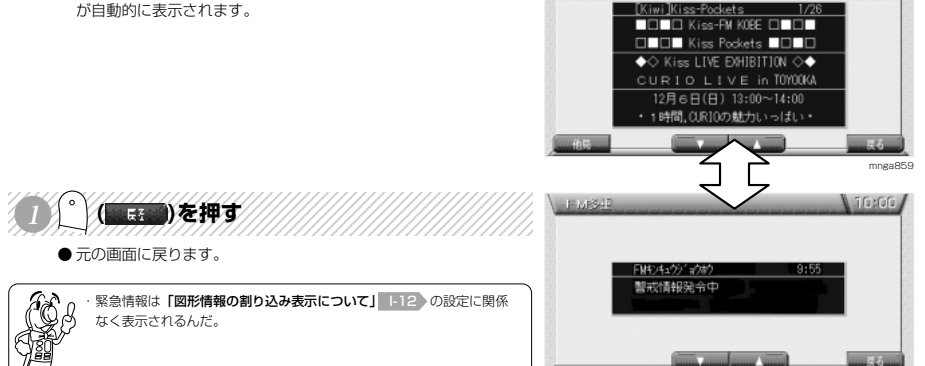

EMS1

mnga866

**FM 文字** 

**N** 10:00

**K**

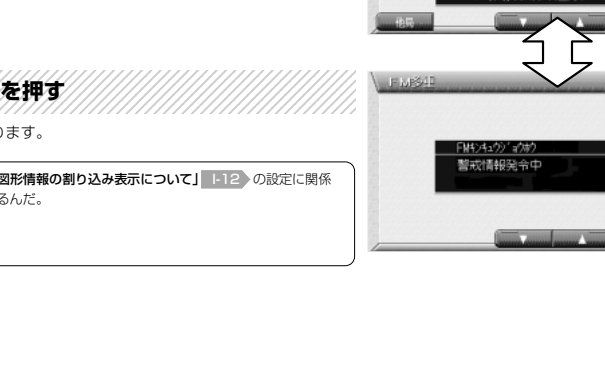

# **その他の機能**

その他の機能

**L**

# **高度・方角を見る**

現在地の緯度・経度・高度・受信している GPS 衛星の数を表示します。

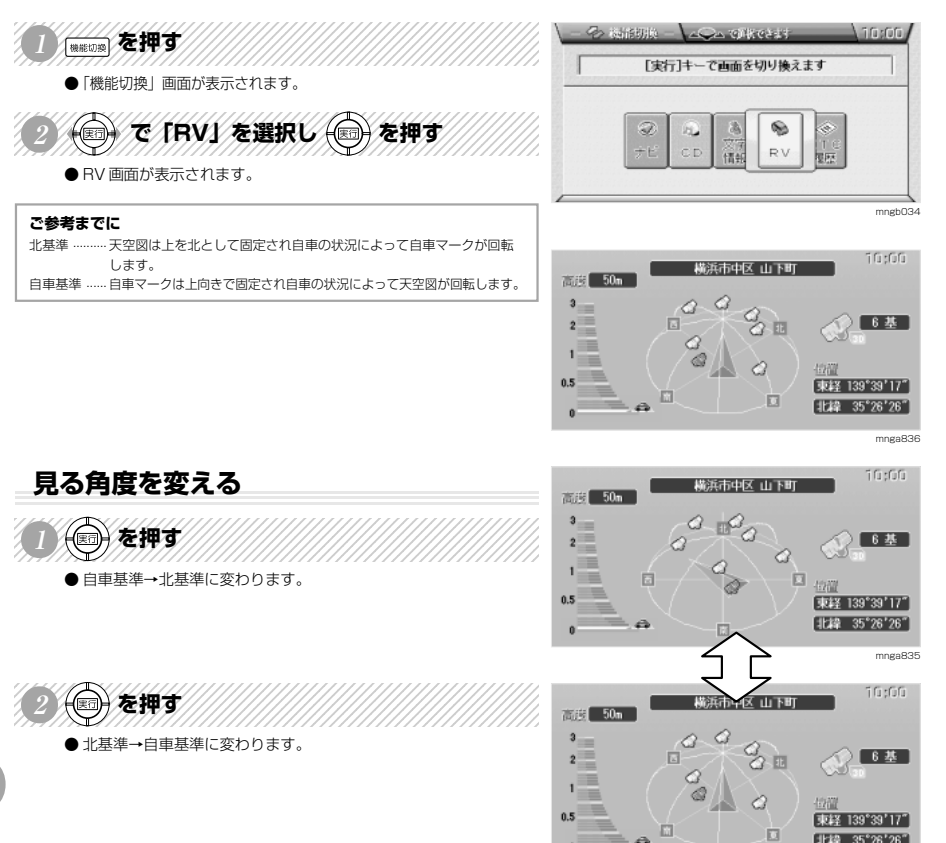

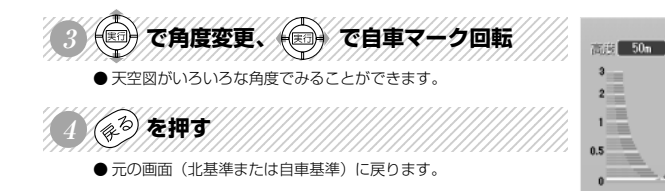

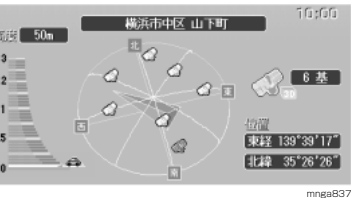

ю

mnga836

北緯 35°26'26"

# **ETC の履歴を見る**※ <sup>1</sup>

ETC(Electronic Toll Collection System: 自動料金収受システム) の履歴を表示します。※1

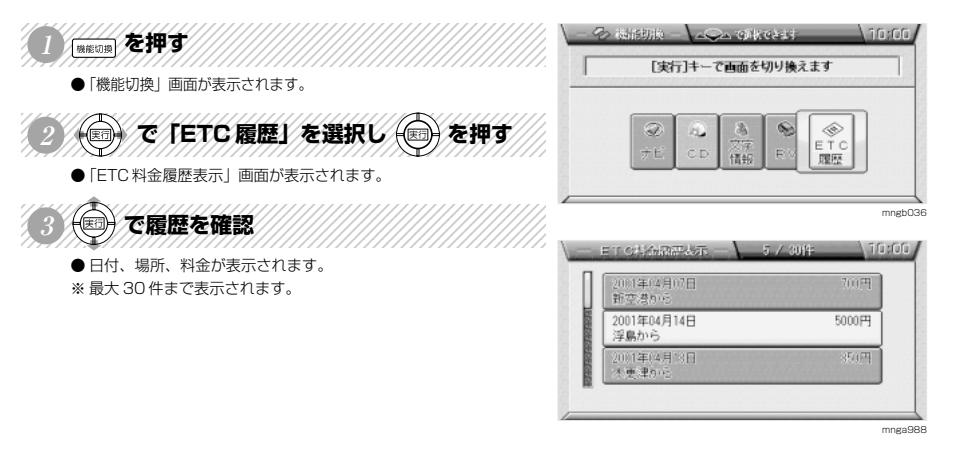

※ 1) 別売の三菱電機製 ETC 車載器とビーコン ETC 接続分岐ケーブル (LE-3BETC-7L) が必要です。また、三菱電機製 ETC 車載器に ETC カードを挿入 する必要があります。

**L**

その他の機能

# **高速略図を表示する**

IC ........ インターチェンジ JCT ....... ジャンクション

高速道路走行中に、SA・PA・IC・JCT の略図および情報を表示します。※高速道路上を走行中にのみ行えます。

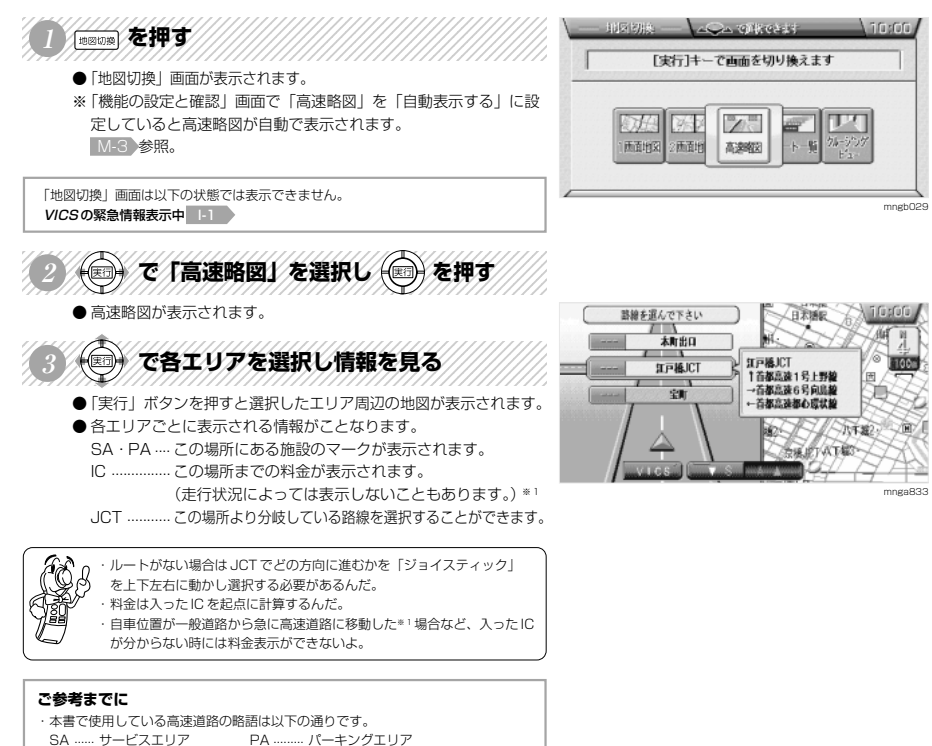

その他の機能

**L**

 $L - 4$ 

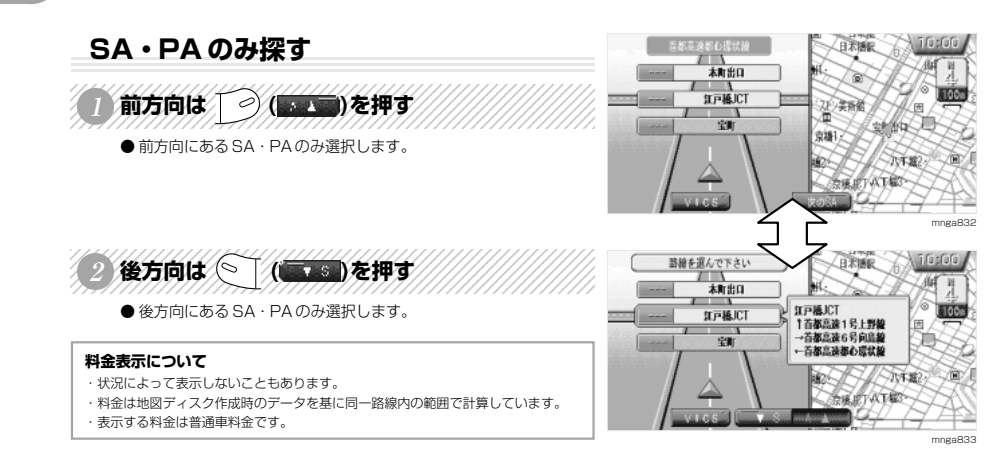

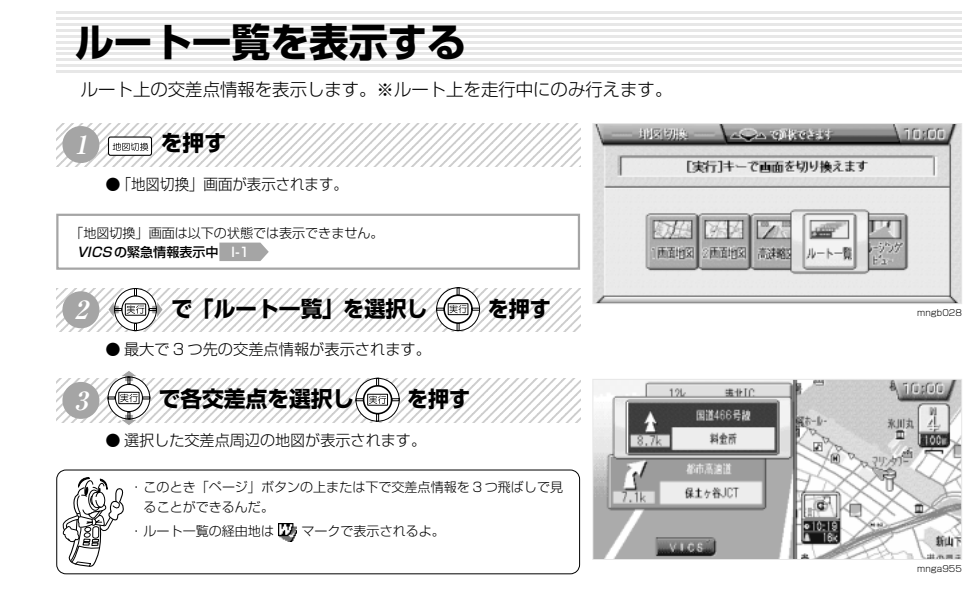

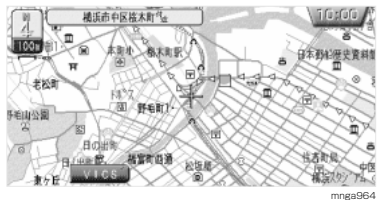

**L**

その他の機能

M-1

**環境の設定**

## **地図の表示内容を設定する**

地図の表示内容を設定することができます。

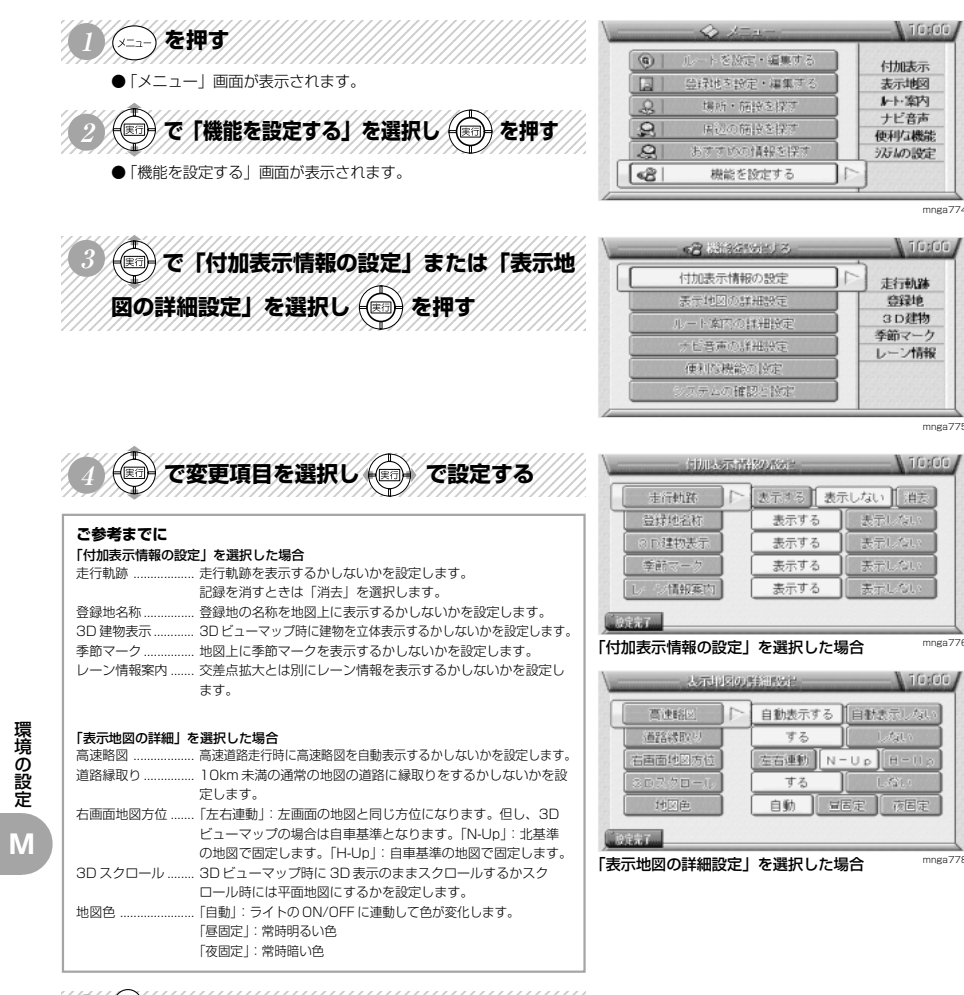

## ( 一 間)を押す

● 変更した内容で設定が完了します。

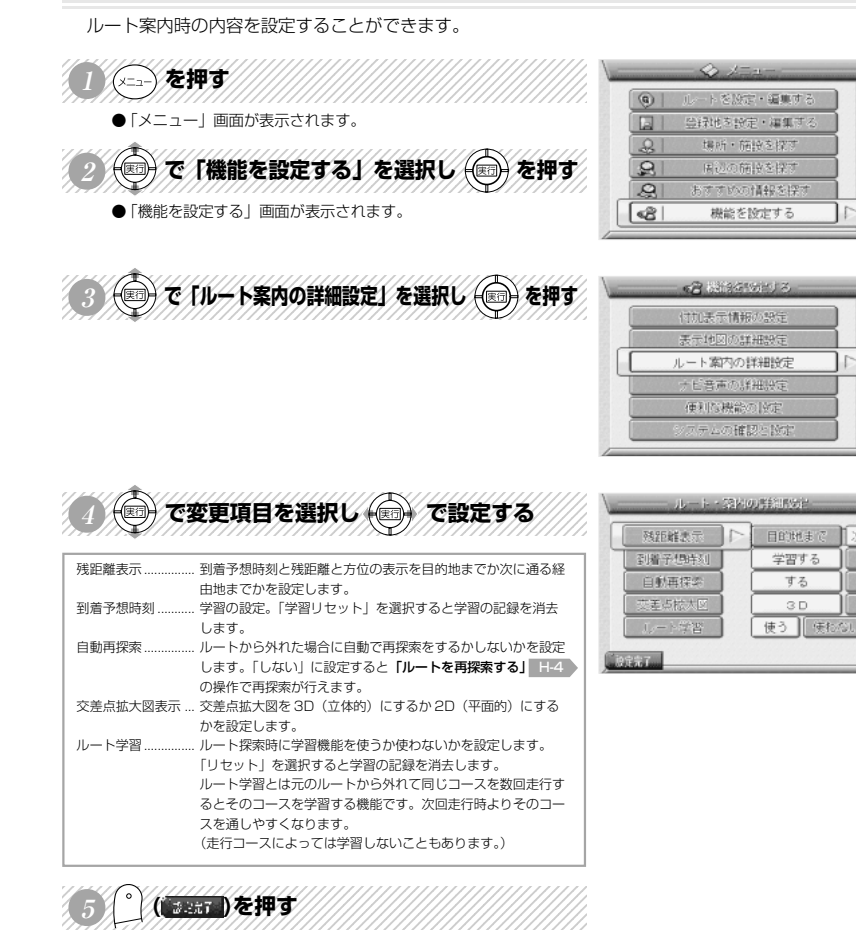

**ルート案内の内容を設定する**

● 変更した内容で設定が完了します。

環境の設定 **M**

mnga77

 $\sqrt{10:00}$ 

**NGSTORE** 

到着予想

再探索

交差点図

ルート学習

 $\blacksquare$  inson

次の経由地まで

 $\sqrt{10000}$ 

付加表示

表示地図

▶ 连内

ナビ音声

便利な機能

汲め設定

mnga77

mnga780

環境の設定

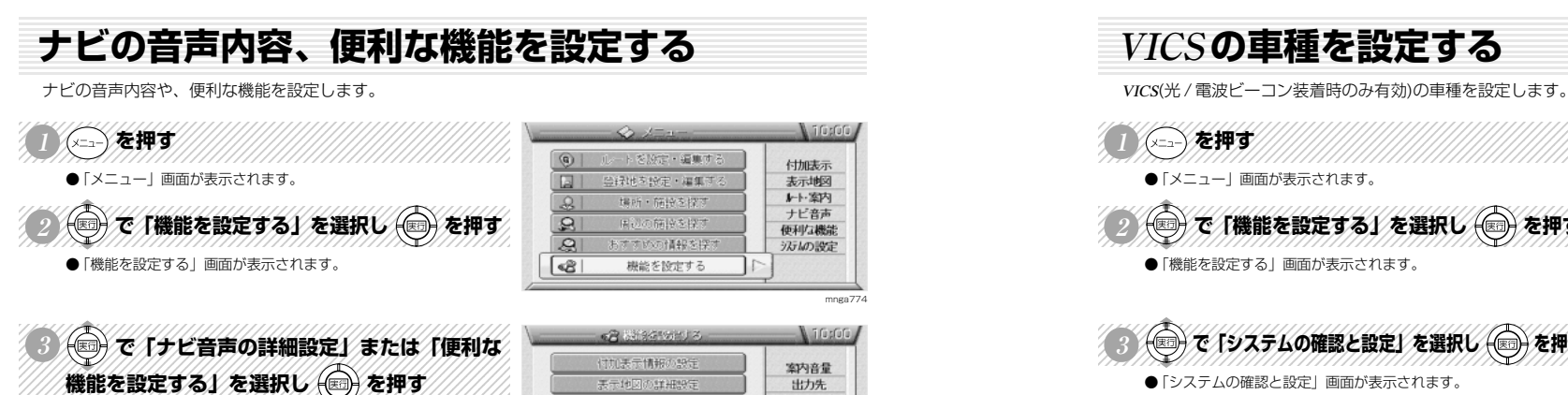

「便利な機能の設定」を選択した場合

「ナビ音声の詳細設定」を選択した場合

再現金はお待ちのもの

**SILHER** 

レート演座の詳細設定

には世界

油门

専用モニタ

鳴らす

18.6

10.61

 $-18.2$ 

ナビ音声の詳細設定

便利な機能の関

案内音量

時報

日野登録地設定

**Charles** 

**DEST** 

计操作音

つ智報

mnga781

出力先

リモコン音

8546

カープ警報

 $\Box$ 

18名含

IBらさない

鳴らさない

**Utity** 

mnga782

**A** ifuguity

mngb022

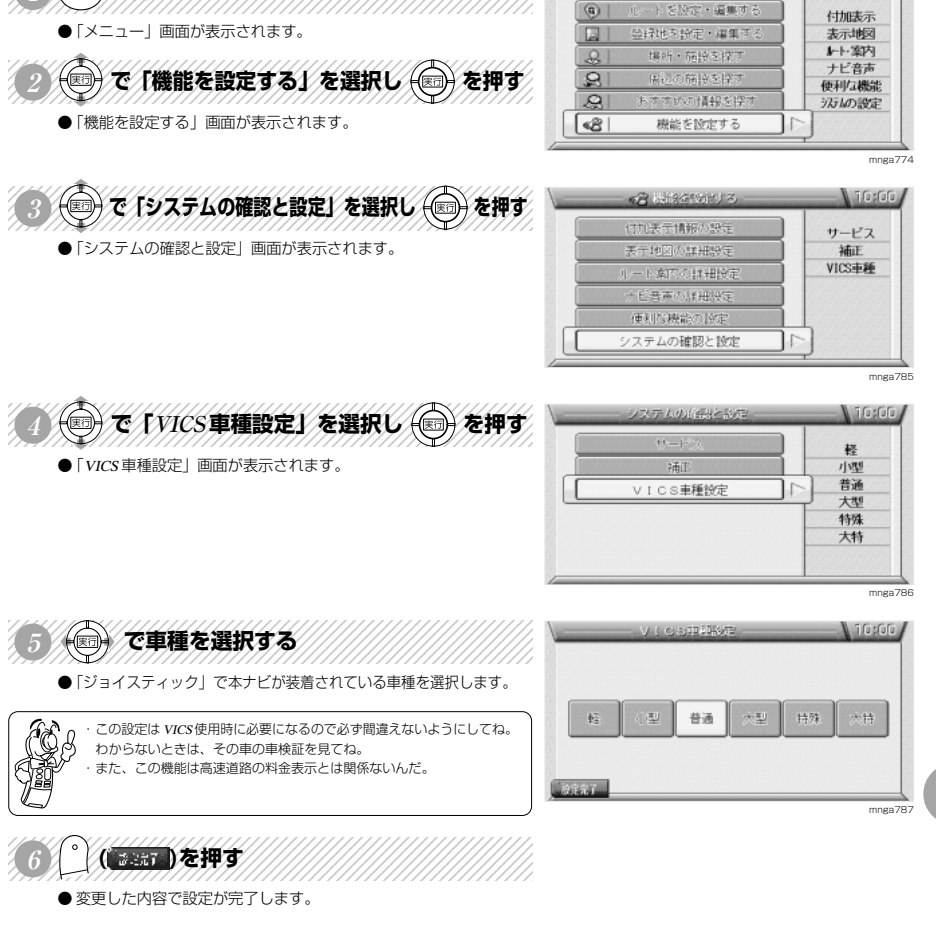

### **ご参考までに**

Æ

・光ビーコンを接続している場合、光ビーコン設置場所通過時には光ビーコンからの 情報を受信するとともに車種情報を返信しています。 ・交通情報政策に役立てるため本機が装着されている車種の設定をしてください。

 $\sqrt{1000}$ 

環境の設定

● で変更項目を選択し ● で設定する

出力先 ...................... 音声を専用モニタから出力するか FM トランスミッタから出力

リモコン操作音 ....... リモコン操作時の操作音を鳴らすか鳴らさないかを設定します。

自動登録地設定 ....... 同じ場所で 3 回 ACC が ON されると自動でその場所を登録す る機能の動作を行うか行わないかを設定します。 「ナビゲーションシステムの起動」 C-2 を参照してください。

123456789012345678901234567890121234567890123456789012345

( 2.57 )を押す ● 変更した内容で設定が完了します。

「ナビ音声の詳細設定」を選択した場合

「便利な機能の設定」を選択した場合

案内音量 .................. 案内音声のボリュームを調整します。

するかを設定します。

時報 .......................... 時報を鳴らすか鳴らさないかを設定します。 カーブ警報 ............... カーブ警報案内を鳴らすか鳴らさないかを設定します。

# **自車の位置を補正する**

自車の位置が実際の位置からずれたときに使用する機能です。※通常 GPS 接続時、自動補正します。

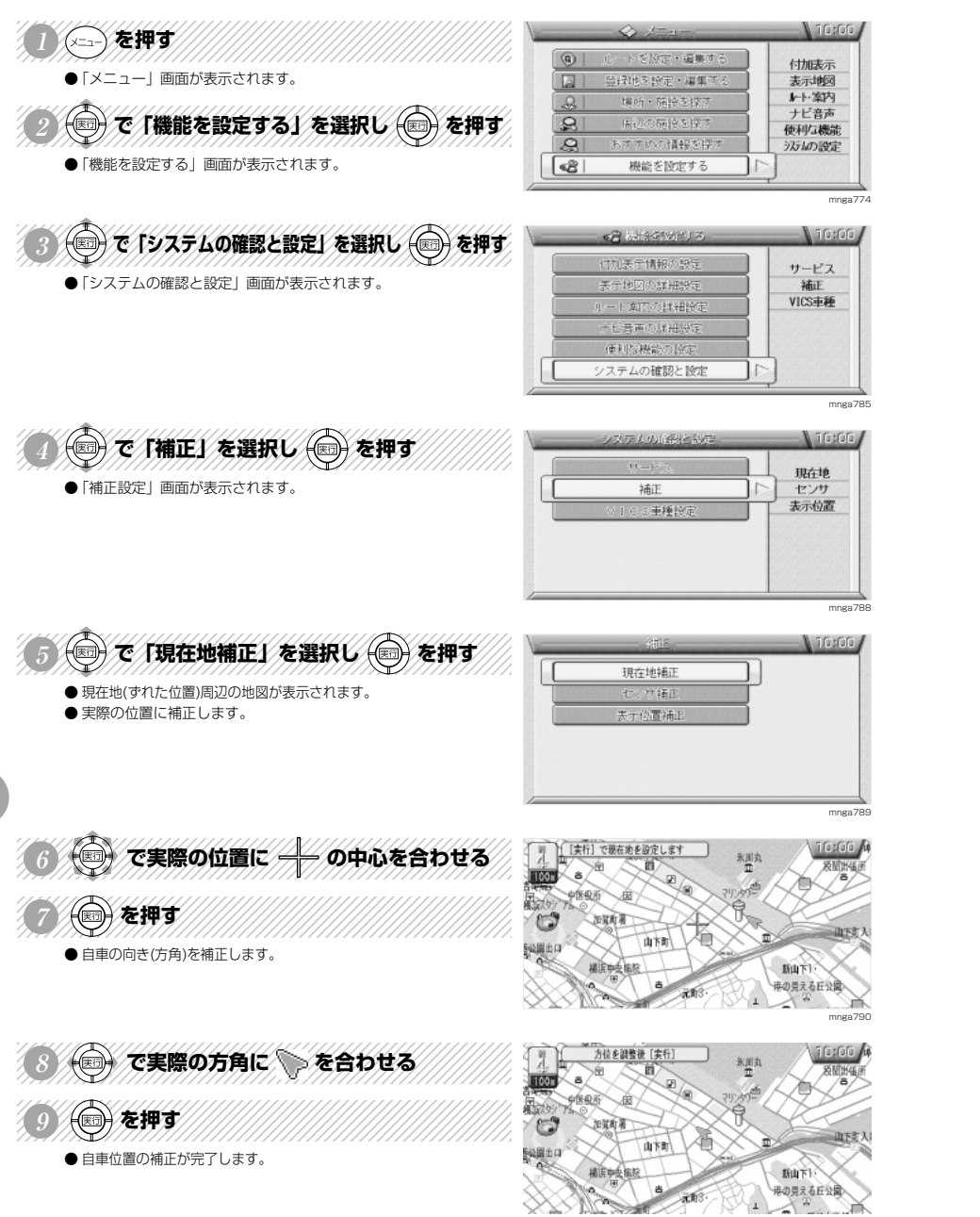

mnga791

#### **センサデータの確認・消去** 自車の位置が実際の位置からずれたときに使用する機能です。※通常 GPS 接続時、自動補正します。  $\sqrt{1000}$ ◇⇒◇を押す  $\bigcirc$ ートを設定・編集する 付加表示 ●「メニュー」画面が表示されます。  $\Box$ 登録地を設定・編集する 表示地図 ▶ 图内 2 ついて「機能を設定する」を選択し つを押す  $\mathcal{L}$ Hank + fairly & hart ナビ音声  $\mathbf{R}$ 便利な機能  $\sqrt{2}$ おすすめの情報を探 汲め設定 ●「機能を設定する」画面が表示されます。  $\sqrt{8}$ 機能を設定する mnga774 ③◎でパシステムの確認と設定】を選択し ◎を押す **N** 10s00 计自美元情報 サービス ●「システムの確認と設定」画面が表示されます。  $# = 160$ **Separa** 柿正 VICS主種 ルートを内の詳細論 七音声の詳細設定 便利な機能の投定 システムの確認と設定 mnga785 ① ☆ 【補正】を選択し ◎ を押す **Niferion** 現在地 ●「補正設定」画面が表示されます。 補正 センサ 表示位置 :主種5 mnga788 12345678901234567891234567890123456789012345678901234567890123456789012345678901234567890123456789012345678901 I Tripping (◎) で「センサ補正」を選択し (◎) を押す 現在地精 ●「センサ補正」画面が表示され車速のパルス数·レベル、ジャイロ センサ補正 のレベルが確認できます。 表示优化能 mnga792 THAT REPORT A CONTROLL  $\Lambda$  if a sform **車速** パルス数 : 取り付けた車の車速パルス数が表示されるんだ。 レベル : 最大 10 で約 6 <sup>~</sup> 8 以上になれば良好だよ。 **S HULLED Ellinoon**  $\frac{1}{2}$  and  $\frac{1}{2}$  $\boldsymbol{A}$ **ジャイロ** レベル : 最大 10 で約 6 <sup>~</sup> 8 以上になれば良好だよ。 バルス数 消去 月去 mnga793

環境の設定

**M**

環境の設定

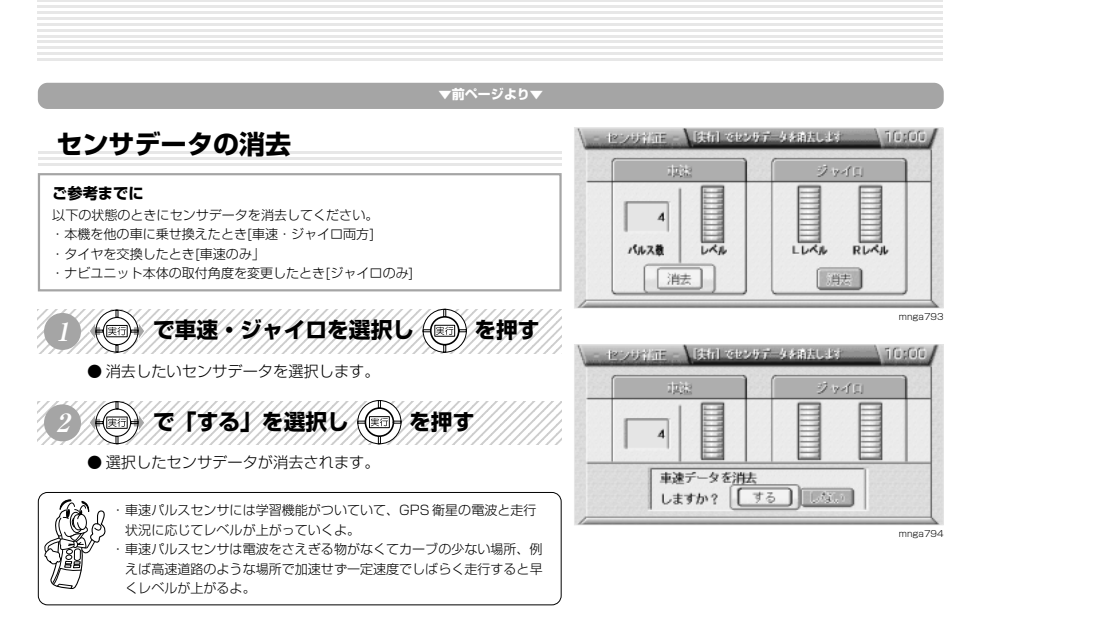

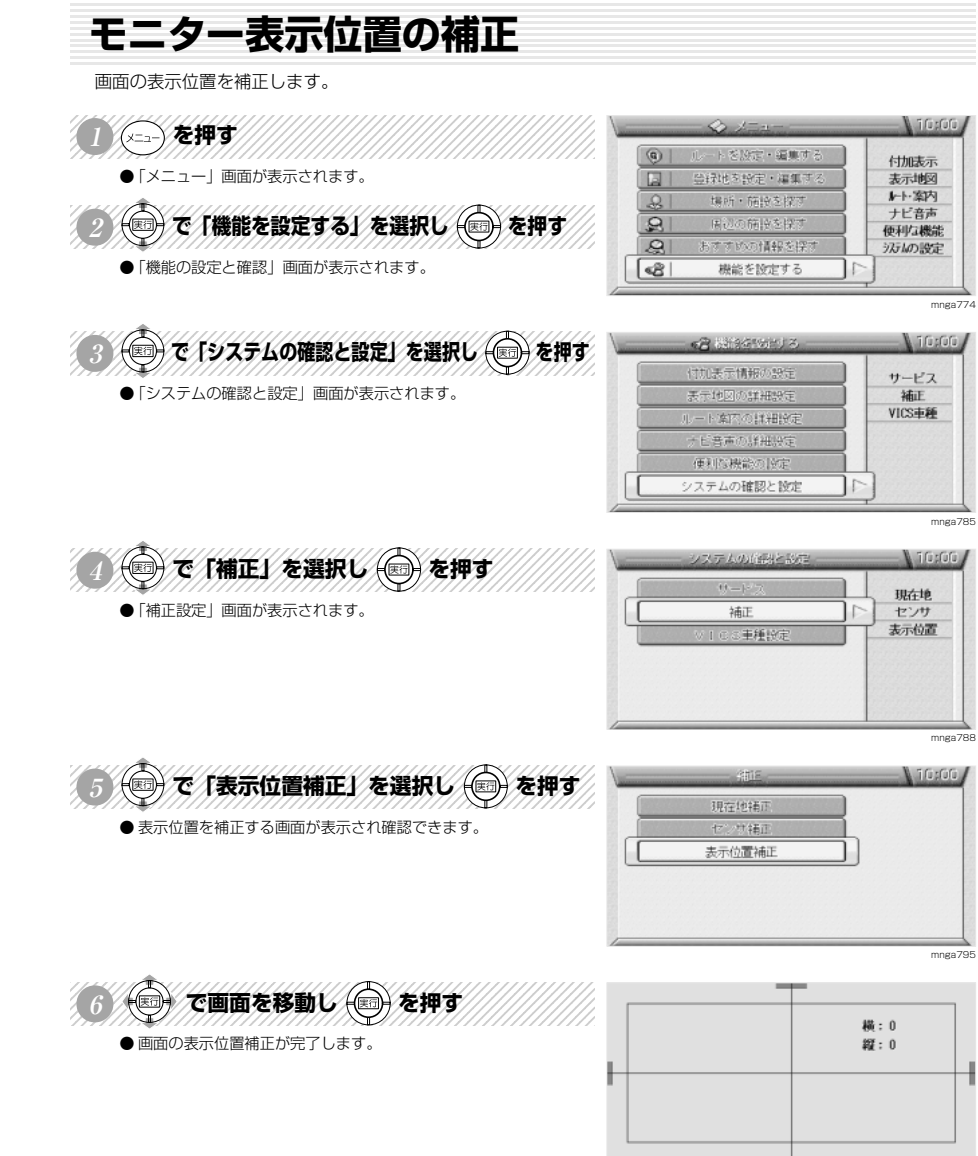

mnga796

環境の設定

**N**

**メンテナンス**

環境の設定

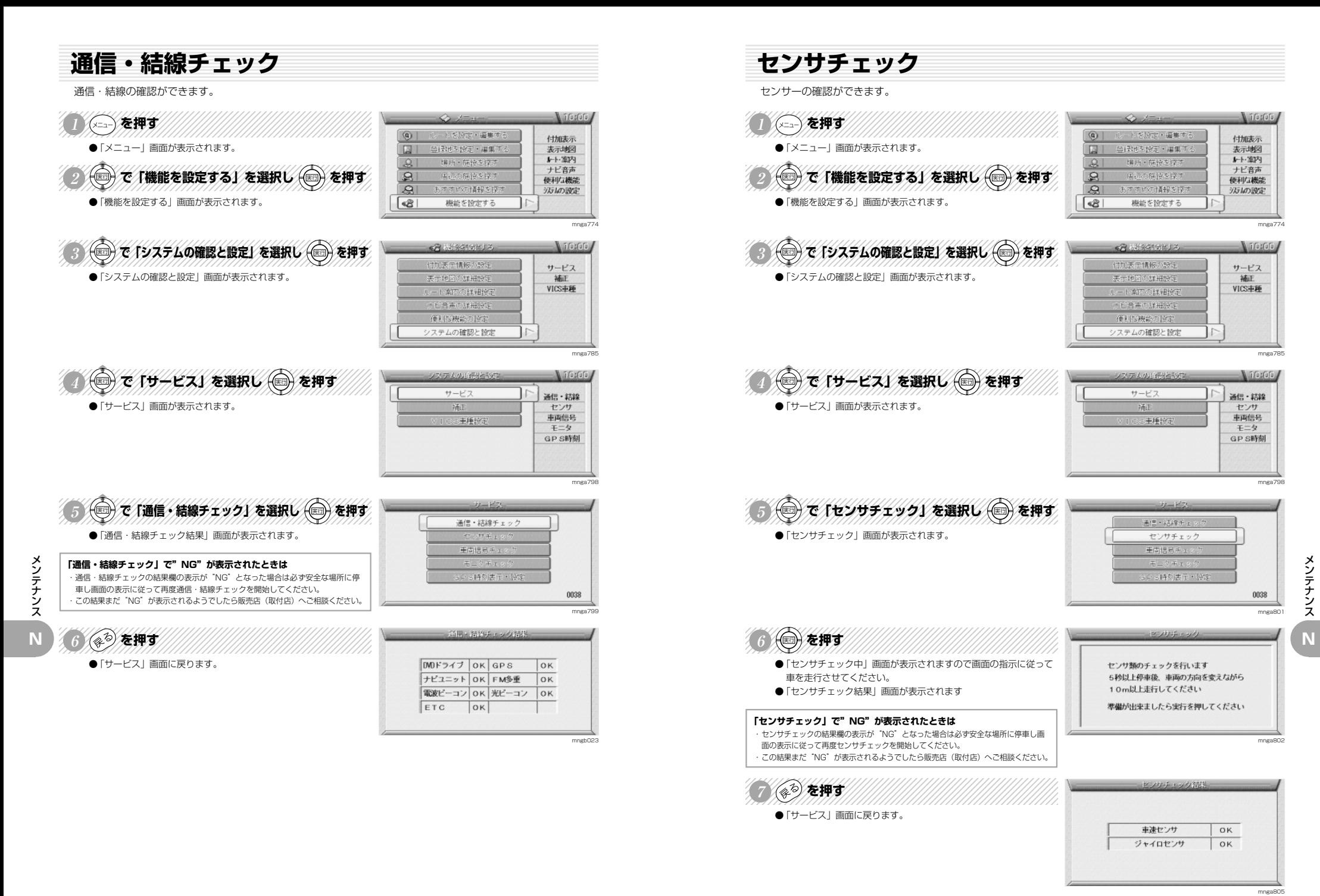

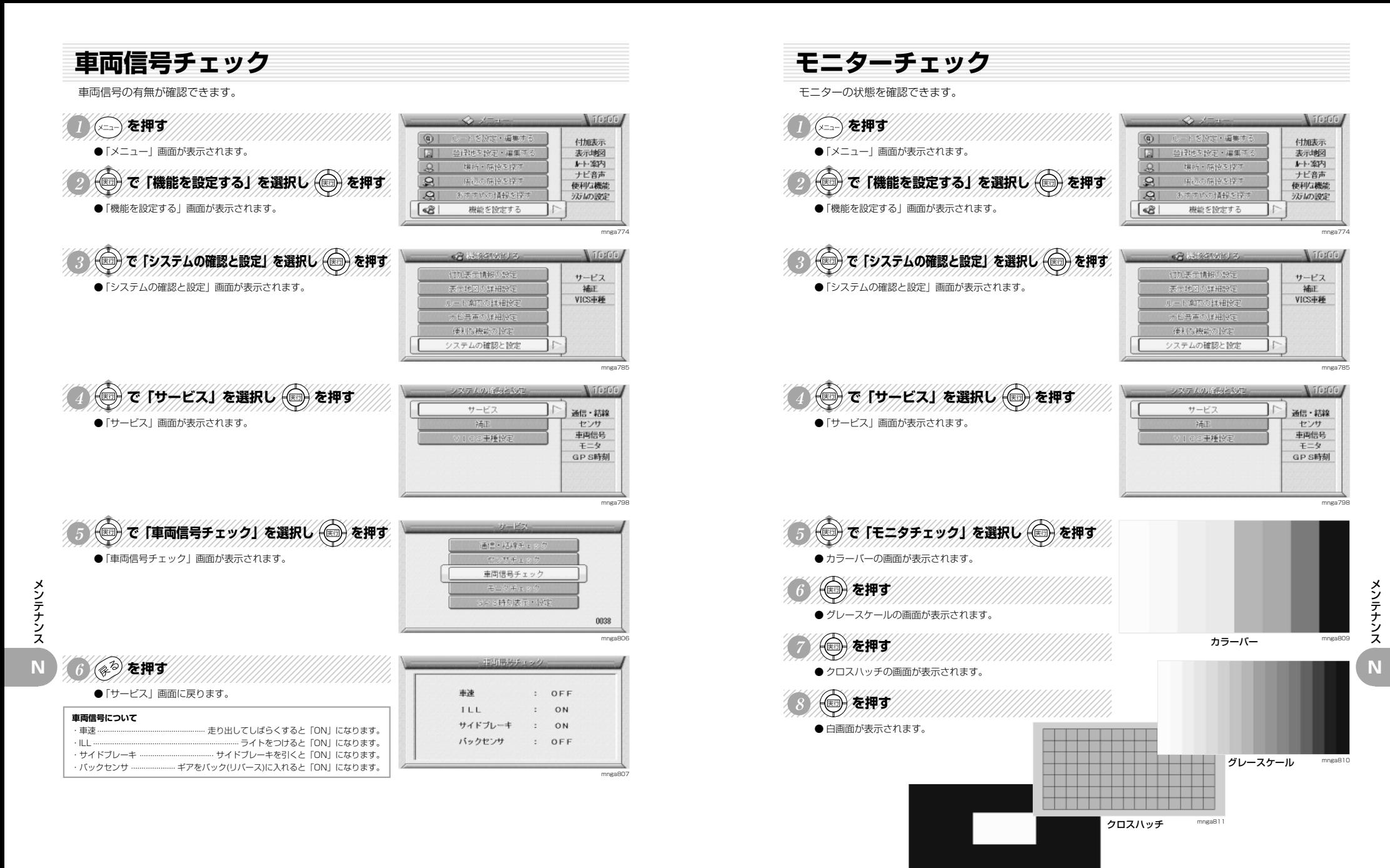

白画面 mnga812

N-4

## **GPS 時刻設定**

GPS の時刻を設定できます。※通常は自動で設定されるため設定不要です。

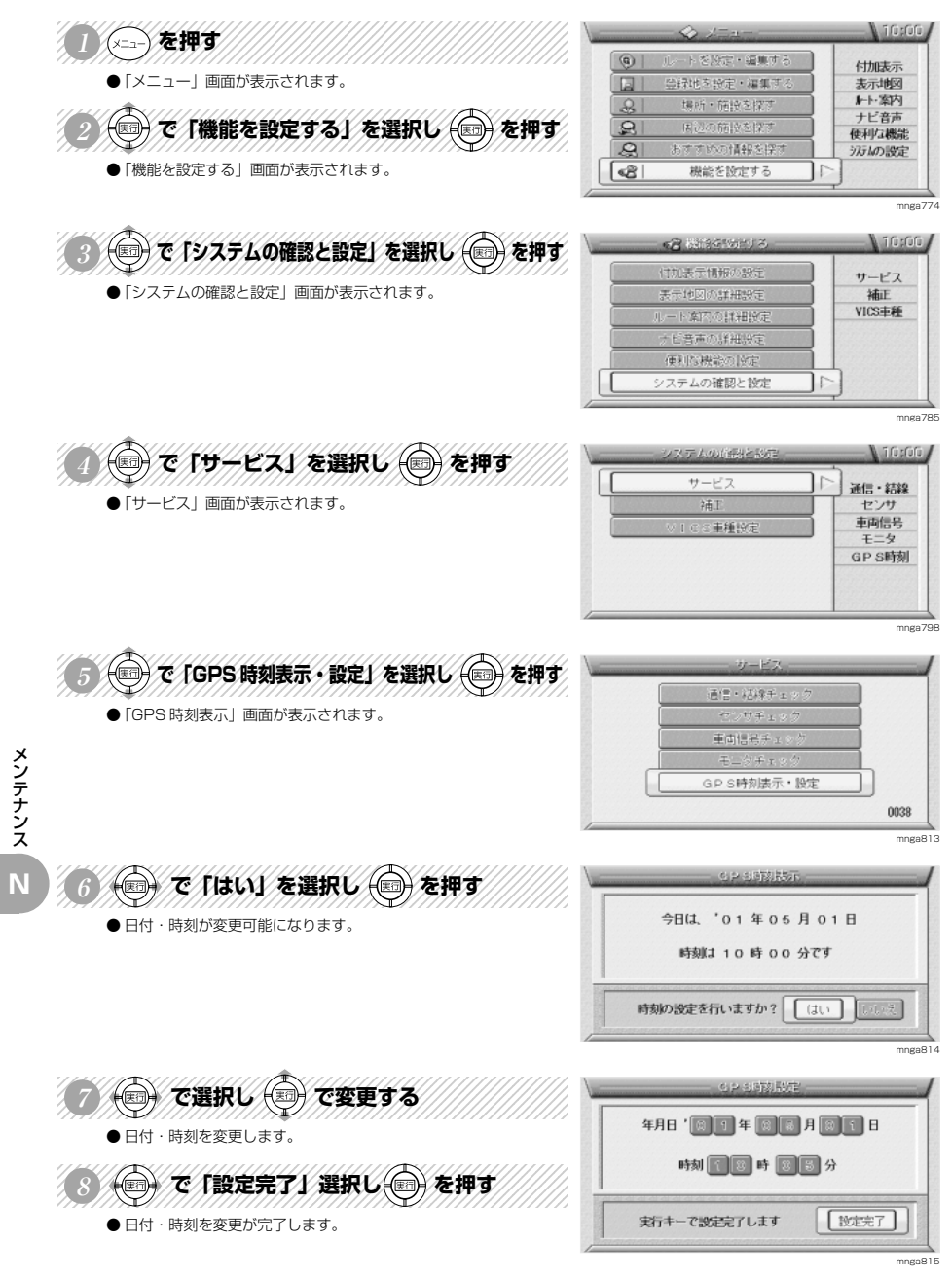

# **ご参考までに**

**O**

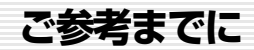

### 自車位置の測位について

自車位置は GPS 衛星からの電波受信と、ナビゲーション本体に搭載されたジャイロセンサーと、車両に接続された 車速センサーの信号を使って測位し、地図ディスクに記録された地図の上に表示するようにしています。

### **自車位置の測位が正確にできない場合**

GPS 衛星からの電波を受信できない場所、たとえば・トンネルの中やビル内の駐車場・高層ビルで囲まれているよう な場所・山や樹木で囲まれているような場所・高速道路や電車の高架下などは GPS 衛星から電波を受信できません。 したがって測位はジャイロセンサーと車速センサーによる自立航法になりますので、正確な自車位置の測位ができな くなることがあります。

### **自車位置の誤差**

本システムは、4 個以上の GPS 衛星から電波を受信したとき正確な測位ができます。しかしこの場合でも周辺の建 物や樹木、高架などの影響により地図上に表示される自車位置は実際の位置に比べ約 30 <sup>~</sup> 200m の誤差があるこ とがあります。

本機に搭載されているコンピューターによって、自車位置が道路上にくるような補正(マップマッチング)を行い高 い位置精度を確保していますが、GPS の影響によりまれに精度が悪くなることがあります。

### 3 次元測位、2 次元測位について

### **3 次元測位(「3D」と表示)**

4個以上の GPS 衛星から有効な電波を受信できる場合、緯度、経度、高度の 3 次元の位置を計算します。

### **2 次元測位(「2D」と表示)**

3 個以下の GPS 衛星からしか有効な電波を受信できない場合、高度が前回と変わらないと想定して緯度 , 経度の 2 次元の位置を計算します。この場合 3 次元測位よりも位置精度は低下します。

**非測位**

GPS 衛星から有効な電波を受信できない場合非測位となります。

**O**

ご参考までに

※ RV メータの天空図上には受信衛星が表示されます。このうち、黄色の衛星は測位計算に使用できる状態にあるも のです。灰色の衛星は現在追尾中のもので、測位計算にはまだ使用できない状態にあります。衛星の個数は黄色の 衛星の個数です。これが 4 個以上のとき通常 3 次元測位が可能です。RV メータの「高度」表示は、地図ディスク のデータをもとに計算していますので、3D 測位時でも地図ディスクが入っていないと表示されません。

ルート探索について

## **ルート探索において、以下のことを考慮したうえで走行してください。**

- ・ナビゲーションで表示される地図や交通規制は地図ディスク作成時の各種情報に基づいて作成されていますので実 際の道路や交通規制と異なる場合があります。実際の道路や交通規制に従って走行してください。
- ・ルート案内で表示されるルートは目的地までの参考ルートであって必ずしも最短ルートにはなっていません。 また渋滞情報を考慮したルート案内とはなっていません。
- ・すべての道路がルート案内の対象道路ではありません。
- ・探索条件で「有料優先で探索」を選択した場合でも、一般道路を通ったほうがよいと判断される場合は、有料道路 を通らないルートを表示することがあります。
- また、自車位置が有料道路上にある場合は「一般優先で探索」を選択していても有料道路を通るルートを表示する ことがあります。
- ・フェリーを使うルートは通常の道路より推奨しにくく設定してあります。このためフェリーを使ったほうが早く目 的地に到着する場合でも、フェリーを使わないルートを表示することがあります。
- ・有料道路の IC,PA,SA を目的地や経由地にする場合は施設検索および高速デフォルメ図から選択し地図をスク ロールさせずに設定してください。
- ・目的地または経由地までの距離表示は、
- 1. ルート探索をして自車がルート上のときは目的地または次に通過する経由地までの距離を表示します。
- 2. ルート探索をして自車がルート外のときはグレーで表示されルートから外れた場所から目的地または経由地ま でのルートの距離を表示します。
- 3. 地点の設定のみでルート探索を行わなかった時は目的地または経由地までの直線距離表示となります。
- ・走行中は、道路の表示量が制限されるため表示されない道路があります。
- ・目的地への到達予測時刻表示は、当社地図データに格納されている所要時間データを元に走行情報を学習して算出 しています。ただし VICS による渋滞情報は考慮されていません。
- ・ ルート探索をして自車がルート外のときは目的地または経由地までの到着予想時刻および距離表示は変化しません。 ルート外となった場所から目的地または経由地までの到着予想時刻および距離表示となります。

### 検索について

### **訪問先電話番号ピンポイント検索**

- ・公開されている電話番号登録者の氏名で複数の読み方が可能なものは、データ上実際とは異なった読み方で収録さ れている場合があります。
- ・個人宅の電話番号検索では、一部検索できない場合またはピンポイントができない場合(周辺地点の表示となる場 合)があります。また、非公開の個人宅電話番号データは収録されておりません。

### **住宅ピンポイント検索**

- ・市街地地図(25/50m スケール地図)のデータがないエリアでは通常地図でのピンポイント表示となります。
- ・ピンポイントデータのない地域は大字レベルの検索となり、住所の整備状況により一部検索できない地域がありま す。

**O**

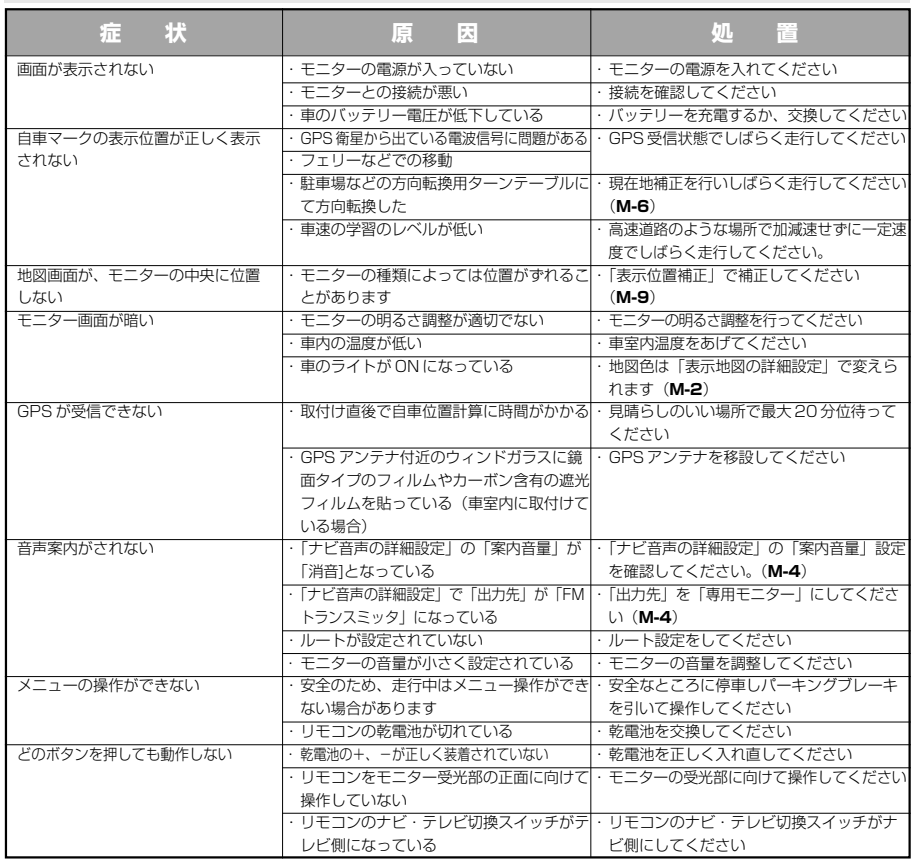

# **故障かな?と思ったら こんなメッセージがでたら**

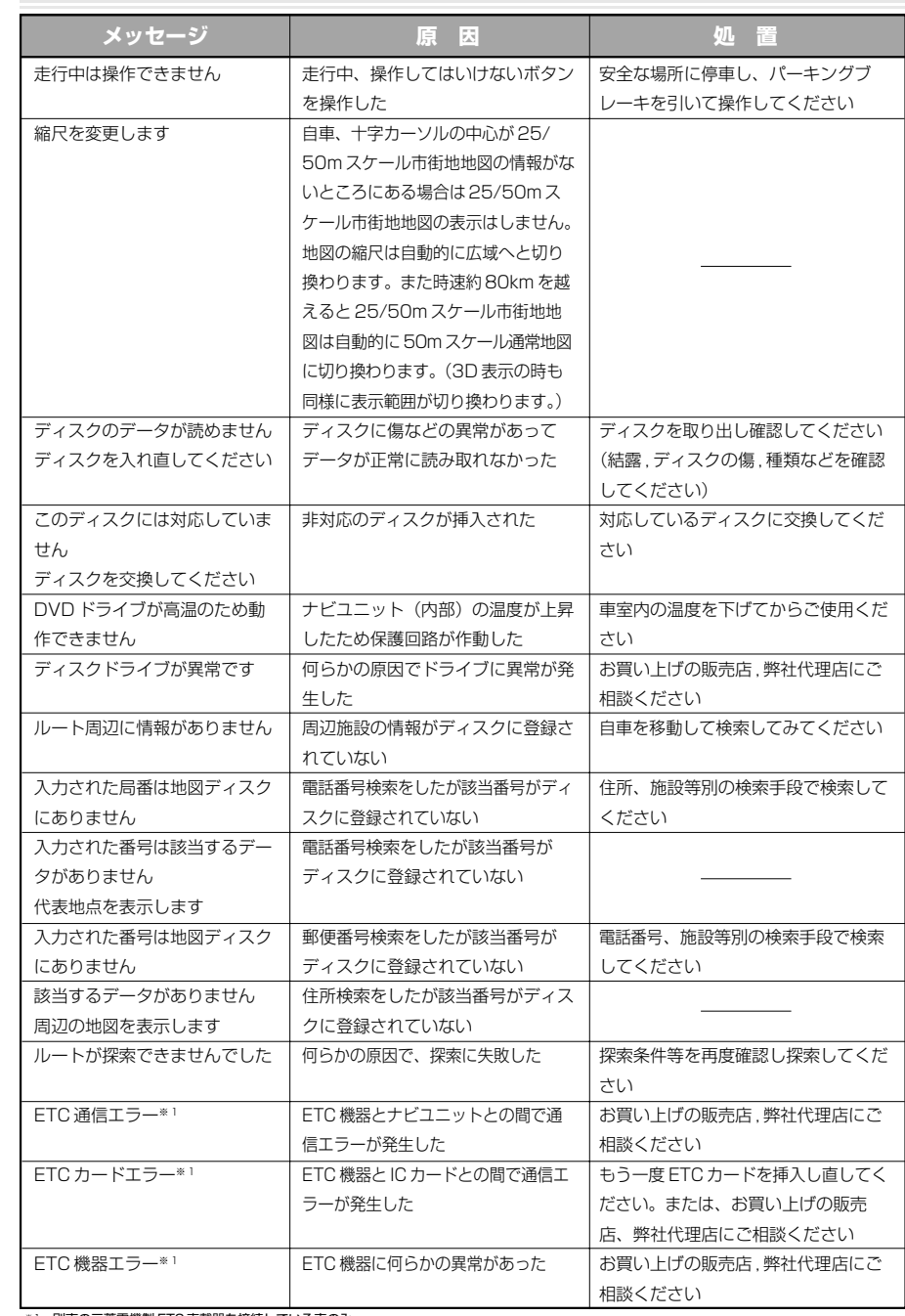

※ 1 別売の三菱電機製 ETC 車載器を接続している車のみ

# **本機のお手入れについて**

本機のお手入れ、地図ディスクの取扱について

### **本機の清掃**

柔らかい布で拭いてください。ベンジンやシンナーなどの揮発性の薬品を使用すると、パネル面をいためてしまう場 合があります。

## **結露について**

直冬の車内など極度の低温状態でヒーターを入れてすぐご使用になると、ディスクや内部の光学部分に露(水滴)が 付き正常に動作しない場合があります。このような場合は、ディスクを取り出してしばらくお待ちになってからご使 用ください。

## **ディスクの取扱について**

- ディスクを持つときは、信号面を触らないように、 両側を挟むように持つか中央の穴と端を挟んで持つ ようにしてください。
- ディスクには紙やシールを貼り付けたり、キズをつ けたりしないでください。

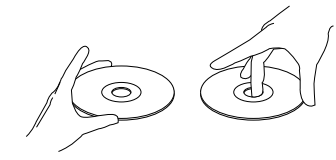

● 長時間使用しないときは必ずケースに入れ、直射日 光の当らない場所に保管してください。

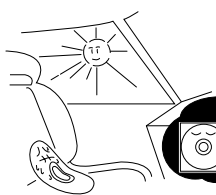

**O**

●ヒビの入ったディスクやそったディスクは使用しな いでください。

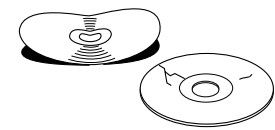

● ディスクの信号面は定期的にクリーニングしてくだ さい。クリーニングする場合は柔らかい布で内側か ら外側へ軽く拭いてください。 (円周に沿って拭かないでください。)

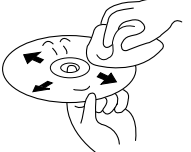

- 
- ハート形等の異形ディスクや一部透明になっている ディスクは使用しないでください。 (8cm 音楽 CD を再生する場合は、アダプターを使用しないでください。)

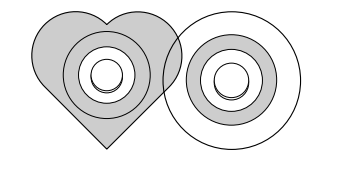

● 新しいディスクにはディスクの外周や中心の穴にバリ が残っている場合がありますので確認してください。 バリが残っている状態で使用すると誤動作の原因と なりますのでボールペンなどでバリを取り除いてく ださい。

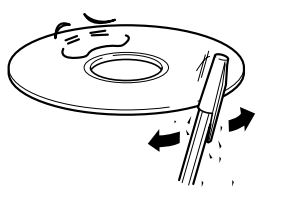

# **VICS システムの問い合わせ先について**

VICS は、受信した内容をそのまま表示するレベル 1(文字情報)、レベル 2(図形情報)の表示と、ナビゲーション 機器が地図上に表示するレベル 3 を提供するサービスです。

VICS の概念、計画または表示された情報内容(レベル 1.2)に関することは(財)VICS センターにお問い合せくだ さい。(ただし、レベル 3 の表示内容は除く)

なお、お問い合わせ先の判断に迷うような場合には、三菱電機カーインフォメーションセンターまでお問い合わせく ださい。

■ (財) VICS センター (東京センター)

電話受付時間 9:30 <sup>~</sup> 17:45 (但し土曜、日曜、祝祭日、年末年始のセンター休日を除く) 電話番号 (0570)00-8831(全国から市内通話料金でご利用になれます。) 携帯・PHS からは (03) 3592-2033 (東京) (06)6209-2033(大阪) FAX 受付時間 24 時間 FAX 番号 (03)3592-5494(全国) またVICS の最新情報や FM 多重放送の周波数の情報などは下記ホームページでご覧いただけます。

URL:http://www.vics.or.jp/

- VICSリンクデータベースの著作権について
- VICS リンクデータベースの著作権は、(財)日本デジタル道路地図協会、(財)日本交通管理技術協会が有してお ります。
- VICSは財団法人道路交通情報通信システムセンターの登録商標です。

## **定格 保証**

本機の定格

## **ナビユニット部**

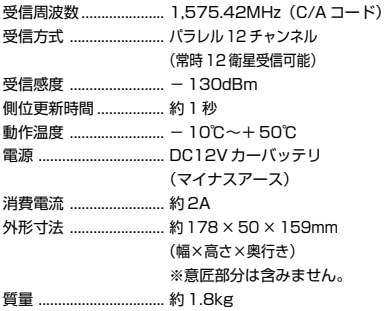

### **音声出力端子部**

音声出力(アナログ)... CD: 0.7Vrms(0dB,1kHz)

```
GPS アンテナ
```
防水 ................................ 防噴流仕様 方式 ................................ マイクロストリップ平面アンテナ

### **リモコン**

外形寸法 ........................ 約 48 <sup>×</sup> 26.5 <sup>×</sup> 145mm (幅×高さ×奥行き) 質量 ................................ 約 75g(乾電池を除く)

## **付属品**

取付要領書をご覧ください。

### **● 保証書とアフターサービスについて**

### **保証書について**

■この製品には保証書が添付されています。

■所定事項の記入く販売店印>くお買い上げ日>および記載内容をお確かめのうえ、大切に保管ください。

■万一故障した場合の無償修理期間は、お買い上げ日より 1 年間です。

### **アフターサービスについて**

■調子が悪いときは、まずこの取扱説明書をもう一度ご覧になってお調べください。

↓ 保証期間中の修理は

↓

保証書の記載内容に基づいて修理いたします。詳しくは保証書をご覧ください。

保証期間経過後の修理は

修理によって機能が維持できる場合は、お客様のご要望により有償修理いたします。

■アフターサービス(修理)に関するお問い合わせは、お買い上げ店、別紙の地区別サービス店ならびに代理店相 談窓口へご相談ください。

### お問い合わせ先 **三菱電機カーインフォメーションセンター**

フリーダイヤル **0120-182710**(土・日・祝祭日は除く /9:00 <sup>~</sup> 17:30) ※当社のカーナビに関することなら何でもお問い合わせください。 ※カタログの送付希望も受け付けております。